Anji Keesari Free e-Book Building Microservices with Containers A Practical Guide

# **Table of Contents**

- About [the Author](#page-5-0)
- [Acknowledgments](#page-6-0)
- [Introduction](#page-7-0)
- Chapter-1: Getting Started with [Microservices](#page-15-0)
	- What [are Microservices?](#page-15-1)
	- [Microservices](#page-15-2) vs Monolithic Architectures
	- Advantages of [Microservices](#page-16-0)
	- Challenges [and Considerations](#page-16-1)
	- Key [Technologies](#page-17-0) and Tools
	- Microservices [Communication](#page-18-0)
	- [Domain-Driven Design \(DDD\)](#page-19-0)
	- Task-1: Identify [Microservices](#page-19-1) for the book
	- Task-2: Identify the List of Git [Repositories](#page-22-0) Needed
	- Task-3: Create new [Azure DevOps](#page-24-0) Organization
	- Task-4: Create new [Azure DevOps](#page-26-0) Project
- Chapter-2: Docker [Fundamentals](#page-28-0)
	- [Overview](#page-28-1)
	- What is [Docker?](#page-28-2)
	- Why [use Docker?](#page-28-3)
	- Docker [concepts](#page-29-0)
	- Container [orchestration](#page-30-0)
	- Docker [Desktop](#page-30-1)
	- Install [Docker](#page-30-2)
	- Docker [Commands](#page-32-0)
- Chapter-3: Getting [Started with](#page-34-0) Docker
	- Step 1: Get [the Sample Application](#page-34-1)
	- Step 2: [Create Docker](#page-35-0) Image
	- Step 3: [Create Docker](#page-35-1) Container
	- Step 4: Port [Binding](#page-39-0)
	- Step 5: [Browse the Frontend Application](#page-39-1)
	- Step 6: View [Docker](#page-39-2) Logs
- Step 7: Docker [Commands](#page-40-0)
- Chapter-4: Create Your First [Microservice with](#page-42-0) .NET Core Web API
	- Step-1: Create a new repo [in azure DevOps](#page-43-0)
	- Step-2: Clone the repo [from azure DevOps](#page-44-0)
	- Step-3: Create a new .NET [Core Web](#page-45-0) API project
	- Step-4: Test the new .NET [core Web](#page-48-0) API project
	- Step-5: [Add Dockerfiles](#page-50-0) to the API project
	- Step-6: Docker Build & Run
	- Step-7: Push docker [container](#page-54-0) to ACR
	- Step-8: Pull docker container [from ACR](#page-56-0)
- Chapter-5: Create Your [Second Microservice with](#page-59-0) Node.js
	- Step-1: Setup repository [in Azure DevOps.](#page-60-0)
	- Step-2: Create a new [Node JS API](#page-60-1) project
	- Step-3: Test [the Node JS API](#page-62-0) project
	- Step-4: [Add Dockerfiles](#page-63-0) to the MVC project
	- Step-5: Docker [build locally](#page-64-0)
	- Step-6: Docker [run locally](#page-64-1)
	- Step-7: Push docker [container](#page-66-0) to ACR
- Chapter-6: Create Your First [Website using](#page-71-0) .NET Core MVC Application
	- Step-1: Create a new ASP.NET [Core Web](#page-73-0) App (MVC project)
	- Step-2: Test the new ASP.NET [core Web](#page-73-0) App project
	- Step-3: [Update home page contents\[Optional\]](#page-76-0)
	- Step-4: [Add Dockerfiles](#page-79-0) to the MVC project
	- Step-5: Docker [Build locally](#page-80-0)
	- Step-6: Docker [Run locally](#page-81-0)
	- Step-7: Push docker [container](#page-83-0) to ACR
- Chapter-7: Create Your [Second Website using](#page-86-0) React.js
	- Step-1: Install Node. is [and NPM](#page-87-0)
	- Step-2: Create a new React [JS application](#page-88-0)
	- Step-3: [Add Dockerfiles](#page-90-0) to the MVC project
	- Step-4: Docker [Build locally](#page-91-0)
	- Step-5: Docker [Run locally](#page-92-0)
	- Step-6: Push docker [container](#page-93-0) to ACR
- Chapter-8: Create your First [Database with](#page-96-0) SQL Server
	- Benefits of SOL Server [Container](#page-96-0)
	- Step-1: Setup Git [Repository](#page-98-0) for SQL Server database
	- Step-2: [Create Folder](#page-98-1) Structure for SQL Server database
	- Step-3: Add Dockerfiles to [the Database Project](#page-100-0)
	- Step-4: Test the SQL Server [database connection using](#page-102-0) SSMS
	- Step-5: Test the SQL server [database connection using](#page-103-0) Azure Data Studio
	- Step-6: Push Docker [Container](#page-105-0) to ACR
- Chapter-9: Create your First [Database with](#page-107-0) PostgreSQL
	- Step-1: Setup Git Repository for [PostgreSQL](#page-109-0) database
	- Step-2: [Create Folder](#page-109-1) Structure for PostgreSQL database
	- Step-3: Add Dockerfiles to [the Database Project](#page-111-0)
	- Step-4: [Create Docker](#page-112-0) Compose file
	- Step-5: Test the PostgreSQL [database connection from psql](#page-114-0) tool
	- Step-6: Test [the PostgreSQL](#page-116-0) database from pgadmin4 tool
	- Step-7: Push Docker [Container](#page-118-0) to ACR
- [Chapter-10:](#page-120-0) Setting up Keycloak in a Docker Container
	- Step-1: Setup repository for Keycloak [in Azure DevOps](#page-122-0)
	- Step-2: [Create Keycloak](#page-122-1) project
	- Step-3: Keycloak setup with docker [compose](#page-123-0)
	- Step-3.1: Setup [Keycloak](#page-123-1) Service
	- Step-3.2: Setup Keycloak [Service with](#page-126-0) PostgreSQL database
	- Step-4: Keycloak setup with [Dockerfile](#page-128-0)
	- Step-4.1: [Create Dockerfile](#page-128-1)
	- Step-4.2: Docker [build locally](#page-129-0)
	- Step-4.3: Docker [run locally](#page-129-1)
	- Step-5: Publish [the Keycloak](#page-129-2) docker container to container registry
- [Chapter-11:](#page-133-0) Setting up Drupal in a Docker Container
	- Step-1: Setup Git [Repository](#page-134-0) for Drupal
	- Step-2: [Create Drupal](#page-135-0) Project
	- Step-3: [Create Docker](#page-135-1) Compose file
	- Step-4: [Build Drupal](#page-136-0) locally
	- Step-4.3: [Run Drupal](#page-137-0) Container locally
- [Appendix:](#page-143-0)
	- [Appendix-A:](#page-143-0) Git Cheat Sheet
	- [Appendix-B:](#page-151-0) Docker Cheat Sheet
	- Appendix-C: [Dockerfile Cheat](#page-159-0) Sheet

# <span id="page-5-0"></span>**About the Author**

**Anji Keesari** is a software engineer and cloud architect with over 20 years of experience in the technology industry. He has been involved in numerous projects related to cloud computing, microservices architecture, and technologies such as Kubernetes, Terraform, and containers.

Anji has hands-on experience deploying and managing Kubernetes clusters in production environments. He is also proficient in tools like ArgoCD and Helm, utilizing them to deploy microservices applications on Kubernetes. Anji also has extensive knowledge of containers and containerization technologies, including Docker and container orchestration tools such as Kubernetes.

Apart from his expertise in Kubernetes and related tools, Anji has a strong background in Terraform, utilizing it to deploy infrastructure on various cloud platforms, including Azure and AWS.

Anji has a passion for teaching and sharing his knowledge with others. He has written numerous articles and tutorials on Kubernetes, ArgoCD, and Helm, and published in Medium website.

With his extensive knowledge and experience in Kubernetes, ArgoCD, and Helm, Anji is the perfect author for this book on Build and Deploy Microservices Applications on <sup>a</sup> Kubernetes using ArgoCD and Helm . His passion for teaching and his ability to explain complex concepts in simple terms will make this book a valuable resource for readers of all levels of expertise.

Throughout his career, Anji have worked with various companies in diverse domains such as Banking, Healthcare, and Finance, across countries such as India, UK, and US. He is dedicated to making a significant impact in his workplace and helping others along the way.

During his free time, Anji finds joy in various activities such as playing soccer, going hiking, exploring new places, and most importantly, spending quality time with his loved ones.

For any questions, suggestions, or topic requests, feel free to drop him a message, and he'll get in touch when his schedule permits.

#### **Contact Information:**

- Email: [anjkeesari@gmail.com](mailto:anjkeesari@gmail.com)
- Website: [https://anjikeesari.com](https://anjikeesari.com/)

# <span id="page-6-0"></span>**Acknowledgments**

Writing a book is a collaborative effort, and I could not have done it without the help and support of many people.

First and foremost, I would like to thank my family for their patience, understanding, and encouragement throughout this project, they scarified lot of (long) weekends. Their love and support kept me going during the long hours of writing and editing.

During this book writing I had to refer lot of online materials, I would also like to thank the many individuals and organizations who have contributed to the development of Kubernetes, ArgoCD, Helm, Terraform, and containerization technologies. Without their hard work and dedication, this book would not be possible.

Finally, I would like to thank the readers of this book for their interest and support. I hope that this book will be a valuable resource for anyone who wants to learn how to build and deploy microservices applications on a Kubernetes using ArgoCD and Helm.

Thank you all for your contributions and support.

Warm regards,

Anji Keesari

# <span id="page-7-0"></span>**Introduction**

Welcome to "Building Microservices with Containers: A Practical Guide." In today's rapidly growing technological landscape, the demand for scalable, flexible, and resilient software solutions is necessary. In response to this demand, the architecture of choice for many modern applications is microservices. Microservices enables the development of complex systems as a set of small, independently deployable services.

This book is your detailed guide to understanding and implementing microservices architecture using containerization technology, specifically Docker. Whether you're a regular application developer looking to adopt microservices or a new to the technology, this book will provide you with the knowledge and hands-on experience necessary to succeed in building scalable and maintainable applications.

# Why Microservices?

Before looking into the technical details, let's briefly explore why microservices have become the architecture of choice for many organizations. Microservices offer several advantages over traditional monolithic architectures, including:

- **Scalability:** Microservices allow individual components of an application to scale independently, enabling better resource utilization and improved performance.
- **Flexibility:** With microservices, teams can choose the most appropriate technology stack for each service, leading to greater flexibility and innovation.
- **Resilience:** Isolating services from each other reduces the impact of failures, making the overall system more resilient.
- **Continuous Delivery:** Microservices facilitate continuous delivery and deployment practices, enabling teams to release updates quickly and frequently.

# Why Containers?

While microservices offer numerous benefits, managing a large number of services can be challenging. This is where containerization comes into play. Containers provide lightweight, portable, and isolated environments for running applications, making it easier to package, deploy, and manage microservices at scale. Docker, one of the most popular containerization platforms, has revolutionized the way developers build, ship, and run applications.

## What You'll Learn

In this book, we'll start by covering the fundamentals of microservices architecture and Docker containerization. We'll then guide you through the process of building and deploying microservices using a variety of technologies, including .NET Core, Node.js, React.js, and SQL databases. Along the way, you'll learn how to:

Containerize microservices using Docker.

- Orchestrate containers with Docker Compose.
- Implement authentication and authorization using Keycloak.
- **•** Build web applications with popular frameworks like .NET Core MVC and React.js.
- Set up and manage databases within containers using SQL Server and PostgreSQL.
- Deploy and scale microservices in a production environment.

Each chapter includes practical, hands-on tutorials and real-world examples to help reinforce your understanding of the concepts covered. By the end of this book, you'll have the knowledge and skills to design, build, and deploy microservices-based applications with confidence.

# Who This Book Is For

This book is designed for developers, architects, and DevOps engineers who are interested in adopting microservices architecture using containerization technology. Whether you're new to microservices or looking to expand your knowledge, this book will provide you with the essential tools and techniques to succeed in today's growing software development landscape.

#### **Developers:**

- If you're a developer looking to moving from traditional monolithic architectures to microservices, this book will provide you with the necessary knowledge and practical skills to design, develop, and deploy microservices-based applications using containerization technology.
- Whether you specialize in a specific programming language or framework, the hands-on tutorials and real-world examples in this book will help you gain a deeper understanding of how to implement microservices using a variety of technologies, including .NET Core, Node.js, React.js, SQL databases, and more.

#### **Architects:**

- For architects responsible for designing and planning the architecture of modern applications, this book will serve as a comprehensive guide to understanding the principles, patterns, and best practices of microservices architecture.
- You'll learn how to design scalable, resilient, and maintainable systems using microservices and containerization technology, and how to address common challenges such as service discovery, communication, and data management in distributed environments.

#### **DevOps Engineers:**

- If you're a DevOps engineer tasked with managing the deployment, scaling, and monitoring of microservicesbased applications, this book will help you with the necessary skills to leverage containerization tools like Docker and orchestration platforms like Kubernetes.
- You'll learn how to automate the deployment process, implement continuous integration and continuous delivery (CI/CD) pipelines, and ensure the reliability and performance of microservices in production environments.

#### **Students and Researchers:**

This book can also be valuable for students and researchers studying software engineering, and cloud computing. It provides a practical, hands-on approach to learning about microservices architecture and containerization technology, with real-world examples and case studies to illustrate key concepts.

# Key Benefits of Reading This Book:

"Building Microservices with Containers: A Practical Guide" offers a lot of benefits to readers at various stages of their application development journey in understanding and implementing microservices architecture with containerization technology. Here are some key benefits you can expect from reading this book:

#### **Hands-On Tutorials:**

- Benefit from step-by-step tutorials and real-world examples that guide you through the process of building and deploying microservices using Docker containers.
- Gain practical experience by working on hands-on exercises and projects designed to reinforce your learning and enhance your skills.

#### **Diverse Technology Stack:**

- Explore a diverse range of technologies and frameworks, including .NET Core, Node.js, React.js, SQL databases, Docker, and Kubernetes.
- Learn how to choose the right tools and technologies for your specific use case, and how to integrate them effectively to build scalable and resilient applications.

#### **Transition from Monolithic to Microservices:**

- Understand the benefits and challenges of transitioning from monolithic architectures to microservices, and how to plan and execute a successful migration strategy.
- Learn how to decompose monolithic applications into smaller, loosely-coupled services, and how to leverage containerization to improve scalability, flexibility, and resilience.

Whether you're a developer, architect, DevOps engineer, student, or researcher, "Building Microservices with Containers: A Practical Guide" offers valuable insights, practical skills, and career advancement opportunities that will empower you to succeed in today's dynamic and fast-paced software development landscape.

## Hands-On Labs

Here is the high-level list of labs we will cover in this chapter:

**Lab-1: Getting Started with Microservices** - In this lab, we'll introduce you to the concept of microservices and explain their importance in modern application development. You'll gain a high-level understanding of microservices architecture and its benefits.

**Lab-2: Getting Started with Docker** - Here, we'll look into Docker, the modern containerization technology. You'll learn how to install docker, run your first container, and explore basic docker commands.

**Lab-3: Create your First Containerized Microservice with .NET Core** - This lab guides you through creating a microservice using .NET Core and containerizing it with Docker. You'll learn how to write Dockerfiles and build container images for .NET Core microservices.

**Lab-5: Create your Second Containerized Microservice with Node.js** - In this lab, we switch gears to Node.js and create another microservice. You'll containerize a Node.js-based microservice and understand the differences compared to .NET Core.

**Lab-6: Create your First Containerized Website using ASP.NET Core MVC** - Now, it's time to create a containerized website using ASP.NET Core MVC. You'll build a web application, package it as a Docker image, and run it as a container.

**Lab-7: Create your Second Containerized Website using React JS** - In this lab, we'll focus on front-end development by creating a React.js-based website. You'll containerize a React application and understand how to work with frontend containers.

**Lab-8: Create your First Database with SQL Server** - Databases are an essential part of microservices. In this lab, we'll set up a SQL Server database within a container. You'll learn how to create and connect to containerized databases.

**Lab-9: Create your Second Database with PostgreSQL** - PostgreSQL is another popular database choice. This lab guides you through running PostgreSQL in a docker container and executing scripts. You'll understand how to work with different database engines within containers.

**Lab-10: Running Keycloak application in a Docker Container** - External services play a important role in microservices. In this lab, we'll run Keycloak application, an identity and access management system, in a Docker container. You'll configure and interact with Keycloak within the containerized environment.

**Lab-11: Running Drupal website in a Docker Container** - Continuing with external services, we'll set up Drupal website, a content management system, in a Docker container. You'll explore how to work with content management systems within containers.

These hands-on labs provide a practical foundation for building and containerizing microservices. By the end of these labs, you'll have hands-on experience with various technologies and a clear understanding of how to create and run microservices and external services in containers. This knowledge will be invaluable as we progress through the chapters and explore more advanced microservices concepts and deployment strategies.

# Categories of Labs:

Labs in this Chapter are categorized into four areas, these categories provide a structured approach to learning containerization across different aspects of web development, from APIs and websites to databases and external services. By completing labs in each category, participants will gain comprehensive knowledge and skills essential for modern application development practices.

- Creating Containerized APIs (API Development)
- Creating Containerized Websites (Website Development)
- Setting Up Databases in Containers (Database Containers)
- Running External Services in Docker Containers (External Services)

### Creating Containerized APIs

Labs created within this category, you'll learn how to create containerized APIs using technologies like .NET Core Web API, Node.js.

#### **.NET Core Web API:**

- 1. **Introduction to .NET Core Web API**: We'll start by introducing you to .NET Core Web API, a cross-platform framework for building Restful services.
- 2. **Setting Up an .NET Core Web API Project**: We'll guide you through setting up a new .NET Core Web API project.
- 3. **Containerization with Docker**: You'll learn how to package your .NET Core Web API as a Docker container. We'll provide guidance on creating a Dockerfile for your web application.
- 4. **Running the Containerized .NET Core Web API**: You'll see how to run your containerized .NET Core Web API locally and understand how containers simplify deployment.

#### **Node.js APIs:**

- 1. **Introduction to Node.js**: Node.js is a popular JavaScript library for building Restful services. We'll introduce you to Node.js and explain its role in modern Rest APIs development.
- 2. **Creating a Node.js Rest API**: You'll learn how to create a Node.js API from scratch.
- 3. **Containerization with Docker**: Similar to .NET Core Web API, we'll guide you through containerizing your Node.js API. You'll create a Dockerfile for your Restful service.
- 4. **Running the Containerized Node.js API**: You'll see how to run your containerized Node.js API locally.

By the end of these labs, you'll have hands-on experience with .NET Core Web API and Node.js along with the knowledge of how to containerize web applications. These skills are essential as we move forward to deploy these containerized websites alongside microservices in later chapters.

### Creating Containerized Websites

Labs created within this category, you'll learn how to create containerized websites using technologies like ASP.NET Core, MVC and React.js.

#### **ASP.NET Core MVC:**

- 1. **Introduction to ASP.NET Core MVC**: We'll start by introducing you to ASP.NET Core MVC, a cross-platform framework for building web applications. You'll understand its role in creating dynamic web content.
- 2. **Setting Up an ASP.NET Core MVC Project**: We'll guide you through setting up a new ASP.NET Core MVC project.
- 3. **Containerization with Docker**: You'll learn how to package your ASP.NET Core MVC application as a Docker container. We'll provide guidance on creating a Dockerfile for your web application.
- 4. **Running the Containerized ASP.NET Core MVC Application**: You'll see how to run your containerized ASP.NET Core MVC application locally and understand how containers simplify deployment.

#### **React.js:**

- 1. **Introduction to React.js**: React.js is a popular JavaScript library for building user interfaces. We'll introduce you to React.js and explain its role in modern web development.
- 2. **Creating a React.js Application**: You'll learn how to create a React.js application from scratch.
- 3. **Containerization with Docker**: Similar to ASP.NET Core MVC, we'll guide you through containerizing your React.js application. You'll create a Dockerfile for your web app.
- 4. **Running the Containerized React.js Application**: You'll see how to run your containerized React.js application locally.

By the end of these labs, you'll have hands-on experience with ASP.NET Core MVC and React.js, along with the knowledge of how to containerize web applications. These skills are essential as we move forward to deploy these containerized websites alongside microservices in later chapters.

# Setting Up Databases in Containers

Labs created within this category, we'll learn setting up databases within containers for microservices data storage. You'll learn how to create containerized database instances using SQL Server and PostgreSQL.

Microservices often rely on databases to store and manage data. Containerizing databases offers numerous advantages, such as isolation, portability, and versioning. In this section, we'll focus on two popular database systems: SQL Server and PostgreSQL.

#### **SQL Server:**

- 1. **Introduction to SQL Server**: We'll introduce you to SQL Server, a robust relational database management system (RDBMS) developed by Microsoft.
- 2. **Containerization with Docker**: You'll learn how to containerize SQL Server by pulling an official SQL Server Docker image from the Azure Container registry or Docker Hub.
- 3. **Running SQL Server in a Docker Container**: We'll guide you through running a SQL Server container, configuring database settings, and connecting to the containerized SQL Server instance.
- 4. **Data Management**: You'll explore data management tasks within a containerized SQL Server, such as creating databases, tables, and performing CRUD (Create, Read, Update, Delete) operations.
- 5. **Connecting to database locally**: Finally you'll explore different tools like SQL Server Management Studio (SSMS) and Azure data studio for connecting to containerized SQL Server database.

**PostgreSQL:**

- 1. **Introduction to PostgreSQL**: We'll introduce you to PostgreSQL, a powerful open-source relational database system known for its scalability and extensibility.
- 2. **Containerization with Docker**: You'll learn how to containerize PostgreSQL by pulling an official PostgreSQL Docker image from the Docker Hub.
- 3. **Running PostgreSQL in a Docker Container**: We'll guide you through running a PostgreSQL container, configuring database settings, and connecting to the containerized PostgreSQL instance.
- 4. **Data Management**: You'll explore data management tasks within a containerized PostgreSQL database, including creating databases, tables, and executing SQL queries.
- 5. **Connecting to database locally**: Finally you'll explore different tools like PSQL and Pgadmin4 for connecting to containerized PostgreSQL database.

By the end of these labs, you'll have hands-on experience with containerized SQL Server and PostgreSQL databases, understanding their role in microservices data storage. These skills are important as you proceed through the chapters, where microservices will interact with these containerized databases to retrieve and store data.

# Running External Services in Containers

Labs created within this category, we'll learn integration of external services into your microservices architecture. You'll learn how to run external services like Keycloak and Drupal in Docker containers, enhancing the capabilities of your microservices.

External services play a importent role in microservices architecture, providing essential functionalities such as authentication and content management. Containerizing these external services offers several advantages, including consistency and simplified deployment. In this section, we'll focus on two prominent external services: Keycloak and Drupal.

#### **Keycloak:**

- 1. **Introduction to Keycloak**: Keycloak is an open-source identity and access management system. We'll introduce you to Keycloak and explain its significance in microservices authentication.
- 2. **Containerization with Docker**: You'll learn how to containerize Keycloak by pulling an official Keycloak Docker image from the Docker Hub.
- 3. **Running Keycloak in a Docker Container**: We'll guide you through running a Keycloak container, configuring realms, users, and roles within the containerized Keycloak instance.
- 4. **Testing the Keycloak Application Locally**: Finally you'll see how to browse your containerized Keycloak application locally and login into admin portal and intacting with Keycloak application.

#### **Drupal:**

1. **Introduction to Drupal**: Drupal is a popular open-source content management system (CMS). We'll introduce you to Drupal and its role in managing content for microservices.

- 2. **Containerization with Docker**: You'll learn how to containerize Drupal by pulling an official Drupal Docker image from the Docker Hub.
- 3. **Running Drupal in a Docker Container**: We'll guide you through running a Drupal container, setting up a website, and managing content within the containerized Drupal instance.
- 4. **Testing the Drupal Website Locally**: Finally you'll see how to browse your containerized Drupal Website locally and login into drupal portal and intacting with drupal website.

By the end of these labs, you'll have hands-on experience with containerized Keycloak and Drupal instances, understanding how to integrate them seamlessly into your microservices ecosystem. These skills are essential as you proceed through the chapters, where microservices will rely on these external services for authentication, authorization, and content management.

# <span id="page-15-0"></span>**Chapter-1: Getting Started with Microservices**

### Overview

Welcome to the first chapter of our book. In this chapter, we will begin our journey by understanding microservices architectures and how they are different comparing with traditional monolithic architectures. We'll also learn the advantages of the microservices architectures, including scalability, flexibility, and easier maintenance. we will also learn challenges with microservices and considerations that need to be carefully addressed, key technologies and communication patterns. Finally we will perform four tasks such as identifying list of microservices, git repos needed, create org and project in azure devops to continue our journey in this book.

### **Objective**

In this exercise, our objective is to accomplish and learn the following tasks:

- What [are Microservices?](#page-15-1)
- [Microservices](#page-15-2) vs Monolithic Architectures
- Advantages of [Microservices](#page-16-0)
- Challenges [and Considerations](#page-16-1)
- Key [Technologies](#page-17-0) and Tools
- Microservices [Communication](#page-18-0)
- [Domain-Driven Design \(DDD\)](#page-19-0)
- Task-1: Identify [Microservices](#page-19-1) for the book
- Task-2: Identify the List of Git [Repositories](#page-22-0) Needed
- Task-3: Create new [Azure DevOps](#page-24-0) Organization
- Task-4: Create new [Azure DevOps](#page-26-0) Project

### <span id="page-15-1"></span>What are Microservices?

Microservices are architectural style that structures an application as a collection of small, independent, and loosely coupled services. These services, known as microservices , are designed to be self-contained and focused on specific functions or features of the application. Unlike monolithic applications, where all components are tightly integrated into a single codebase, microservices allow for the decomposition of an application into smaller, manageable parts.

# <span id="page-15-2"></span>Microservices vs Monolithic Architectures

#### *Monolithic Architectures:*

- In a monolithic architecture, the entire application is built as a single, unified codebase.
- All components of the application, including user interfaces, business logic, and data access layers, are tightly coupled.
- Scaling a monolithic application typically involves replicating the entire application, even if only specific parts require additional resources.
- Maintenance and updates often require making changes to the entire codebase, making it challenging to isolate and fix issues.

#### *Microservices:*

- Microservices architecture promotes breaking down the application into smaller, independent services.
- Each microservice is responsible for a specific application's functionality.
- Microservices can be developed, deployed, and scaled independently.
- Updates and maintenance are easier to manage, as changes to one microservice do not impact the entire system.

### <span id="page-16-0"></span>Advantages of Microservices

Microservices architecture offers several advantages, including:

- **Scalability:** Microservices can be easily scaled horizontally to handle increased traffic, ensuring that the system remains responsive during high-demand periods.
- **Flexibility:** Developers can work on individual microservices without affecting the entire application. This makes it easier to introduce new features, fix bugs, or update a specific service without disrupting the entire system.
- **Easy Maintenance:** Smaller, self-contained services are typically easier to maintain and manage. Updates and changes can be isolated to specific microservices, reducing the risk of unintended consequences.
- **Improved Fault Isolation:** When a microservice fails, it usually doesn't bring down the entire system. Failures are contained within the affected service, minimizing the impact on the overall application.
- **Technology Agnosticism:** Microservices allow you to use different technologies and programming languages for different services, which can be chosen based on the specific requirements of each service.
- **Rapid Development:** Smaller teams can work independently on microservices, enabling faster development cycles and quicker time-to-market for new features or products.
- **Enhanced Testing:** Isolated microservices can be tested more thoroughly, leading to better quality assurance and reduced testing complexity compared to monolithic applications.
- **Easier Deployment:** Smaller, independent services are easier to deploy, reducing the risk of deployment failures and making it possible to implement continuous integration and continuous delivery (CI/CD) practices.

### <span id="page-16-1"></span>Challenges and Considerations

While microservices offer numerous advantages, they also come with their set of challenges and considerations that need to be carefully addressed. Careful planning and architectural decisions are important for realizing the benefits of microservices while mitigating their challenges.

#### *Challenges of microservices*

- **Complexity**: Microservices introduce complexity, as an application is divided into multiple services, each with its own codebase, data store, and dependencies. Managing the interactions between microservices and ensuring the overall system's integrity can be challenging.
- **Data Consistency**: Maintaining data consistency in a distributed microservices architecture can be complex. With each microservice managing its data, ensuring data synchronization and integrity across services is important.
- **Distributed Systems Issues**: Microservices are inherently distributed, which introduces challenges such as network latency, message serialization, and handling communication failures. Implementing robust error handling and resilience mechanisms becomes essential.
- **Operational Complexity**: Managing and monitoring a large number of microservices in a production environment can be operationally complex. Tools and practices for deployment, monitoring, and scaling need to be in place to ensure smooth operations.

#### *Considerations for Microservices Adoption*

- **Application Complexity**: Microservices are well-suited for complex, large-scale applications with multiple modules or functionalities. For simpler applications, a monolithic architecture may be more appropriate.
- **Team Structure**: Consider your organization's team structure. Microservices often align with small, crossfunctional teams that can own and manage individual microservices. Ensure your teams have the necessary skills for microservices development and operations.
- **Scalability and Performance**: Microservices can provide scalability benefits, particularly for applications with varying workloads. Evaluate whether your application requires the ability to scale individual components independently.
- **Frequent Updates**: If your application requires frequent updates and releases, microservices can support continuous integration and deployment practices. Ensure you have the necessary CI/CD pipelines and infrastructure.

#### *Choosing the Right Architecture*

The choice between monolithic and microservices architecture depends on various factors, including the complexity of the application, team structure, scalability requirements, and development speed. Monolithic architectures excel in simplicity and are suitable for smaller applications with straightforward requirements. Microservices, on the other hand, offer flexibility and scalability for larger, more complex applications but introduce operational complexities.

# <span id="page-17-0"></span>Key Technologies and Tools

Microservices development relies on a set of essential technologies and tools that facilitate the creation, deployment, and management of individual microservices.

- **Docker:** Docker is a containerization platform that allows developers to package applications and their dependencies into lightweight containers. Docker containers provide consistency in deployment across different environments, ensuring that microservices run reliably on any system.
- **DevContainers:** DevContainers streamline the development and testing of microservices locally by providing a controlled, isolated, and consistent environment that enhances collaboration among team members and simplifies the management of complex microservices ecosystems.
- **Kubernetes:** Kubernetes is a container orchestration platform that automates the deployment, scaling, and management of containerized applications, including microservices. Kubernetes simplifies the management of microservices at scale, enabling features like load balancing, auto-scaling, and rolling updates.
- **API Gateways:** API gateways act as a front-end for microservices, providing a unified entry point for clients and handling tasks such as authentication, rate limiting, and request routing. API gateways simplify client interactions with microservices, centralize security controls, and enable API versioning and documentation.
- **Continuous Integration/Continuous Deployment (CI/CD) Tools:** CI/CD tools such as Azure DevOps, Argocd, Helmcharts automate the building, testing, and deployment of microservices, supporting rapid development and delivery. CI/CD pipelines streamline the development process, allowing for frequent updates and reducing the risk of errors.
- **Monitoring and Observability Tools (e.g., Prometheus, Grafana, Jaeger):** Monitoring and observability tools provide insights into the performance, availability, and behavior of microservices, helping to detect and troubleshoot issues. These tools ensure the reliability of microservices in production by offering real-time monitoring, logging, and tracing capabilities.

## <span id="page-18-0"></span>Microservices Communication

Microservices can communicate with each other using different communication patterns, both synchronous and asynchronous.

#### **Synchronous:**

- *HTTP/HTTPS*: Microservices can communicate over standard HTTP/HTTPS protocols, making it easy to create RESTful APIs or web services. Synchronous communication is suitable for scenarios where immediate responses are required.
- *gRPC*: gRPC is a high-performance, language-agnostic remote procedure call (RPC) framework that allows microservices to communicate efficiently. It is ideal for scenarios where low-latency, binary-encoded communication is needed.

#### **Asynchronous:**

- *Message Queues (e.g., RabbitMQ, Apache Kafka)*: Microservices can exchange messages through message queues or publish-subscribe systems. Asynchronous communication is useful for decoupling services and handling background tasks or event-driven scenarios.
- *Event Sourcing and Event-driven Architecture*: In event-driven architecture, microservices issue and consume events to communicate changes or trigger actions. This pattern is beneficial for building scalable, loosely coupled systems that respond to real-time events.

# <span id="page-19-0"></span>Domain-Driven Design (DDD)

Domain-Driven Design (DDD) is a set of principles, patterns, and techniques for designing applicatio with a focus on the domain of the problem being solved. In the context of microservices architecture, DDD plays a importantent role in helping you define the boundaries of your microservices and ensure that they align with your business domain. Here's how DDD techniques can be applied in microservices architecture:

- **Bounded Contexts**:In DDD, a bounded context is a specific boundary within which a domain model is defined and applicable. In microservices, each microservice typically corresponds to a bounded context. Bounded contexts ensure that each microservice has a well-defined scope and encapsulates a specific aspect of the business domain.
- **Aggregates**: Aggregates in DDD represent a cluster of domain objects treated as a single unit. In microservices, an aggregate can be considered a microservice that manages a set of related entities. Microservices encapsulate aggregates and provide APIs for manipulating them. This helps maintain data consistency and isolation.
- **Entities and Value Objects**: DDD distinguishes between entities (objects with a distinct identity) and value objects (objects with no distinct identity). In microservices, entities and value objects are used to model domain concepts within the microservice's scope, helping to define data structures and behavior.
- **Context Mapping**: Context mapping in DDD deals with defining relationships and interactions between bounded contexts. It helps manage the integration points between different parts of the system. In microservices architecture, context mapping is essential for specifying how microservices interact and communicate with each other, either through APIs or messaging.

# <span id="page-19-1"></span>Task-1: Identify Microservices for the book

To fully explore the microservices architecture in this book, we will create several containerized microservices and microfrontend applications and couple of databases. These applications will allow us to demonstrate real-world scenarios and provide a practical understanding of microservices implementation. In this case study, we will create the following microservices, which will be developed in the upcoming labs. we have purposely selected diverse options to ensure a broader learning experience.

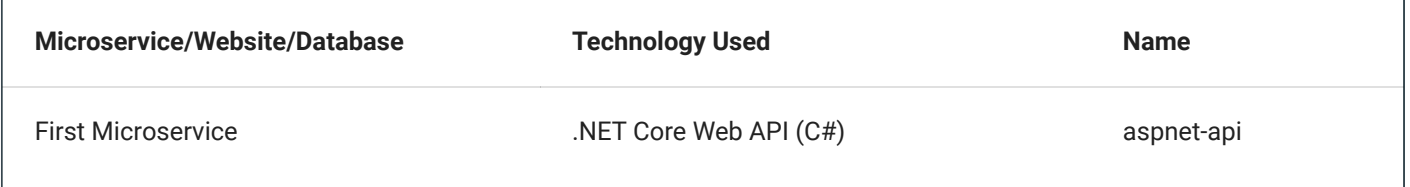

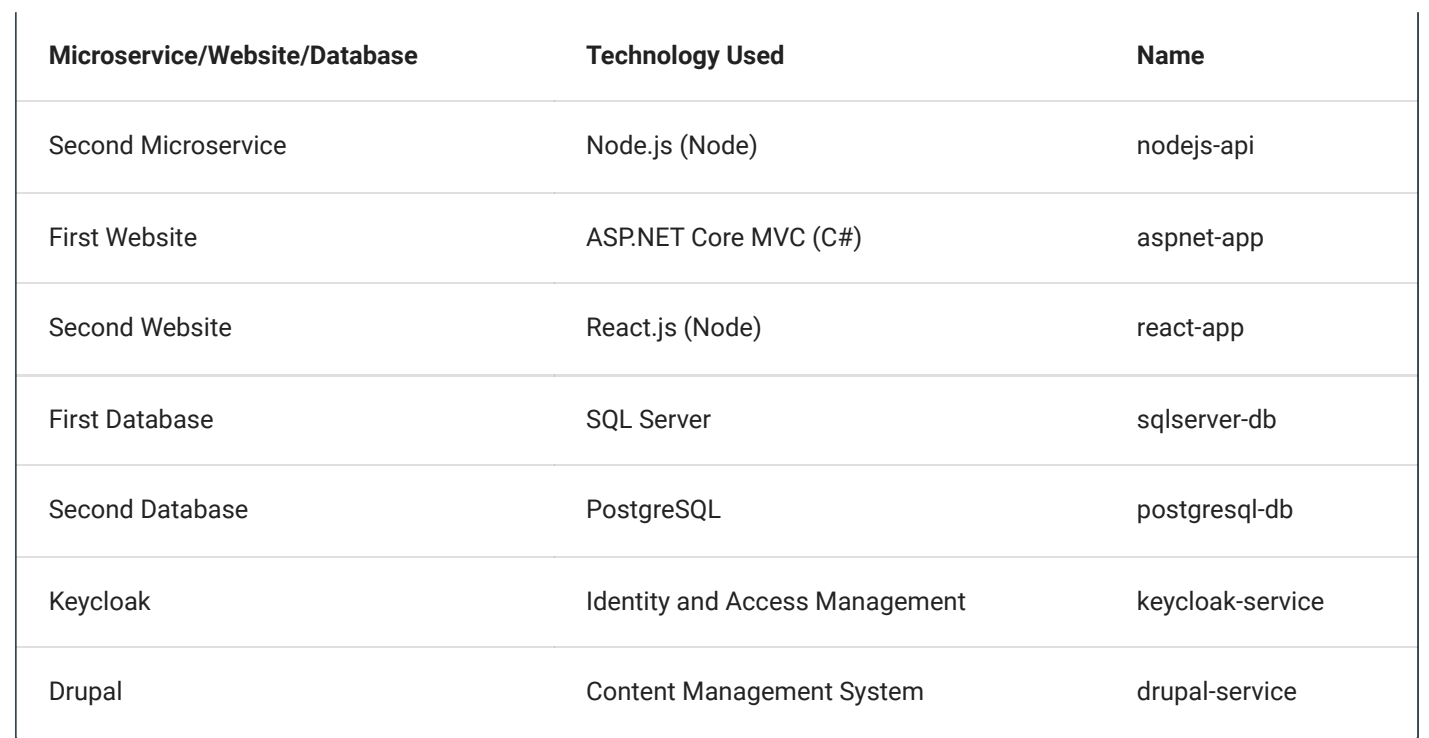

for example, here is how the folder structure of our Microservices and MicroFrontend Applications looks like .

```
Microservices/
├── aspnet-api/
├── aspnet-api/<br>│ │ ├── Controllers/
│ ├─ Control:<br>│ ├─ Models/
│ ├── Models/<br>│ ├── appsettings.json
│ ├── appsetting<br>│ ├── Program.cs
│ ├── Program.cs<br>│ ├── Startup.cs
│ ├─ Startup.cs<br>│ └─ Dockerfile
│ └─ Dockerfile<br>│ └─ aspnet-api.csproj
└── node-api/
        node-api/<br>├── routes/
        ├── routes/<br>├── models/
        ├── models/<br>├── package.json
        ├── package<br>├── app.js
       ├── app.js<br>└── Dockerfile
Websites/
├── aspnet-app/
├── aspnet-app/<br>│ │ ├── Controllers/
│ ├─ Control:<br>│ ├─ Models/
│ ├── Models,<br>│ ├── Views/
│ ├── Views/<br>│ ├── appsettings.json
│ ├── appsetting<br>│ ├── Program.cs
       ├── Program.cs<br>├── Startup.cs
       │ └── Dockerfile
       │ └── aspnet-app.csproj
│ └─ aspnet<br>├─ react-app/
│<br>│ ├─ src/
       ├── src/<br>├── package.json
       \leftarrow public/
│ ├── public/<br>│ └── Dockerfile
│ └── Dockerfile<br>│ ├── node_modules/
       ├── node_modules/<br>└── README.md
\begin{array}{ccc}\n & \vdots \\
 & \vdots \\
 & \vdots\n\end{array}Databases/
   - sqlserver-db/
│ sqlserver-d<br>│ │ ├── tables/
│ ├── tables/<br>│ ├── procedures/
│ ├── procedu<br>│ ├── views/
       ├── views/<br>├── functions/
│ │ ├── functions<br>│ │ └── triggers/
│ └── triggers/<br>│ └── Dockerfile
|└── Dockerfile<br>- postgresql-db/
       ├── tables/
        ├── tables/<br>├── procedures/
        ├── proced<br>├── views/
        ├── views/<br>├── functions/<br>├── Dockerfile
       |— Dockerfile<br>└── triggers/
```
#### *Important*

If you noticed, each project has its own Dockerfile , indicating that all these applications will be containerized and ready for deployment to a Kubernetes cluster.

The following diagram shows the conceptual view of the microservices environment

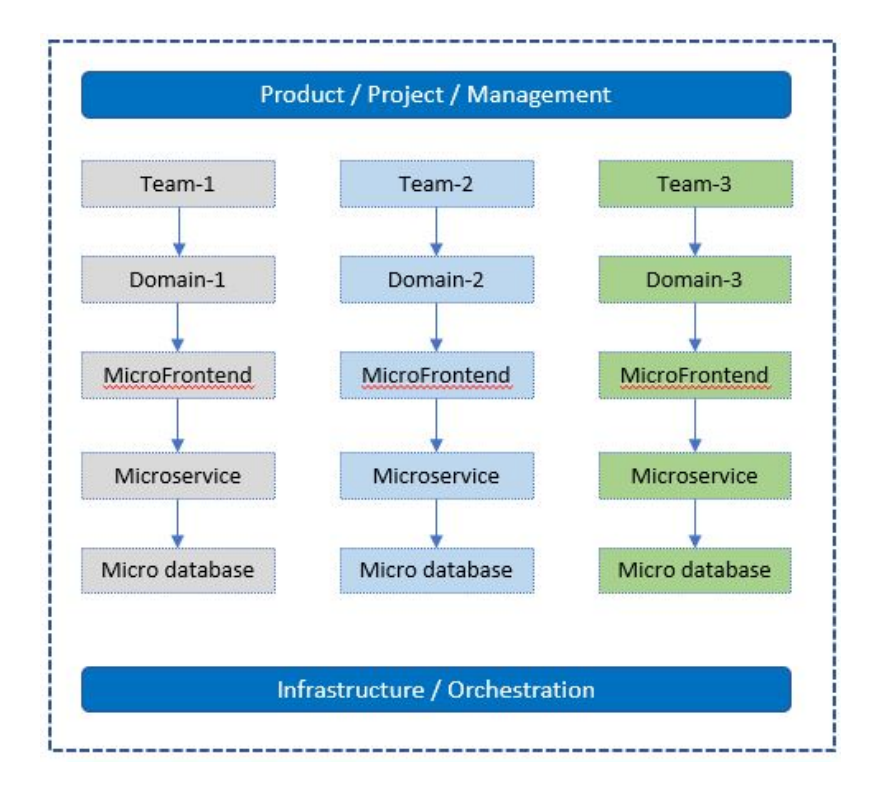

For example:

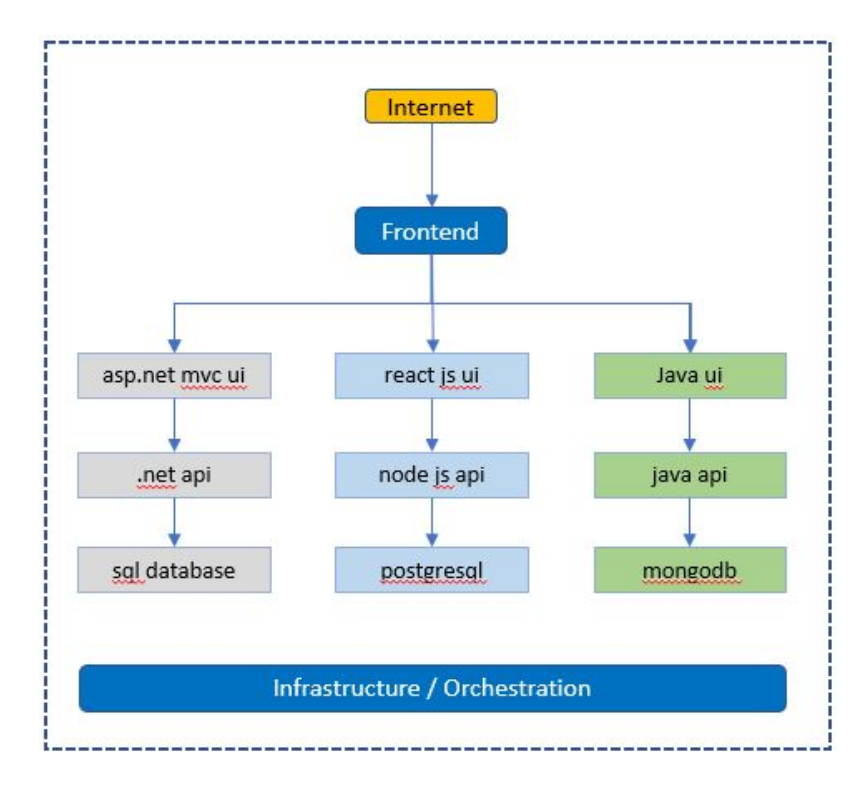

<span id="page-22-0"></span>Task-2: Identify the List of Git Repositories Needed

Once you have determined the list of domains or microservices required for your project, it's time to analyze how they will be organized within the source control system, such as Git repositories. One important consideration is determining the number of Git repositories you need.

There are multiple ways to organize source code and pipelines in Azure DevOps Git, and the approach you choose depends on how you want to manage your source code and pipelines for your microservices architecture while ensuring ease of maintenance in the future.

In my preference, I recommend creating a separate Git repository for each domain or microservice. Within each domain, you may have multiple microservices, MicroFrontends, and databases.

For example, let's visualize how the Git structure may look:

- Organization1 (Name of your organization)
	- Project1 (Name of the project)
		- Repo-1 (for Domain1)
			- APIs Create one or more APIs with separate folders
			- Websites Create one or more websites with separate folders
			- Databases Create one or more databases with separate folders
		- Repo-2 (for Domain2)
			- APIs Create one or more APIs with separate folders
			- Websites Create one or more websites with separate folders
			- Databases Create one or more databases with separate folders
		- Repo-3 (for Domain3)
			- APIs Create one or more APIs with separate folders
			- Websites Create one or more websites with separate folders
			- Databases Create one or more databases with separate folders
	- Project2 (Project2)
		- Repo-1 (Name of the repository under Project2)
			- APIs Create one or more APIs with separate folders
			- Websites Create one or more websites with separate folders
			- Databases Create one or more databases with separate folders

Repeat this structure as the organization grows and new projects or domains are introduced.

By following this approach, each domain or microservice will have its dedicated Git repository, providing a clear separation and organization of the source code and related artifacts. This structure facilitates easier maintenance, collaboration, and version control.

Remember, this is just a sample structure, and you can adapt it based on your organization's specific needs and preferences.

Visual representation of a sample DevOps Git structure:

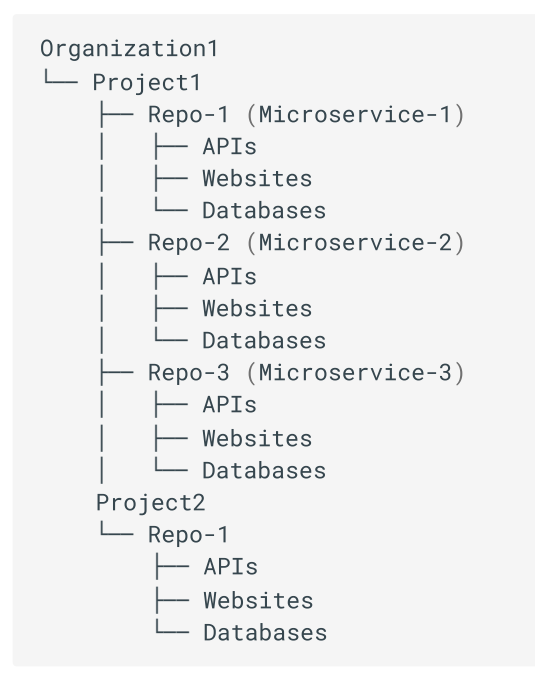

By adopting this Git structure, you can effectively manage and scale your microservices projects while ensuring a clear and organized source control system.

## <span id="page-24-0"></span>Task-3: Create new Azure DevOps Organization

With the planning and preparation of your Microservices application complete, the next step is to create a DevOps organization where you can manage the lifecycle of your projects.

To create a new Azure DevOps organization, follow these steps:

1. Sign in to Azure DevOps. - [https://dev.azure.com](https://dev.azure.com/)

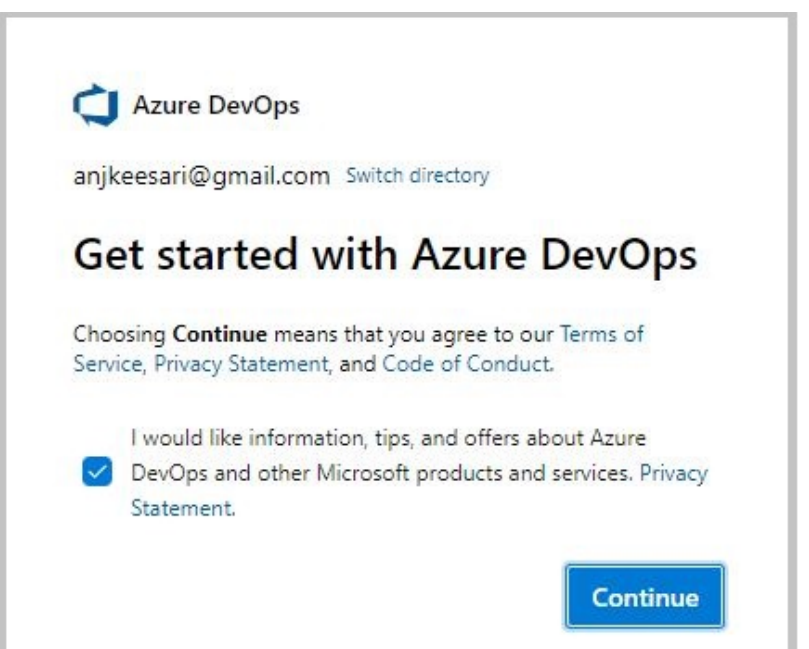

- 2. Click on New organization in the left nav.
- 3. Enter name of the Organization and create new organization.

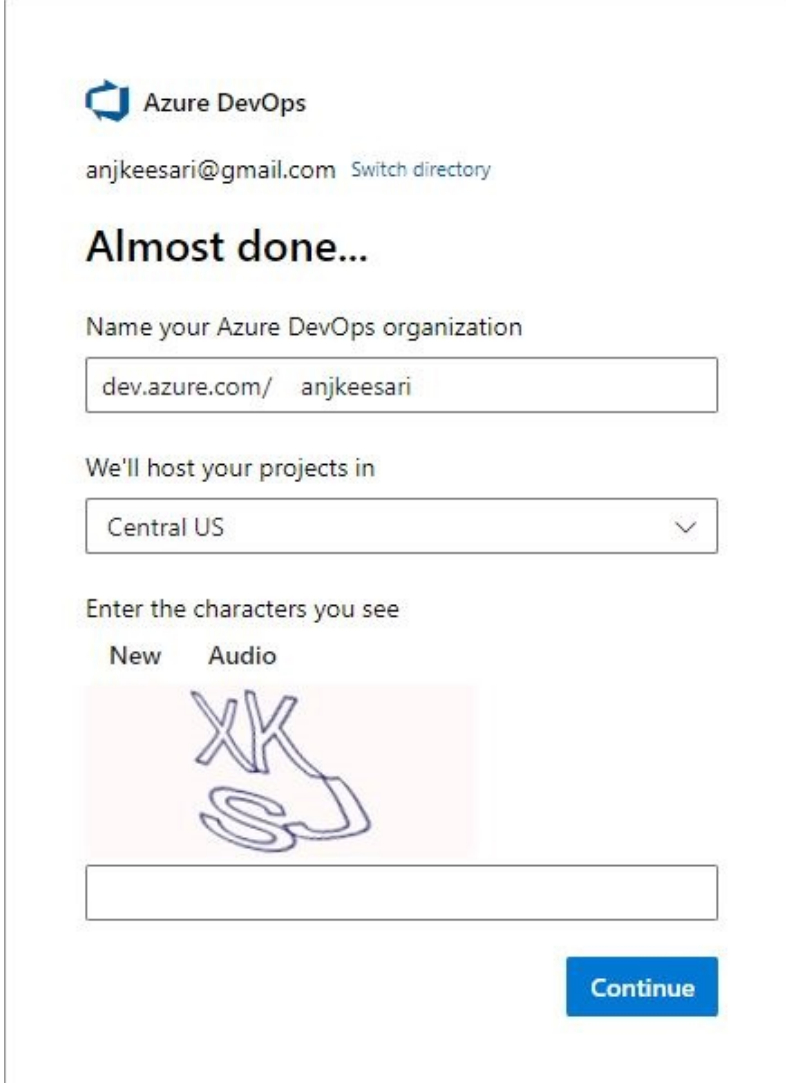

Once you have completed these steps, you will have a new Azure DevOps organization that is ready for use. You can then invite members to join your organization and start creating new projects.

## <span id="page-26-0"></span>Task-4: Create new Azure DevOps Project

You need a new project in Azure DevOps to manage your source code and other project related activities.

Follow these steps to create a new project in Azure DevOps:

- 1. Sign in to the Azure DevOps website <https://dev.azure.com/> with your Azure DevOps account.
- 2. Click on the Create <sup>a</sup> project button.
- 3. Enter a name for your project and select a process template. The process template determines the default work item types, source control repository, and other settings for your project.
- 4. Click the Create project button to create your new project.
- 5. Follow the screen to configure your project settings, including source control, work item types, and team members.
- 6. When you are finished, click the Create button to complete the project creation process.

For example:

Project Name - Microservices

D<mark>escription</mark>- Microservices project will be used to roll out sample microservices applications for demonstrating microservices architecture.

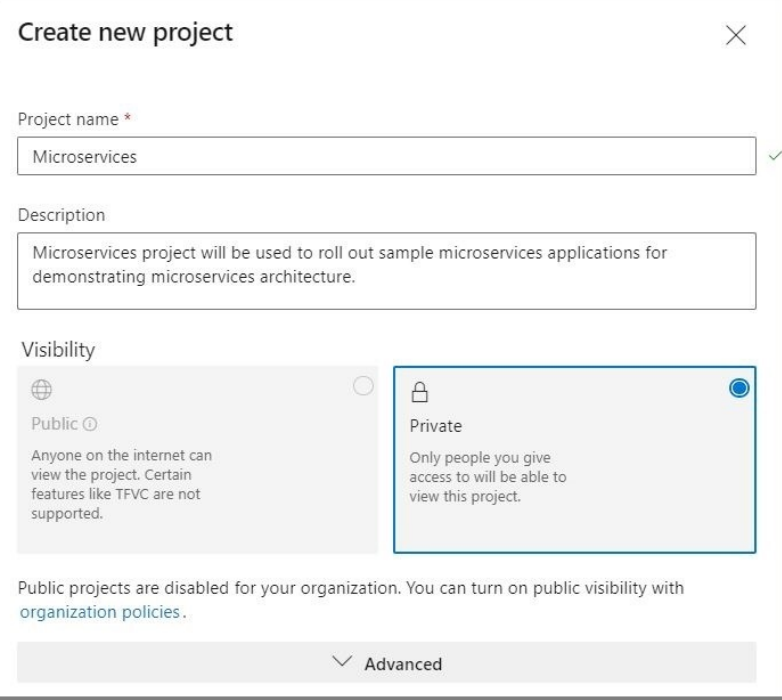

We have created new organization in azure DevOps and created new project so that we can start working on containerized microservices applications in the next labs.

# References

- Microsoft [MSDN Microservice architecture style](https://learn.microsoft.com/en-us/azure/architecture/guide/architecture-styles/microservices)
- Microsoft [MSDN Create an organization](https://learn.microsoft.com/en-us/azure/devops/organizations/accounts/create-organization?view=azure-devops)
- Microsoft [MSDN Create a](https://learn.microsoft.com/en-us/azure/devops/organizations/projects/create-project?view=azure-devops&tabs=browser) project in Azure DevOps
- [Microservice Architecture](https://microservices.io/patterns/microservices.html)

# <span id="page-28-0"></span>**Chapter-2: Exploring Docker Fundamentals**

### <span id="page-28-1"></span>Overview

In this article, we'll explore the basics of Docker, which are like building blocks for understanding how containers work. Whether you're an experienced coder or just starting out, grasping these basics is essential for easily deploying applications in containers. These core concepts will come in handy as you continue your learning journey with docker.

# <span id="page-28-2"></span>What is Docker?

Docker is a powerful platform that simplifies the process of developing, shipping, and running applications. Docker uses a technology known as containerization to encapsulate an application and its dependencies into a selfcontained unit called a container . These containers are lightweight, portable, and consistent across different environments.

# <span id="page-28-3"></span>Why use Docker?

Docker simplifies the development, deployment, and management of applications, offering an adaptable solution for modern software development practices. Its popularity comes from from its ability to address challenges related to consistency, scalability, and efficiency in the software development lifecycle.

Docker has become increasingly popular in the software development and IT industry due to its numerous advantages. Here are some key benefits of using Docker:

- 1. **Portability:** Docker containers encapsulate applications and their dependencies, ensuring consistency across different environments. This portability eliminates the common problem of "it works on my machine" and facilitates seamless deployment across various systems.
- 2. **Isolation:** Containers provide a lightweight and isolated environment for applications. Each container runs independently, preventing conflicts between dependencies and ensuring that changes made in one container do not affect others.
- 3. **Efficiency:** Docker's containerization technology enables efficient resource utilization. Containers share the host OS kernel, making them lightweight compared to traditional virtual machines. This results in faster startup times and improved performance.
- 4. **Scalability:** Docker makes it easy to scale applications horizontally by running multiple instances of containers. This scalability allows developers to change the workloads and ensures optimal resource utilization.
- 5. **Microservices architecture:** Docker is integral to the microservices architecture, where applications are composed of small, independently deployable services. Containers facilitate the development, deployment, and scaling of microservices, enabling agility and ease of management.
- 6. **DevOps integration:** Docker aligns well with DevOps practices by promoting collaboration between development and operations teams. Containers can be easily integrated into continuous integration and continuous deployment (CI/CD) pipelines, streamlining the software delivery process.
- 7. **Community support:** Docker's community offers lot of pre-made tools and solutions, helping developers work faster and learn from others.
- 8. **Security:** Docker provides built-in security features, such as isolation and resource constraints, to enhance application security.
- 9. **Cross-platform compatibility:** Docker containers can run on various operating systems, including Linux, Windows, and macOS. This cross-platform compatibility is beneficial for teams working in heterogeneous environments.

### <span id="page-29-0"></span>Docker concepts

Understanding these basic concepts is essential for effectively working with Docker and leveraging its advantages in terms of portability, scalability, and consistency across different environments. Here are basic concepts of Docker:

- **Containerization** Containerization is a technology that allows you to package an application and its dependencies, including libraries and configuration files, into a single container image.
- **Images** An image is a lightweight, standalone, and executable package that includes everything needed to run a piece of software, including the code, runtime, libraries, and system tools. Docker images are used to create containers. They are built from a set of instructions called a Dockerfile.
- **Dockerfile** A Dockerfile is a text file that contains a set of instructions for building a Docker image. It specifies the base image, adds dependencies, copies files, and defines other settings necessary for the application to run.
- **Containers** Containers are instances of Docker images. They run in isolated environments, ensuring that the application behaves consistently across different environments. Containers share the host OS kernel but have their own file system, process space, and network interfaces.
- **Registries** Docker images can be stored and shared through registries. The default registry is Docker Hub, but private registries can also be used. Registries allow versioning, distribution, and collaboration on Docker images.
- **Docker compose** Docker Compose is a tool for defining and running multi-container Docker applications. It allows you to define a multi-container application in a single file, specifying services, networks, and volumes.
- **Docker engine** Docker Engine is the core component that manages Docker containers. It includes a server, REST API, and a command-line interface (CLI). The Docker daemon runs on the host machine, and the Docker CLI communicates with it to build, run, and manage containers.
- **Volumes** Volumes provide a way for containers to persist data outside their lifecycle. They can be used to share data between containers or to persist data even if a container is stopped or removed.
- **Networking** Docker provides networking capabilities that allow containers to communicate with each other or with the external world. Containers can be connected to different networks, and ports can be mapped between the host and the containers.

# <span id="page-30-0"></span>Container orchestration

Whether managing a small cluster or a large-scale production environment, adopting container orchestration is crucial for containerized applications. Here are some container orchestrations:

- **Kubernetes:** Kubernetes is the most widely adopted container orchestration platform. It automates the deployment, scaling, and management of containerized applications, providing a robust and extensible framework.
- **Docker Swarm:** Docker Swarm is a native clustering and orchestration solution provided by Docker. While it may not be as feature-rich as Kubernetes, it offers simplicity and seamless integration with Docker.
- **Amazon ECS:** Amazon Elastic Container Service (ECS) is a fully managed container orchestration service provided by AWS. It integrates with other AWS services and is suitable for users already utilizing the AWS ecosystem.
- **Azure Kubernetes Service (AKS):** AKS is a managed Kubernetes service offered by Microsoft Azure. It simplifies the deployment and management of Kubernetes clusters in the Azure cloud.

# <span id="page-30-1"></span>Docker Desktop

Docker Desktop is a powerful tool that provides a user-friendly interface and environment for developing, building, and testing applications using Docker containers on local machine.

Docker Desktop provides a convenient environment for developers to work with containers on their personal machines.

## <span id="page-30-2"></span>Install Docker

Here are the steps to install Docker on a different operating systems:

#### **Windows:**

Download Docker Desktop:

- Visit the Docker Desktop for [Windows](https://www.docker.com/products/docker-desktop) page.
- Click on the "Download for Windows" button.
- Follow the on-screen instructions to download the installer.

#### Install Docker Desktop:

- Run the installer that you downloaded.
- Follow the installation wizard, accepting the default options.
- The installer may require you to restart your computer.

Enable Hyper-V (Windows 10 Pro/Enterprise):

If you're running Windows 10 Pro or Enterprise, Docker Desktop will use Hyper-V for virtualization. Ensure that Hyper-V is enabled in the Windows Features.

Start Docker Desktop:

- Once installed, start Docker Desktop from the Start Menu.
- The Docker icon will appear in the system tray when Docker Desktop is running.

#### **macOS:**

Download Docker Desktop:

- Visit the Docker [Desktop](https://www.docker.com/products/docker-desktop) for Mac page.
- Click on the "Download for Mac" button.
- Follow the on-screen instructions to download the installer.

#### Install Docker Desktop:

- Run the installer that you downloaded.
- Drag the Docker icon to the Applications folder.
- Launch Docker from Applications.

#### Start Docker Desktop:

- Once installed, Docker Desktop should start automatically.
- The Docker icon will appear in the menu bar when Docker Desktop is running.

#### **Verify Docker install:**

To verify that Docker is installed correctly, open a terminal and run the following command:

```
docker --version
 or
dockerdocker version
```
If you notice this, it indicates that your Docker is not in a running status.

```
error during connect: this error may indicate that the docker daemon is not running: Get<br>.
error during connect: this error may indicate that the docker daemon is not running: Get<br>"http://%2F%2F.%2Fpipe%2Fdocker_engine/v1.24/version": open //./pipe/docker_engine: The system<br>cannot find the file specified.
cannot find the file specified.
Client:
  integration: v1.0.35
Version: 24.0.2
 Version:
 Version: 24.0.2<br>
API version: 1.43<br>Go version: ao1.20.4
 Go version:
                           1.43<br>go1.20.4<br>cb74dfc
 Git commit:
           mmit: cb74dfc<br>Thu Mav 25 21:53:15 2023
 Built:
              Thu May 25 21<br>windows/amd64
 OS/Arch:
 0S/Arch: windows/amd64<br>Context: default
```
After Docker desktop is started and if everything is set up correctly, you should see following message indicating that your Docker installation is working.

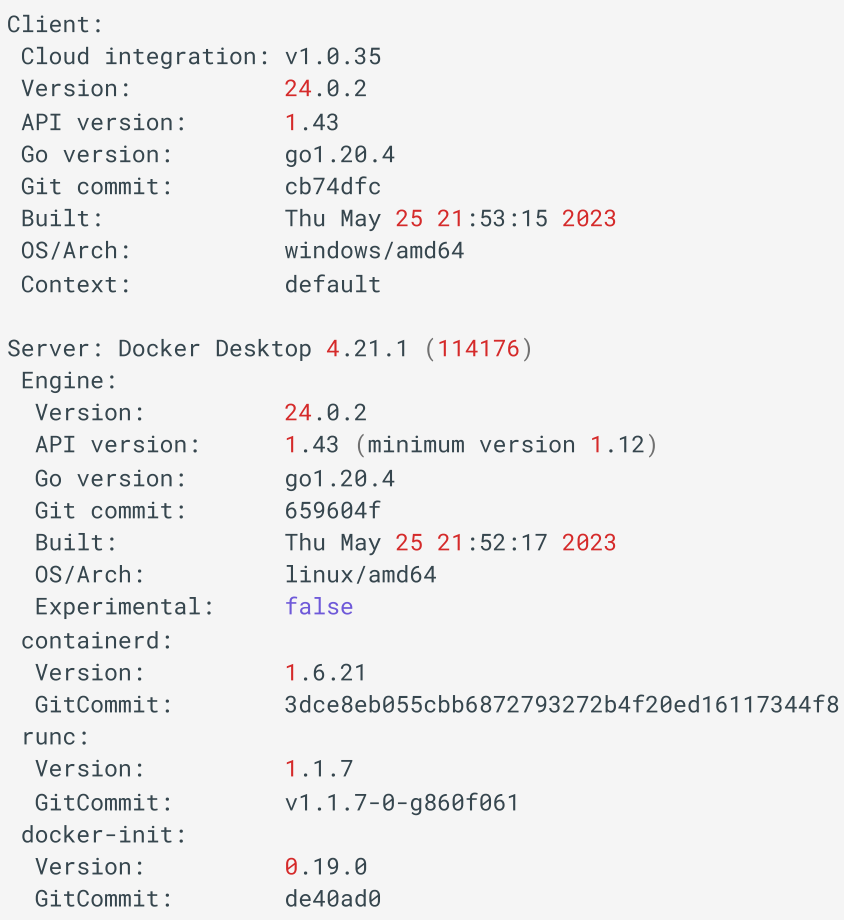

Docker is now installed on your machine, and you can start using it to containerize your applications.

## <span id="page-32-0"></span>Docker Commands

For more comprehensive details on Docker commands, please refer to the Docker [Commands](https://anjikeesari.com/developertools/cheatsheets/docker-cheat-sheet/) Cheat Sheet on our website.

# Conclusion

Docker and containerization have changed the way we build and use application development. Now that you understand the basics of Docker, you're ready to dive deeper. Docker is straightforward and flexible, making it a great tool for developers. It ensures that your application works the same way in different situations, keeps things separate, and easily grows with your needs. So, go ahead and start your journey with containers.

## References

Getting [started guide](https://docs.docker.com/get-started/)

- Docker [images](https://hub.docker.com/search?q=)
- Docker [Documentation](https://docs.docker.com/)
- [Docker](https://hub.docker.com/) Hub

# <span id="page-34-0"></span>**Chapter-3: Getting Started with Docker**

Docker is a platform for developing, shipping, and running applications in containers. Containers allow you to package an application and its dependencies into a single unit, making it easy to deploy consistently across different environments.

In this lab, I will guide you through the process of creating Docker images, containers, and finally accessing the sample application in the web browser.

If you are new to Docker and want to learn its fundamental concepts, please visit our website. - [Exploring](https://anjikeesari.com/articles/docker-fundamentals/) Docker [Fundamentals](https://anjikeesari.com/articles/docker-fundamentals/)

# Objective

In this exercise, our objective is to accomplish and learn the following tasks:

- 1. Step 1: Get [the Sample Application](#page-34-1)
- 2. Step 2: [Create Docker](#page-35-0) Image
- 3. Step 3: [Create Docker](#page-35-1) Container
- 4. Step 4: Port [Binding](#page-39-0)
- 5. Step 5: [Browse the Frontend Application](#page-39-1)
- 6. Step 6: View [Docker](#page-39-2) Logs
- 7. Step 7: Docker [Commands](#page-40-0)

## **Prerequisites**

Before starting this lab, ensure you have the following prerequisites in place:

- Visual Studio Code : Visual Studio [Code Downloads.](https://code.visualstudio.com/download)
- Docker desktop : Docker [Downloads.](https://docs.docker.com/get-docker/)
- Git Client tool: Git [Downloads](https://git-scm.com/downloads).

Verify the docker installation by running following commands:

```
docker version<br># or
# or
# or<br>docker --version<br># or
# or
docker -v
```
### <span id="page-34-1"></span>Step 1: Get the Sample Application

To begin, you'll need a sample application to work with. You can either use an existing application or create a simple one.

In this task, we'll start by searching for an image to run locally. For example, we'll use the Nginx image from Docker Hub using the following URL: [Docker](https://hub.docker.com/search?q=) Hub Search

## <span id="page-35-0"></span>Step 2: Create Docker Image

Now that we've identified the image we want to use, let's pull it from Docker Hub into our local Docker Desktop and run it locally.

```
docker pull nginx
# output
# output<br>Using default tag: latest
Using default tag: latest<br>latest: Pulling from library/nginx<br>a5573528b1f0: Pull complete
a5573528b1f0: Pull complete<br>8897d65c8417: Pull complete
8897d65c8417: Pull complete<br>fbc138d1d206: Pull complete
fbc138d1d206: Pull complete<br>06f386eb9182: Pull complete
06f386eb9182: Pull complete<br>aeb2f3db77c3: Pull complete
aeb2f3db77c3: Pull complete<br>64fb762834ec: Pull complete
64fb762834ec: Pull complete<br>e5a7e61f6ff4: Pull complete
e5a7e61f6ff4: Pull complete<br>Digest: sha256:4c0fdaa8b6341bfdeca5f18f7837462c80cff90527ee35ef185571e1c327beac<br>Status: Downloaded newer image for nginx:latest
e5a7e61f6ff4: Pull complete
Status: Downloaded newer image for nginx:latest
docker.io/library/nginx:latest
```
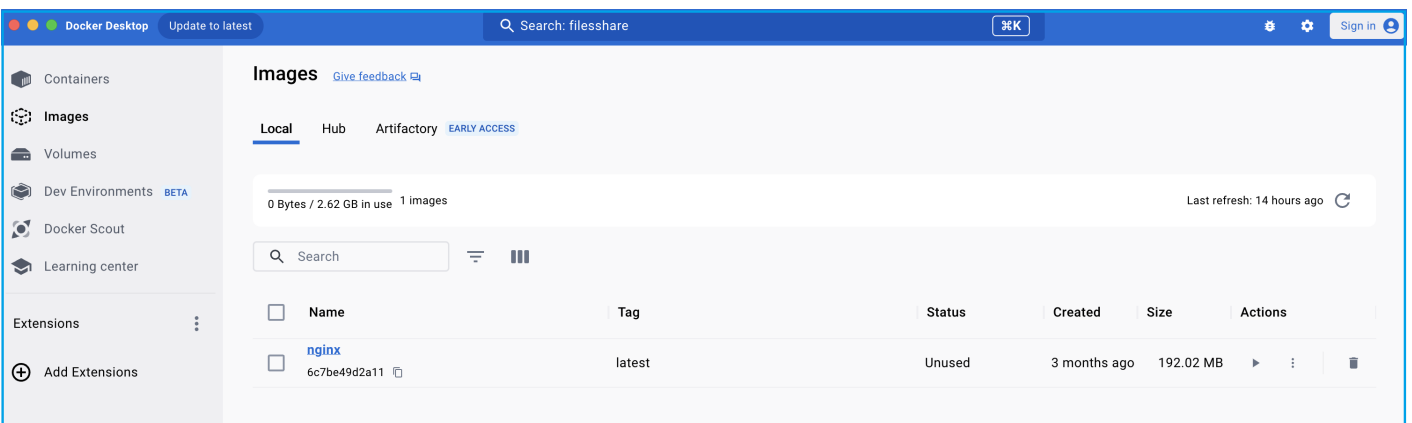

List Docker images from Docker Desktop:

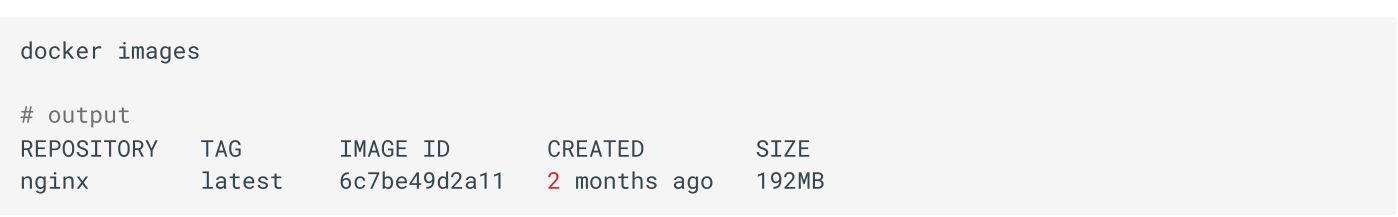

<span id="page-35-1"></span>Step 3: Create Docker Container
In this step, we'll create a Docker container by running the docker run command for the image.

docker run nginx

```
docker-entrypoint.<br># output
# output<br>/docker-entrypoint.sh: /docker-entrypoint.d/ is not empty, will attempt to perform configuration<br>/docker-entrypoint.sh: Looking for shell scripts in /docker-entrypoint.d/
/docker-entrypoint.sh: Looking for shell scripts in /docker-entrypoint.d/<br>/docker-entrypoint.sh: Launching /docker-entrypoint.d/10-listen-on-ipv6-by-default.sh
/docker-entrypoint.sh: Launching /docker-entrypoint.d/10-listen-on-ipv6-by-default.sh
docker-entrypoint.sh: Launching /docker-entrypoint.d/10-listen-on-ipv6-by-default.sh<br>10-listen-on-ipv6-by-default.sh: info: Getting the checksum of /etc/nginx/conf.d/default.conf<br>10-listen-on-ipv6-by-default.sh: info: Enab
10-listen-on-ipv6-by-default.sh: info: Enabled listen on IPv6 in /etc/nginx/co<br>/docker-entrypoint.sh: Sourcing /docker-entrypoint.d/15-local-resolvers.envsh
/docker-entrypoint.sh: Sourcing /docker-entrypoint.d/15-local-resolvers.envsh
/docker-entrypoint.sh: Sourcing /docker-entrypoint.d/15-local-resolvers.envsh<br>/docker-entrypoint.sh: Launching /docker-entrypoint.d/20-envsubst-on-templates.sh<br>/docker-entrypoint.sh: Launching /docker-entrypoint.d/30-tune-
/docker-entrypoint.sh: Launching /docker-entrypoint.d/30-tune-worl<br>/docker-entrypoint.sh: Configuration complete: ready for start up
/docker-entrypoint.sh: Configuration complete; ready for start up
/docker-entrypoint.sh: Configuration complete; ready for start up<br>2024/01/15 04:27:56 [notice] 1#1: using the "epoll" event method<br>2024/01/15 04:27:56 [notice] 1#1: nginx/1.25.3
2024/01/15 04:27:56 [notice] 1#1: nginx/1.25.3
2024/01/15  04:27:56  [notice]  1#1:  nginx/1.25.3<br>2024/01/15  04:27:56  [notice]  1#1:  built by acc 12.2.0  (Debian 12.2.0-14)
2024/01/15 04:27:56 [notice] 1#1: built by gcc 12.2.0 (Debian 12.2.0-14)<br>2024/01/15 04:27:56 [notice] 1#1: OS: Linux 6.3.13-linuxkit<br>2024/01/15 04:27:56 [notice] 1#1: getrlimit(RLIMIT_NOFILE): 1048576:1048576
2024/01/15 04:27:56 [notice] 1#1: getrlimit(RLIMIT_NOFILH<br>2024/01/15 04:27:56 [notice] 1#1: start worker processes
2024/01/15 04:27:56 [notice] 1#1: start worker processes<br>2024/01/15 04:27:56 [notice] 1#1: start worker process 29
2024/01/15 04:27:56 [notice] 1#1: start worker process 29<br>2024/01/15 04:27:56 [notice] 1#1: start worker process 30
2024/01/15 04:27:56 [notice] 1#1: start worker process 30<br>2024/01/15 04:27:56 [notice] 1#1: start worker process 31
2024/01/15 04:27:56 [notice] 1#1: start worker process 31<br>2024/01/15 04:27:56 [notice] 1#1: start worker process 32
2024/01/15 04:27:56 [notice] 1#1: start worker process 32<br>2024/01/15 04:27:56 [notice] 1#1: start worker process 33
```
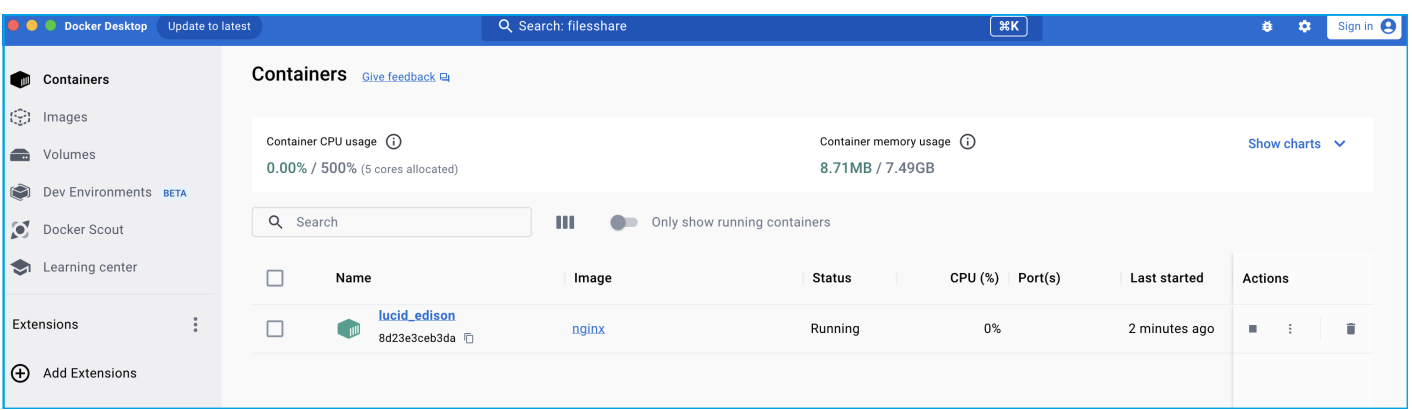

Open a new terminal and run the following command to list containers:

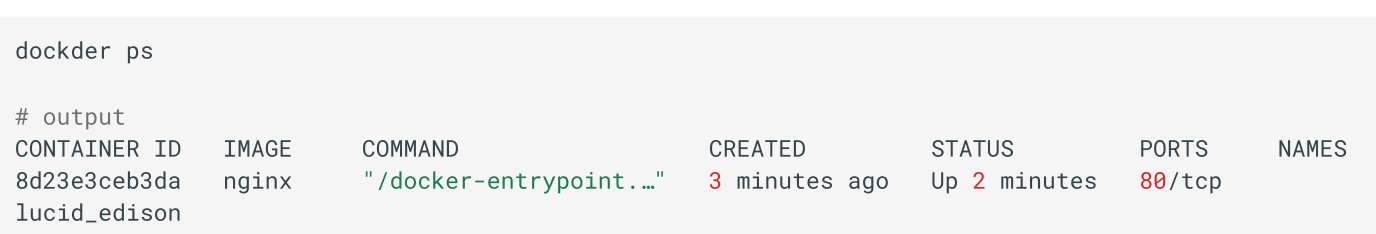

You can watch the container logs in the first terminal.

To exit the container, press  $Ctrl + C$ .

```
 04:28:00 [notice] 1#1: signal 28 (SIGWINCH) received
2024/01/15 04:28:00 [notice] 1#1: signal 28 (SIGWINCH) received
2024/01/15 04:28:00 [notice] 1#1: signal 28 (SIGWINCH) received<br>2024/01/15 04:30:50 [notice] 1#1: signal 28 (SIGWINCH) received
2024/01/15 04:30:50 [notice] 1#1: signal 28 (SIGWINCH) received
docker run -d nginx
 output
6f5dbcae83bd3ac6a0ea8bdb45f753bf72a723179503d4b4ebce4ddeae2378e26f5dbcae83bd3ac6a0ea8bdb45f753bf72a723179503d4b4ebce4ddeae2378e2
 Now, you can run the following command to see the list of running containers:
docker ps
```
Alternatively, you can also run the image directly from Docker Hub. Here are the example commands:

```
docker run nginx:1.25.3-alpine
# output
# output<br>Unable to find image 'nginx:1.25.3-alpine' locally<br>1.25.3-alpine: Pulling from library/nginx
1.25.3-alpine: Pulling from<br>2c03dbb20264: Pull complete
2c03dbb20264: Pull complete<br>0ed066aadd11: Pull complete
0ed066aadd11: Pull complete<br>4eeb1ddd7404: Pull complete
4eeb1ddd7404: Pull complete
%4eeb1ddd7404: Pull complete<br>9ba8827f116b: Pull complete<br>2bc60ecca38f: Pull complete
2bc60ecca38f: Pull complete<br>11d942ec6258: Pull complete
11d942ec6258: Pull complete<br>fed1b403bb45: Pull complete
fed1b403bb45: Pull complete<br>392e92e0a8e8: Pull complete
392e92e0a8e8: Pull complete
392e92e0a8e8: Pull complete<br>Digest: sha256:a59278fd22a9d411121e190b8cec8aa57b306aa3332459197777583beb728f59<br>Status: Downloaded newer image for nginx:1.25.3-alpine
Status: Downloaded newer image for nginx:1.25.3-alpine
Status: Downloaded newer image for nginx:1.25.3-alpine<br>/docker-entrypoint.sh: /docker-entrypoint.d/ is not empty, will attempt to perform configuration<br>/docker-entrypoint.sh: Looking for shell scripts in /docker-entrypoint
/docker-entrypoint.sh: Looking for shell scripts in /docker-entrypoint.d/
/docker-entrypoint.sh: Looking for shell scripts in /docker-entrypoint.d/<br>/docker-entrypoint.sh: Launching /docker-entrypoint.d/10-listen-on-ipv6-by-default.sh
%/docker-entrypoint.sh: Launching /docker-entrypoint.d/10-listen-on-ipv6-by-default.sh<br>10-listen-on-ipv6-by-default.sh: info: Getting the checksum of /etc/nginx/conf.d/default.conf<br>10-listen-on-ipv6-by-default.sh: info: En
10-listen-on-ipv6-by-default.sh: info: Enabled listen on IPv6 in /etc/nginx/co<br>/docker-entrypoint.sh: Sourcing /docker-entrypoint.d/15-local-resolvers.envsh
/docker-entrypoint.sh:/docker-entrypoint.sh: Sourcing /docker-entrypoint.d/15-local-resolvers.envsh<br>/docker-entrypoint.sh: Launching /docker-entrypoint.d/20-envsubst-on-templates.sh<br>/docker-entrypoint.sh: Launching /docker-entrypoint.d/30-tune-
/docker-entrypoint.sh: Launching /docker-entrypoint.d/30-tune-worl<br>/docker-entrypoint.sh: Configuration complete: ready for start up
/docker-entrypoint.sh: Configuration complete; ready for start up<br>2024/01/15 04:39:23 [notice] 1#1: using the "epoll" event method
2024/01/15 04:39:23 [notice] 1#1: nginx/1.25.3
2024/01/15 04:39:23 [notice] 1#1: nginx/1.25.3
2024/01/15 04:39:23 [notice] 1#1: nginx/1.25.3<br>2024/01/15 04:39:23 [notice] 1#1: built by gcc 12.2.1 20220924 (Alpine 12.2.1_git20220924-r10)<br>2024/01/15 04:39:23 [notice] 1#1: OS: Linux 6.3.13-linuxkit
2024/01/15 04:39:23 [notice] 1#1: 0S: Linux 6.3.13-linuxkit
 04:39:23 [notice] 1#1: getrlimit(RLIMIT_NOFILE): 1048576:1048576
2024/01/15 04:39:23 [notice] 1#1: start worker processes
2024/01/15 04:39:23 [notice] 1#1: start worker processes<br>2024/01/15 04:39:23 [notice] 1#1: start worker process 29
2024/01/15 04:39:23 [notice] 1#1: start worker process 29<br>2024/01/15 04:39:23 [notice] 1#1: start worker process 30
2024/01/15 04:39:23 [notice] 1#1: start worker process 30<br>2024/01/15 04:39:23 [notice] 1#1: start worker process 31
2024/01/15 04:39:23 [notice] 1#1: start worker process 31<br>2024/01/15 04:39:23 [notice] 1#1: start worker process 32
2024/01/15 04:39:23 [notice] 1#1: start worker process 32<br>2024/01/15 04:39:23 [notice] 1#1: start worker process 33
```
Now, you'll see two containers running, one from local Docker Desktop and the second one from the remote Docker Hub registry.

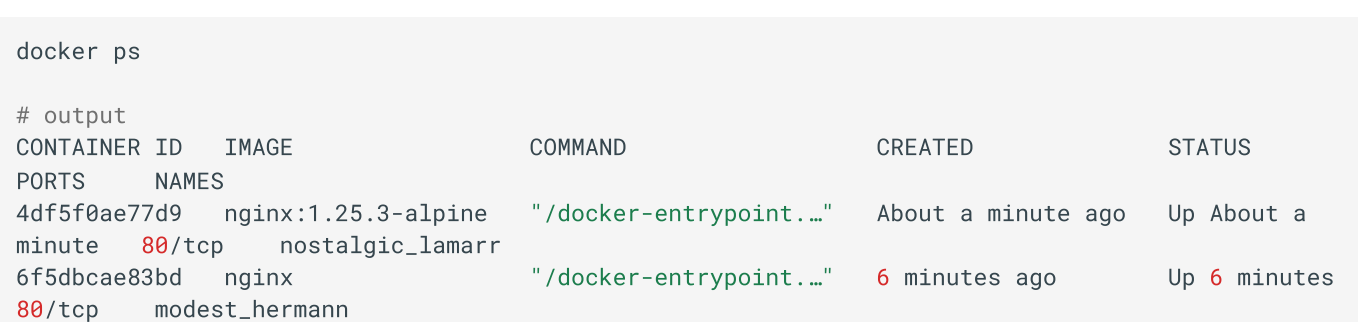

### docker images from docker desktop

 $\sim$ 

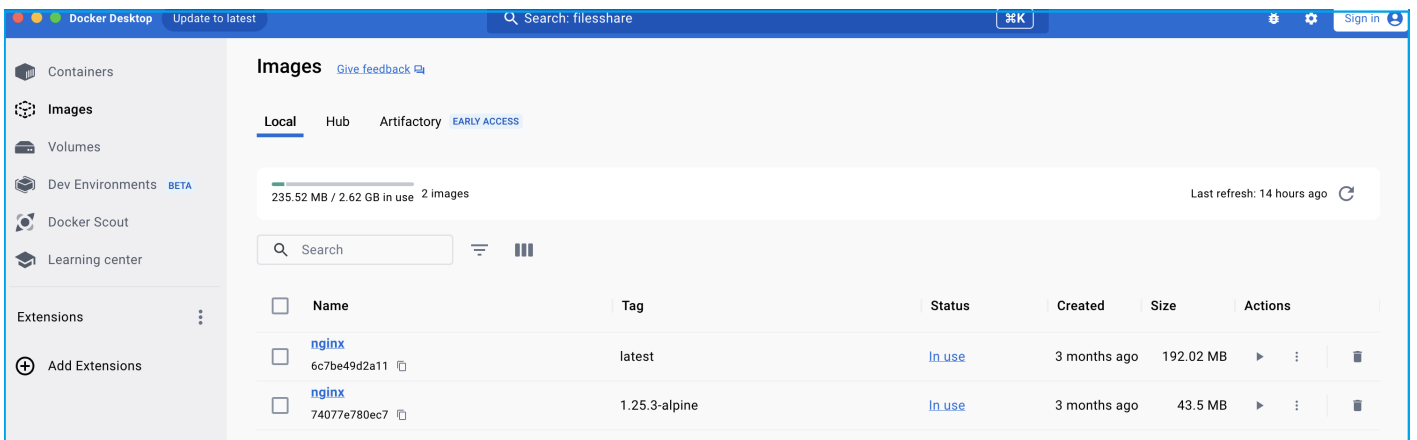

### docker containers from docker desktop

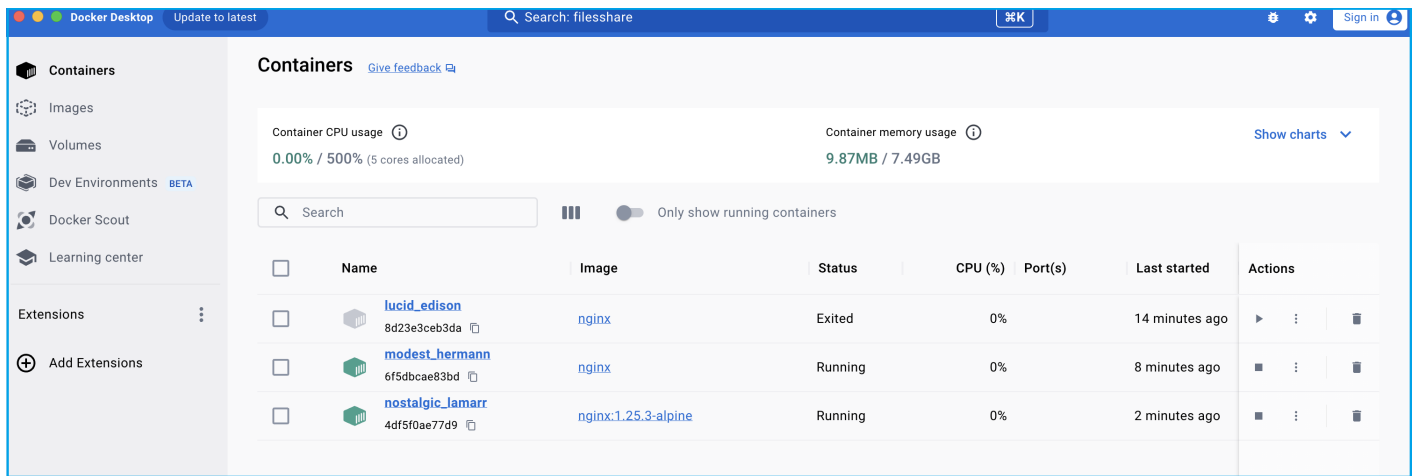

you can also run following commnds to see images and containers running locally.

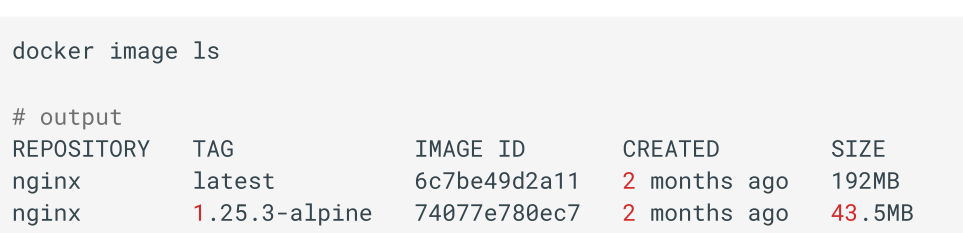

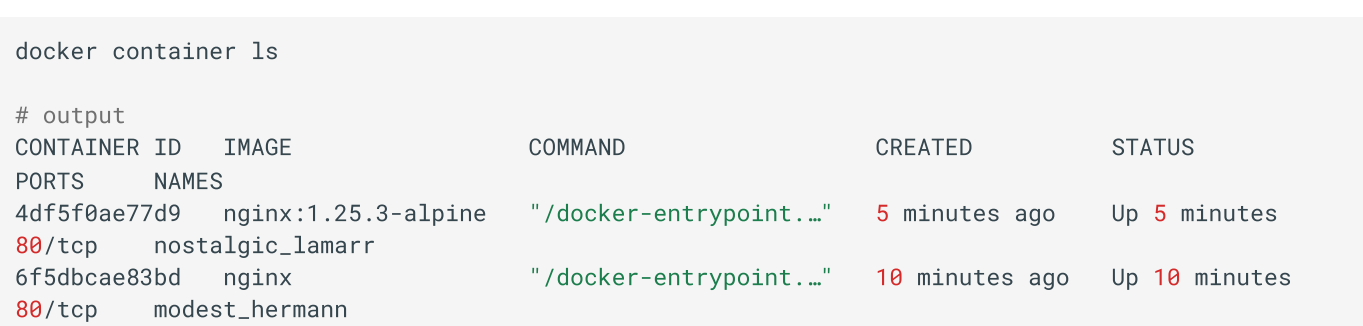

# Step 4: Port Binding

Your application is now running inside the Docker container, and you've mapped port 8080 from the container to your host. This means you can access your application using http://localhost:8080 in your web browser.

```
 list the containers
docker ps
 then stop the container
docker stop 6f5dbcae83bd
docker run -d -p 8080:80 nginx:1.25.3-alpine
f21ada11af57b799c9b834d0a6c8e6e1628c638d64cf65fdc0968c6389d64cf65fdc0968c638c6<br>5 Adaptat 1 Adaptat 1 Adaptat 1 Adaptat 1 Adaptat 1 Adaptat 1 Adaptat 1 Adaptat 1 Adaptat 1 Adaptat 1 Adaptat
```
f21ada11af57b799c9b834d0a6c8e6e1628c6289d64cf65fdc0968cbe94500fd

### Step 5: Browse the Frontend Application

Open your web browser and navigate to http://localhost:8080 to access your Node.js application running in the Docker container.

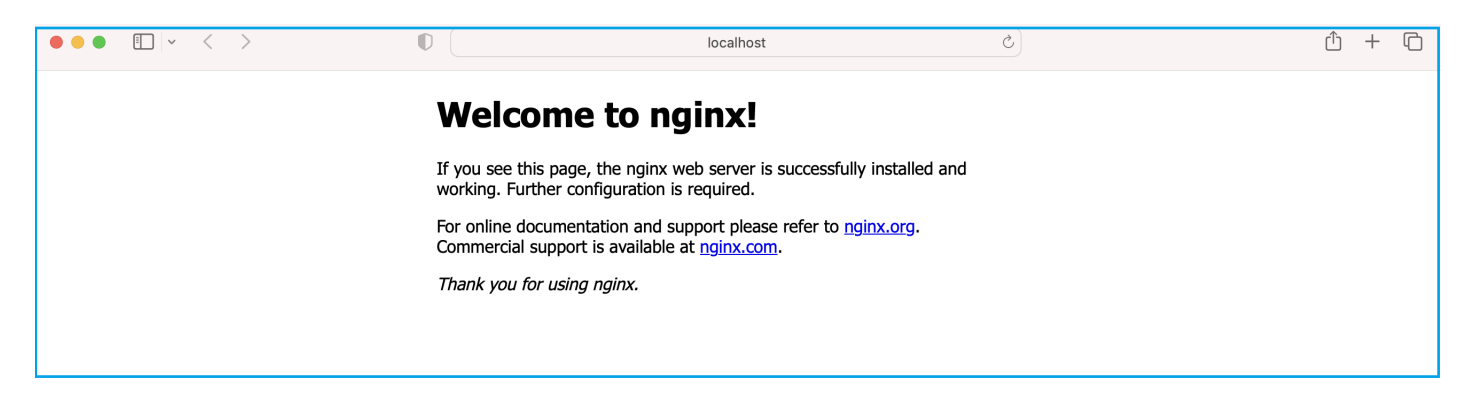

# Step 6: View Docker Logs

To view the logs of your running container, use the following command:

This will display the logs generated by your application.

docker logs f21ada11af57

192.168.65.1 - - [15/Jan/2024:04:51:30 +0000] "GET / HTTP/1.1" 200 615 "-" "Mozilla/5.0 (Macintosh; Intel Mac OS X 10\_15\_7) AppleWebKi<br>t/605.1.15 (KHTML, like Gecko) Version/16.6 Safari/605.1.15" "-"<br>2024/01/15 04:51:30 [e 192.168.65.1 - - [15/Jan/2024:04:53:10 +0000] "GET /apple-touch-icon.png HTTP/1.1" 404 153 "-" "com.apple.WebKit.Networking/18615.3.12<br>.11.2 CFNetwork/1410.0.3 Darwin/22.6.0" "-"<br>192.168.65.1 - - [15/Jan/2024:04:53:10 +000

docker ps -a

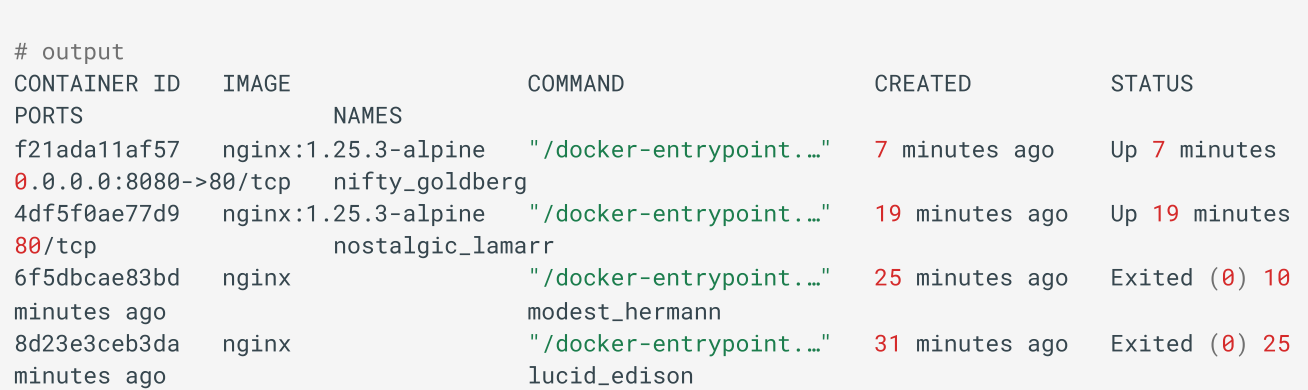

Naming the Container:

You can also name the container using the --name flag:

docker run --name nginx-app -d -p 8080:80 nginx:1.25.3-alpine  $\#$  output # output 58e464680a8da16b717171732fb1b67b678b1c8efb115f9adad8d3257c6cc875 run following command to see the name docker ps docker ps docker logs nginx-app

### Step 7: Docker Commands

For more comprehensive details on Docker commands, please refer to the Docker [Commands](https://anjikeesari.com/developertools/cheatsheets/docker-cheat-sheet/) Cheat Sheet on our website.

Conclusion

In summary, this guide introduced you to Docker, a tool that simplifies how we build, package, and run applications. We've covered essential steps, like getting an example application (nginx), creating Docker images and running containers. We've also learned how to manage ports, access apps in web browsers, and check what's happening behind the scenes with Docker logs. Plus, we touched on some common Docker commands.

Docker is a powerful tool for containerization, enabling you to package and deploy applications with ease. By following these steps, you've created your first Docker application.

### References

- Getting [started guide](https://docs.docker.com/get-started/)
- Docker [images](https://hub.docker.com/search?q=)
- Docker [Documentation](https://docs.docker.com/)
- [Docker](https://hub.docker.com/) Hub
- [Nginx Docker](https://hub.docker.com/_/nginx) Official Images

# **Chapter-4: Create Your First Microservice with .NET Core Web API**

### Introduction

Welcome to the first lab in our Microservices chapter. In this lab, we will look into creating a simple RESTful service using the ASP.NET Core Web API project template.

This lab will demonstrate the process of building a RESTful service and generating a docker container using Dockerfile. By following this example, you will learn the fundamentals of creating RESTful APIs using the ASP.NET Core.

# Technical Scenario

As <sup>a</sup> Backend (BE) developer, you have been tasked with creating <sup>a</sup> RESTful service using .NET Core Web API, which is one of the services on our microservices list. This lab will serve as your introduction to the Microservices Architecture, starting with the basics of setting up a repository, creating a small project, and ultimately containerizing the microservice you build. The containerized microservice will then be pushed to the Azure Container Registry (ACR).

The primary objective of this lab is to prepare an application for deployment on Kubernetes. The microservices you create in this lab will be utilized in subsequent labs, such as the creation of DevOps pipelines or the deployment to Azure Kubernetes Services (AKS). By completing this lab, you will gain a foundational understanding of how microservices can be developed, containerized, and integrated into a Kubernetes environment.

# **Objective**

In this exercise, our objective is to accomplish and learn the following tasks:

- **Step-1:** Create a new repo in azure DevOps
- **Step-2:** Clone the repository
- **Step-3:** Create a new Web API project
- **Step-4:** Test Web API project
- **Step-5:** Add Dockerfiles to the project
- **Step-6:** Build & Test docker container locally
- **Step-7:** Publish docker container to ACR

# **Prerequisites**

Before starting this lab, ensure you have the following prerequisites in place:

- An Organization in Azure DevOps  $\bullet$
- A Project in Azure DevOps  $\bullet$
- Create Repository permission
- Git client tool
- Download and install software for .NET development  $\ddot{\phantom{a}}$
- Docker and the VS Code Docker extension
- Azure Container Registry (ACR)

# Architecture Diagram

The following diagram shows the high level steps to create the Restful service using .NET Core.

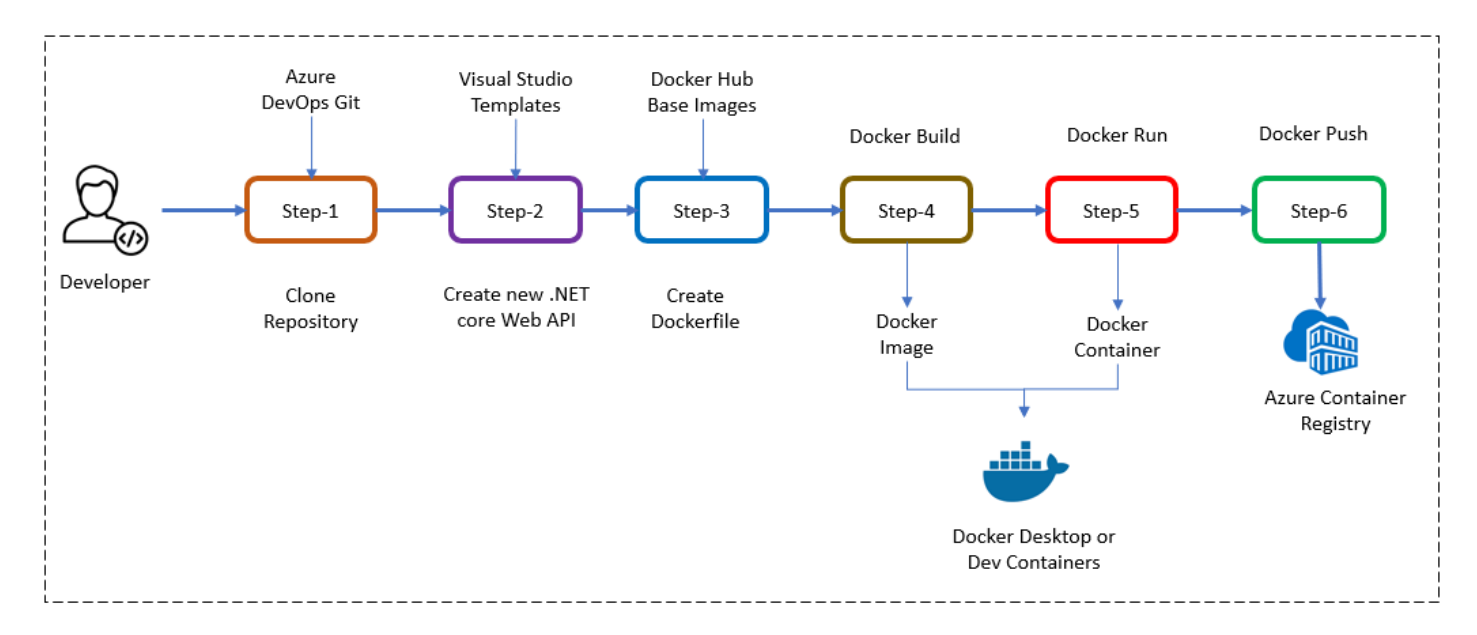

# Step-1: Create a new repo in azure DevOps

We will create a new repository in Azure DevOps to store our project code and related files.

To create a new repository in Azure DevOps, follow these steps:

- 1. Login into azure DevOps [Azure DevOps](https://dev.azure.com/)
- 2. Select the project where we want to create the repo
- 3. Click on Repos left nav link
- 4. From the repo drop-down, select New repository
- 5. In the Create <sup>a</sup> new repository dialog, verify that Git is the repository type and enter <sup>a</sup> name for the new repository.
- 6. You can also add a README and create a .gitignore for the type of code you plan to manage in the repo.

7. I'd prefer to use lower case for all repos (one of the best practice)

Repo name - aspnetapi

### **Best-practice**

When creating repositories in Azure DevOps, it is recommended to use lower case for all repository names. Using lower case consistently throughout your repositories helps maintain consistency, readability, and ease of navigation within your projects.

By adhering to this best practice, you ensure that your repository names are uniform and standardized, regardless of the specific domain or microservice they represent. This practice promotes clarity and reduces the chances of confusion or inconsistencies when working with multiple repositories within your organization.

For example:

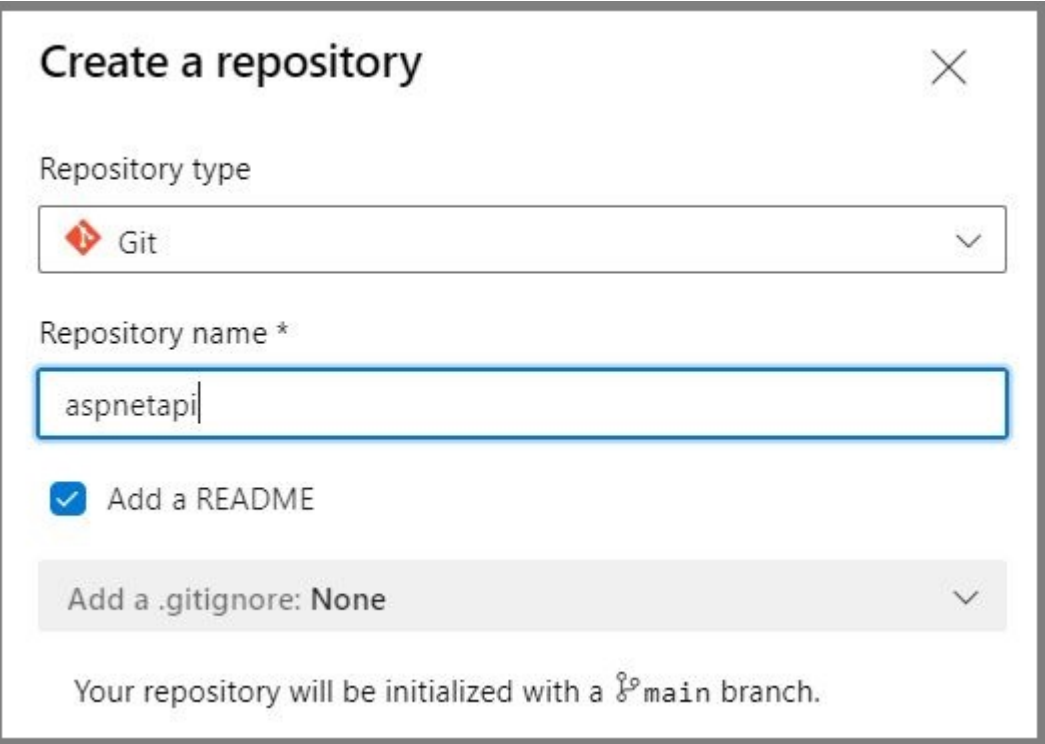

### Step-2: Clone the repo from azure DevOps

After creating the repository, we will clone it locally to establish a local working copy of the project.

To clone a repository from Azure DevOps, you will need to have the Git client installed on your local machine. follow these steps to clone the source code locally:

- 1. Sign in to the Azure DevOps website [Azure DevOps](https://dev.azure.com/) Login with your Azure DevOps account.
- 2. Navigate to the project that contains the repository you want to clone.
- 3. Click on the Repos tab in the navigation menu.
- 4. Find the repository you want to clone and click on the Clone button.
- 5. Copy the URL of the repository.
- 6. Open a terminal window or command prompt on your local machine, and navigate to the directory where you want to clone the repository.
- 7. Run the following command to clone the repository:

```
git clone <repository URL>
```
When prompted, enter your Azure DevOps credentials.

The repository will be cloned to your local machine, and you can start working with the code.

Examples:

```
e:\Users\anii.keesari>cd C:\Source\Repos<br>C:\Users\anii.keesari>cd C:\Source\Repos
C:\Source\Repos>git clone https://keesari.visualstudio.com/Microservices/_git/aspnetapi
or# cloning from main branch for the first time
# cloning from main branch for the first time<br>git clone git clone https://keesari.visualstudio.com/Microservices/ git/aspnetapi  -b main
C:\Source\Repos\Microservices\aspnetapi
umando to the stature of the state of the state of the state of the state of the state of the state of the sta<br>In the state of the state of the state of the state of the state of the state of the state of the state of the
# cloning from feature branches<br>git clone https://keesari.visualstudio.com/Microservices/ git/aspnetapi  -b develop
C:\Source\Repos\Microservices\aspnetapi
```
Please refer to our Git [Cheat-Sheet](https://anjikeesari.com/developertools/cheatsheets/git-cheat-sheet/), which provides a comprehensive list of Git commands and their usage.

### Anji Keesari - Git [Commands](https://anjikeesari.com/developertools/cheatsheets/git-cheat-sheet)

### Step-3: Create a new .NET Core Web API project

Using the .NET Core Web API template, we will create a new project that serves as the foundation for our RESTful service.

We will be using Visual Studio Code instead of Visual Studio to make things faster and easy and save time and money.

### **Best-practice**

I recommend using Visual Studio Code (VS Code) as your preferred development environment instead of Visual Studio.

Visual Studio Code is a lightweight, cross-platform code editor that offers powerful features and extensions tailored for modern development workflows. It provides a streamlined and customizable interface, allowing you to focus on coding without unnecessary overhead.

To create a new .NET Core Web API project, you will need to have the .NET Core SDK installed on your machine. You can download the .NET Core SDK from the .NET website [Download .NET.](https://dotnet.microsoft.com/download)

Once you have the .NET Core SDK installed, follow these steps to create a new .NET Core Web API project:

- 1. Open a terminal window and navigate to the directory where you want to create your project.
- 2. Run the dotnet new command to create a new .NET Core Web API project: Let's take a look some useful dotnetdotnet command before creating the project. Use this command to get the dotnet commands help so that your get idea on how use these commands better.

dotnet --help

Use this command to get list of available dotnet project templates

```
dotnet new --list
# output
These templates matched your input:
         Name Short Name Language Tags
Template Name
                                             ------------------- ---------- --------------
-----------------------_______________________
        Core Empty web [C#],F# Web/Empty
ASP.NET Core Empty
        Core gRPC Service grpc [C#] Web/gRPC
ASP.NET Core Web API webapi [C#],F# Web/WebAPI
ASP.NET Core Web API
       Core Web API<br>
Core Web App razor.webapp [C#], F# Web/WebAPI<br>
Core Web App razor.webapp [C#] Web/MVC/Razor
ASP.NET Core Web App
Pages
Pages<br>ASP.NET Core Web App (Model-View-Controller) mvc          [C#],F#   Web/MVC<br>ASP.NET Core with Angular             angular        [C#]     Web/MVC/SPA
ASP.NET Core with Angular
        Core with React.js react [C#] Web/MVC/SPA
ASP.NET Core with React.js
ASP.NET Core with React.js           react         [C#]      Web/MVC/SPA<br>ASP.NET Core with React.js and Redux       reactredux       [C#]     Web/MVC/SPA<br>Blazor Server App                  blazorserver      [C#]     Web/Bl
Blazor Server App
       WebAssembly App blazorwasm [C#]
Blazor WebAssembly App
Web/Blazor/WebAssembly/PWA
      Library classlib [C#],F#,VB Common/Library
Class Library
       ibrary                   classlib        [C#],F#,VB Common/Library<br>App                    console        [C#].F#.VB Common/Console
Console App
```
and more....

Use this command to actually create new project

```
dotnet new webapi -o aspnetapi
or
dotnet new webapi -o aspnetapi --no-https -f net7.0
cd aspnetapi
code.
or
code -r ../aspnetapi
```
### Additional Notes:

```
`-o` parameter creates a directory
   `-o` parameter creates a directory<br>`--no-https` flag creates an app that will run without an HTTPS certificate<br>`-f` parameter indicates creation
# Output
C:\WINDOWS\system32>cd C:\Source\Repos
c:\Source\Repos>dotnet new webapi -o aspnetapi<br>C:\Source\Repos>dotnet new webapi -o aspnetapi
The template "ASP.NET Core Web API" was created successfully.
processing post-creation actions...
   ocessing post-creation actions...<br>nning 'dotnet restore' on C:\Source\Repos\aspnetapi\aspnetapi.csproj...<br>Determining projects to restore...
  Determining projects to restore...
Determining projects to restore...<br>Restored C:\Source\Repos\aspnetapi\aspnetapi.csproj (in 247 ms).<br>Restore succeeded.
C:\Source\Repos>cd aspnetapi
```
C:\Source\Repos\aspnetapi>code .

3. Here is the example of adding packages to .net projects.

dotnet add package Microsoft.EntityFrameworkCore.InMemory

4. Run the following command to restore the project's dependencies:

dotnet restore

#### **Mac** $\mathcal{L}$

If you're on a Mac with an Apple M1 chip, you need to install the Arm64 version of the SDK before following above commands.

### [Download .NET](https://dotnet.microsoft.com/en-us/download/dotnet/7.0) 7.0.

Check the install typing by running following in terminal

dotnet

You should see an output similar to the following if the installation is successful

```
anjikeesari@Anjis-MacBook-Pro-2 MyMicroservice % dotnet
Usage: dotnet [options]
Usage: dotnet [path-to-application]
Options:
                      Display help.
  -h|-he1p Display .NET information.
  --info
               Display .NET information.<br>Displav the installed SDKs.
  --list-sdks
                    Display the installed SDKs.<br>Displav the installed runtimes.
path-to-application:
  The path to an application .dll file to execute.
```
### Step-4: Test the new .NET core Web API project

### *dotnet build*

Run the following command to build the project:

dotnet build command will look for the project or solution file in the current directory and compile the code in it. It will also restore any dependencies required by the project and create the output files in the bin directory.

```
dotnet build
# output
Microsoft (R) Build Engine version 17.0.1+b177f8fa7 for .NET<br>Copyright (C) Microsoft Corporation. All rights reserved.
   Determining projects to restore...<br>All projects are up-to-date for restore.
   All projects are up-to-date for restore.
   AspNetApi -> C:\Source\Repos\AspNetApi\aspnet-api\bin\Debug\net6.0\AspNetApi.dll
      d succeeded.<br>0 Warning(s)
      <mark>0 Warning(</mark><br>0 Error(s)
 Elapsed 00:00:01.51
```
### *dotnet run*

Run the following command to start the development server:

dothet run command will look for the project or solution file in the current directory and compile the code in it. After compiling, it will run the application and any output will be displayed in the console.

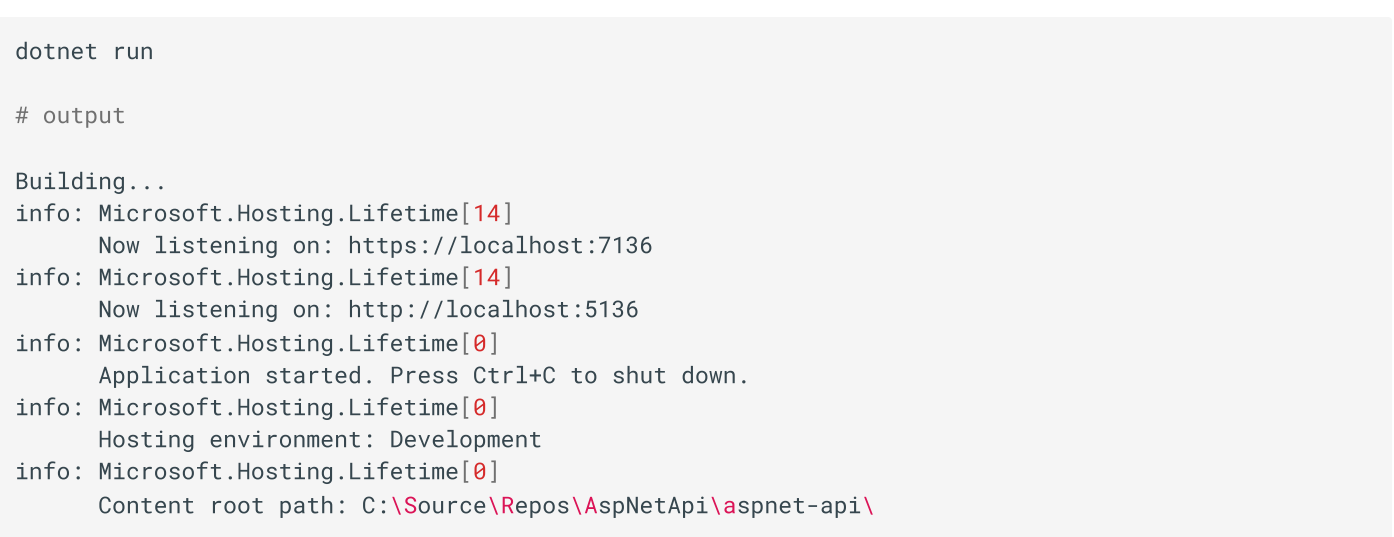

You will notice the URL in the output, copy the URL and paste it in your favorite browser. you will get a 404 error. don't worry. Just type swagger at the end of the URL and press enter and you will get the following webpage.

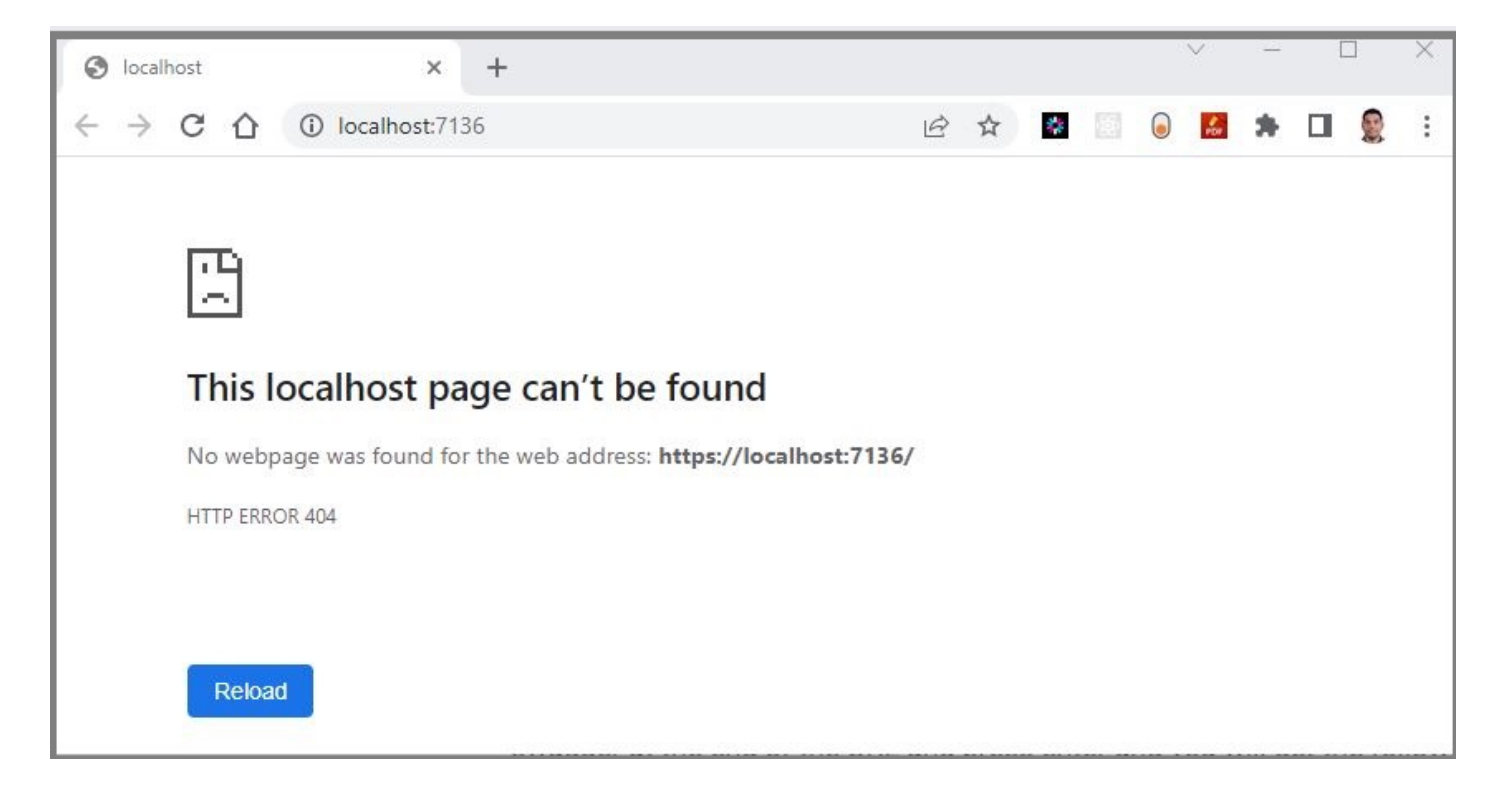

- [https://localhost:7136](https://localhost:7136/)
- <https://localhost:7136/swagger/index.html> Swagger URL
- <https://localhost:7136/api/aspnetapi/v1/weatherforecast> API endpoint URL

If you are able to see this swagger URL in your browser then everything is created and setup as expected.

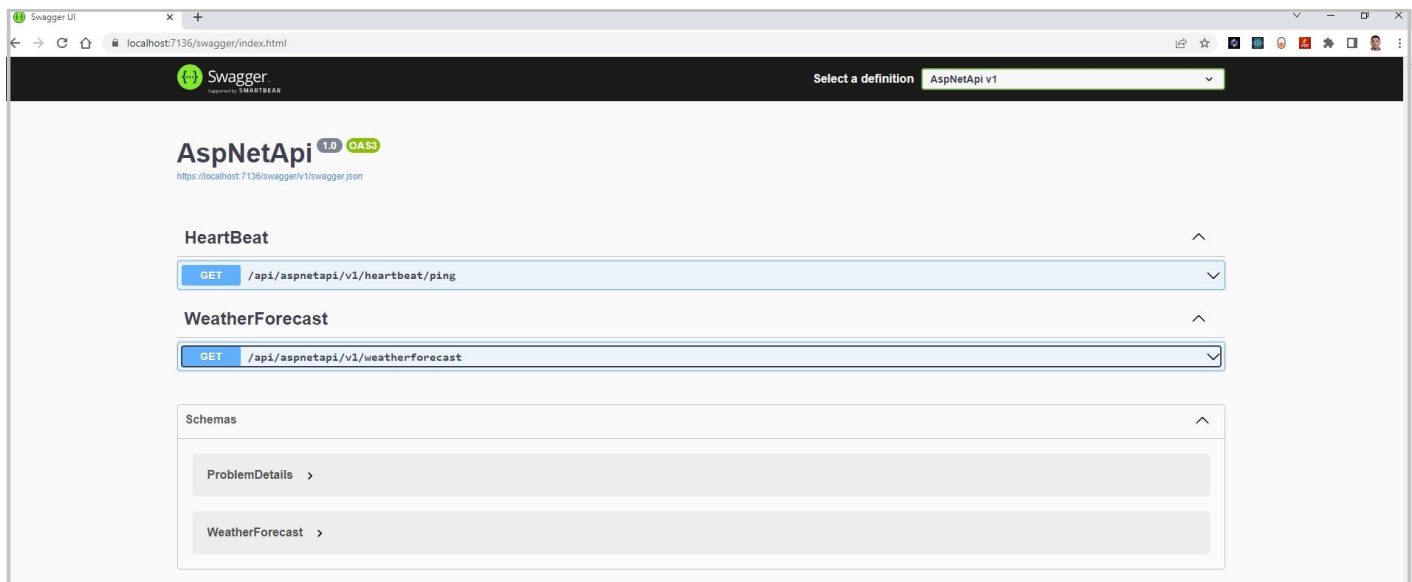

Use the following command to stop the application in VS Code

 $ctrl + c$ 

It is time to push your basic project template source into Azure DevOps Git repo.

#### **Best-practice**  $\mathscr{S}$

To maintain good version control and ensure a reliable development process, it is strongly recommended to commit and push source code changes to your Git repository before proceeding to the next step.

Use these git commands to push the source code.

```
ait add .
git add .<br>git commit -am "My fist commit - Create Web API project"<br>git push
```
### Step-5: Add Dockerfiles to the API project

Dockerfiles will be added to the project, which provide instructions for building a container image of our Web API application.

There are multiple way to create Dockerfile depending on your code editor. Here are the step-by-step instructions for creating <sup>a</sup> Dockerfile in a .NET Core Web API project:

- 1. First, open your .NET Core Web API project in Visual Studio code or your favorite code editor.
- 2. Next, create a new file in the root directory of your project and name it Dockerfile (with no file extension).
- 3. Open the Dockerfile and add the following code to the file:

 https://aka.ms/containerfastmode to understand how Visual Studio uses this Dockerfile to build your images for faster debugging. mcr.microsoft.com/dotnet/aspnet:6.0 AS base WORKDIR /app WORKDIR /<br>EXPOSE 80 EXPOSE 80<br>EXPOSE 443 mcr.microsoft.com/dotnet/sdk:6.0 AS build WORKDIR /src WORKDIR /src <mark>WORKDIR /src</mark><br>COPY ["AspNetApi.csproj", "."] COPY ["AspNetApi.csproj", "."]<br>RUN dotnet restore "./AspNetApi.csproj"<br>COPY . . COPY . . COPY . <mark>.</mark><br>WORKDIR "/src/." dotnet build "AspNetApi.csproj" -c Release -o /app/build FROM build AS publish dotnet publish "AspNetApi.csproj" -c Release -o /app/publish FROM base AS final<br>WORKDIR /app WORKDIR /app WORKDIR /app<br>COPY --<mark>from=publish /app/publish .</mark><br>ENTRYPOINT ["dotnet", "AspNetApi.dll"]

This code defines a Docker image that is based on the aspnet:6.0 image from Microsoft's container registry. The image is divided into four stages:

- 4. base: sets up the working directory and exposes port 80.
- 5. build: restores the project dependencies, builds the project in Release mode, and copies the build output to the /app/build directory.
- 6. publish: publishes the project in Release mode and copies the published output to the /app/publish directory.
- 7. final: sets the working directory to /app and copies the published output from the publish stage to the current directory. It also specifies the entry point for the container, which is the dotnet command with the name of your project's DLL file.

# Step-6: Docker Build & Run

We will build the Docker container locally using the Dockerfiles and ensure that the containerized application functions as expected.

docker build is a command that allows you to build a Docker image from a Dockerfile. The Dockerfile is a text file that contains instructions for Docker to build the image, including the base image to use, the files to include, the commands to run, and the ports to expose.

To build and publish a container image for a .NET Core Web API project, you will need to have Docker installed on your machine. You can download Docker from the Docker website Get [Started with](https://www.docker.com/get-started) Docker

Once you have Docker installed, follow these steps to build and publish a container for your .NET Core Web API project:

- 1. Open a terminal window and navigate to the root of the project.
- 2. Run the docker build command to build the Docker image:

```
docker build -t sample/aspnet-api:20230226.1 .
```
output

```
<sub>-</sub><br>+| Building 9.5s (19/19) FINISHED
[+] Building 9.5s (19/19) FINISHED<br>=> [internal] load build definition from Dockerfile
 => transferring dockerfile: 878B
0.0s.0s<mark>0.0s</mark><br>=> [internal] load .dockerignore
0.0setas<br>| 1988 -> transferring context: 374B
 .0s....\sim \sim => naming to docker.io/sample/aspnet-api:20230226.1
```
### **Verify the new image**

if you open the docker desktop you should be able to see the newly created image there.

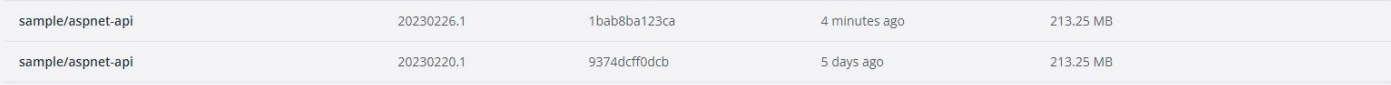

3. Run the [docker](http://127.0.0.1:8000/micros-k8s/microservices/images/image-3.jpg) run command to start <sup>a</sup> container based on the image:

```
 run --rm -p 8080:80 sample/aspnet-api:20230226.1
```
output

```
 Microsoft.Hosting.Lifetime[14]
Now listening on: http://[::]:80
         Now listening on: http://[::]:80info: Microsoft.Hosting.Lifetime[0]
                            osting.Lifetime[0]<br>started. Press Ctrl+C to shut down.
         Application started. Press Ct<br>Microsoft.Hosting.Lifetime[0]
          Microsoft.Hosting.Lifetime[0]<br>Hosting environment: Production
         Hosting environment: Production
          Microsoft.Hosting.Lifet<mark>i</mark><br>Content root path: /app/
```
Wait for the container to start. You should see output in the terminal indicating that the container is listening on port 80. Open the docker desktop to see the newly created container in the docker desktop app

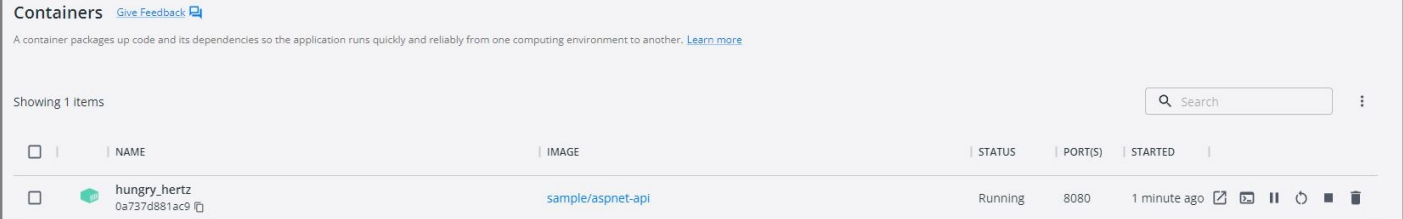

Open a web browser and navigate to <http://localhost:8080/api/values> (or whatever URL corresponds to your Web API endpoint) to confirm that the Web API is running inside the Docker container.

use these links for testing when you run docker command from vs code

- <http://localhost:8080/swagger/index.html>
- <http://localhost:8080/api/aspnetapi/v1/heartbeat/ping>
- <http://localhost:8080/api/aspnetapi/v1/weatherforecast>

```
→ C △ © localhost:8080/api/aspnetapi/v1/weatherforecast
 // 20230226082851
 // http://localhost:8080/api/aspnetapi/v1/weatherforecast
 \mathbb{E}\{"date": "2023-02-27T16:28:51.396835+00:00",
     "temperatureC": 8,
     "temperatureF": 46,
     "summary": "Chilly"
   \},
   \{"date": "2023-02-28T16:28:51.3978124+00:00",
     "temperatureC": -8,
     "temperatureF": 18,
     "summary": "Balmy"
   \},
   \{"date": "2023-03-01T16:28:51.3978154+00:00",
     "temperatureC": -8,
     "temperatureF": 18,
     "summary": "Cool"
   \},
   \{"date": "2023-03-02T16:28:51.3978162+00:00",
     "temperatureC": -6,
     "temperatureF": 22,
     "summary": "Cool"
   \},
   \left\{ \right."date": "2023-03-03T16:28:51.3978167+00:00",
     "temperatureC": 11,
     "temperatureF": 51,
     "summary": "Sweltering"
   ₹
```
#### **Best-practice**  $\mathcal{L}$

When working with Docker containers, it is recommended to follow a consistent naming convention to ensure clarity and organization. The following pattern is suggested for naming Docker containers:

```
docker build -t projectname/domainname/appname:yyyymmdd.sequence .
```

```
example:
docker build -t project1/sample/aspnet-api: 20230226 .
```
You've successfully created a Dockerfile and built a Docker image for your .NET Core Web API project. You can now distribute the Docker image to other machines or deploy it to a cloud service like Azure or AWS.

### **S** Tip

If you need to clean up containers and images locally in Docker Desktop, you can use the following commands:

```
 To delete all containers including its volumes use,
# docker rm -vf $(docker ps -aq)
# To delete all the images.
 docker rmi -f $(docker images -aq)
```
### Step-7: Push docker container to ACR

Finally, we will publish the built Docker container to the Azure Container Registry (ACR), making it accessible for deployment and distribution.

Now we've Docker Containers ready for push to Container Registry so that we can use them in future labs.

To publish a Docker container image to Azure Container Registry (ACR), you will need to have the following:

- 1. Create an Azure Container Registry. If you don't have one, you can create one by following the instructions in the Azure Portal or using Azure CLI. As part of the Chapter-2 we will create this azure resource, you can come back to this steps after ACR is created.
- 2. Log in to your Azure Container Registry using the Docker command-line interface. You can do this by running the following command:

```
 azure Login
az login
# set the azure subscription
   set the azure subscription<br>account set -s "anji.keesari"
 Log in to the container registry
az acr login --name acr1dev
# To get the login server address for verification
# To get the login server address for verification<br>az acr list --resource-group rg-acr-dev --query "[].{acrLoginServer:loginServer}" --output
table
# output should look similar to this.
 AcrLoginServer
# ------------------
# acr1dev.azurecr.io
```
3. Tag your Docker container with the full name of your Azure Container Registry, including the repository name and the version tag. You can do this by running the following command:

tag sample/aspnet-api:20230226.1 acr1dev.azurecr.io/sample/aspnet-api:20230226.1

Use this command to see a list of your current local images

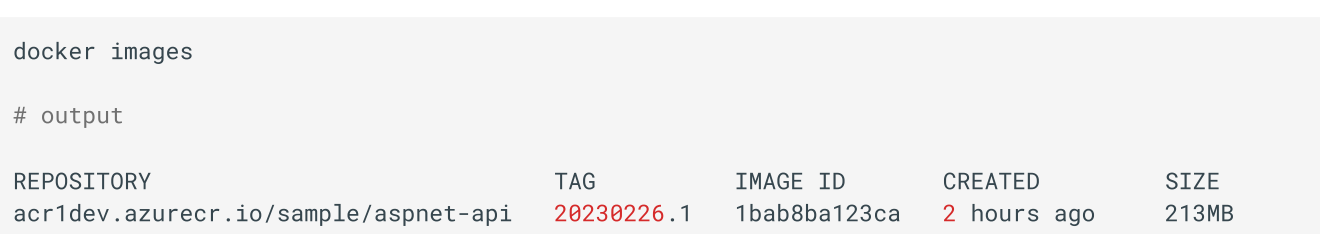

4. Push your Docker container to your Azure Container Registry using the Docker command-line interface. You can do this by running the following command:

```
 push acr1dev.azurecr.io/sample/aspnet-api:20230226.1
# output
The push refers to repository [acr1dev.azurecr.io/sample/aspnet-api]<br>a592c2e20b23: Pushed
a592c2e20b23: Pushed
a592c2e20b23: Pushed<br>5f70bf18a086: Layer already exists<br>d57ad0aaee3b: Laver already exists
d57ad0aaee3b: Layer already exists<br>aff5d88d936a: Laver already exists
aff5d88d936a: Layer already exists<br>b3b2bd456a19: Laver already exists
b3b2bd456a19: Layer already exists<br>2540ef4bc011: Laver already exists
2540ef4bc011: Layer already exists<br>94100d1041b6: Laver already exists
ekarded 1841 - Layer already exists<br>bd2fe8b74db6: Laver already exists
bd2fe8b74db6: Layer already exists
bd2fe8b74db6: Layer already exists<br>20230226.1: digest: sha256:026ec79d24fca0f30bcd90c7fa17e82a2347cf7bc5ac5d762a630277086ed0d1<br>size: 1995
```
- 5. Wait for the push to complete. Depending on the size of your Docker container and the speed of your internet connection, this may take a few minutes.
- 6. Verify the newly pushed image to ACR.

```
where the same that the set that the set that the set of the set of the set that the set of the set \frac{1}{2} set \frac{1}{2} set \frac{1}{2} set \frac{1}{2} set \frac{1}{2} set \frac{1}{2} set \frac{1}{2} set \frac{1}{2} set \frac{1}{2} 
az acr repository list --name acr1dev --output table
# output
Result
..............................
mcr.microsoft.com/dotnet/aspnet
mcr.microsoft.com/dotnet/sdk
sample/aspnet-api
```
7. Show the new tags of a image in the acr

```
 acr repository show-tags --name acr1dev --repository sample/aspnet-api --output table
# output
Result
20230220.120230226.120230226.1
```
You've successfully pushed your Docker container to Azure Container Registry. You can now use the Azure Portal or Azure CLI to manage your container and deploy them to Azure services like Azure Kubernetes Service (AKS).

### Step-8: Pull docker container from ACR

Pull docker container from ACR is something may be helpful during container troubleshooting.

To pull a Docker container from Azure Container Registry (ACR), you need to perform the following steps:

1. Log in to your Azure Container Registry using the Docker command-line interface. You can do this by running the following command:

```
 Log in to the container registry
az acr login --name acr1dev
```
2. Pull your Docker container from your Azure Container Registry using the Docker command-line interface. You can do this by running the following command:

```
 pull acr1dev.azurecr.io/sample/aspnet-api:20230226.1
# output
20230226.1: Pulling from sample/aspnet-api<br>01b5b2efb836: Already exists
01b5b2efb836: Already exists<br>c4c81489d24d: Already exists
c4c81489d24d: Already exists<br>95b82a084bc9: Already exists
95b82a084bc9: Already exists<br>bb369c4b0f26: Already exists
bb369c4b0f26: Already exists<br>c888ac593815: Already exists
c888ac593815: Already exists<br>14ce87409b2e: Already exists
14ce87409b2e: Already exists<br>4f4fb700ef54: Already exists
4f4fb700ef54: Already exists<br>d15d1be868b7: Already exists
d15d1be868b7: Already exists<br>Digest: sha256:026ec79d24fca0f30bcd90c7fa17e82a2347cf7bc5ac5d762a630277086ed0d1<br>Status: Downloaded newer image for acr1dev.azurecr.io/sample/aspnet-api:20230226.1
d15d1be868b7: Already exists
Status: Downloaded newer image for acr1dev.azurecr.io/sample/aspnet-api:20230226.1
acr1dev.azurecr.io/sample/aspnet-api:20230226.1
```
3. Wait for the pull to complete. Depending on the size of your Docker container and the speed of your internet connection, this may take a few minutes.

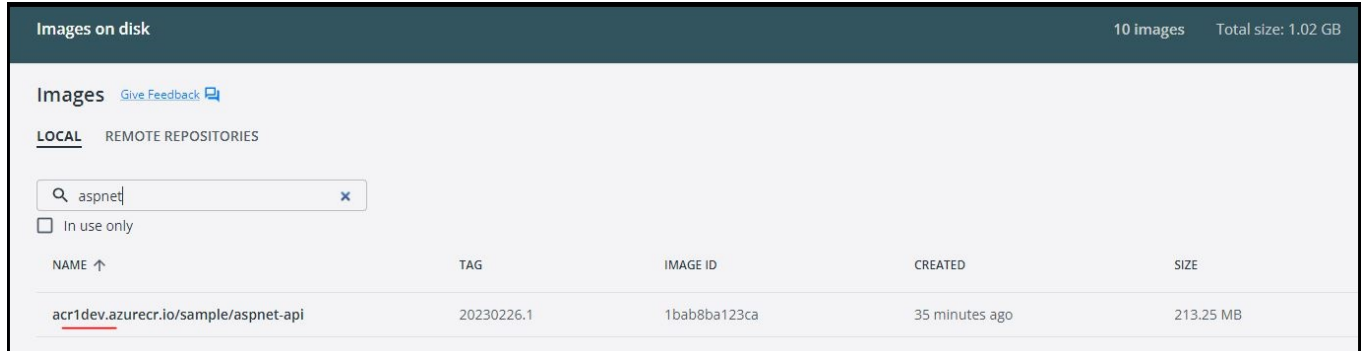

4. Verify the recently pulled container from ACR to make sure it running as expected

docker run --rm -p 8080:80 acr1dev.azurecr.io/sample/aspnet-api:20230226.1

Test the container running following URL

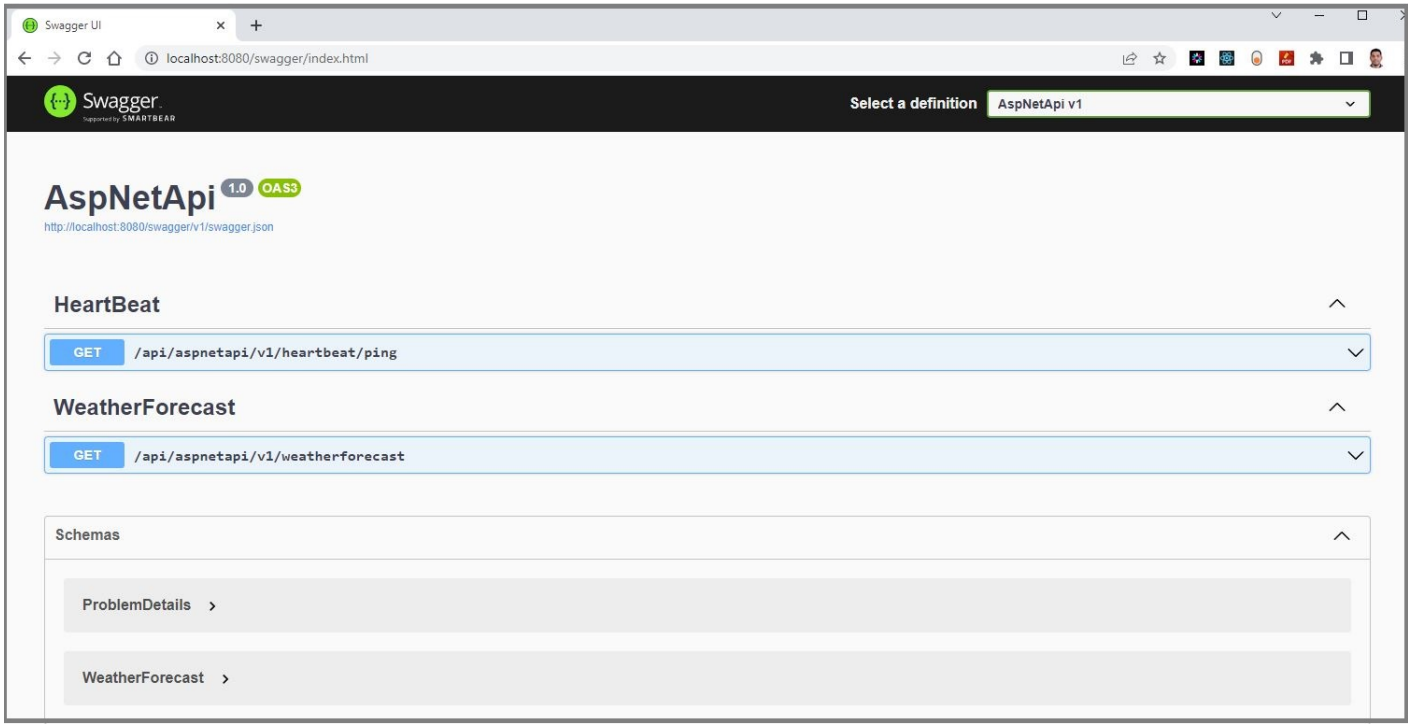

### <http://localhost:8080/swagger/index.html>

You've successfully pulled your Docker container from Azure Container Registry. You can now use the Docker command-line interface to manage your container and run them locally or deploy them to other environments.

### Reference

- Microsoft [MSDN Tutorial:](https://learn.microsoft.com/en-us/aspnet/core/tutorials/first-web-api?view=aspnetcore-7.0&tabs=visual-studio-code) Create a web API with ASP.NET Core
- Microsoft [MSDN Create and deploy](https://learn.microsoft.com/en-us/training/modules/microservices-aspnet-core/?WT.mc_id=dotnet-35129-website) a cloud-native ASP.NET Core microservice
- Microsoft [MSDN .NET](https://dotnet.microsoft.com/en-us/learn/aspnet/microservice-tutorial/intro) Tutorial Your First Microservice
- Visual Studio [Core ASP.NET](https://code.visualstudio.com/docs/containers/quickstart-aspnet-core) Core in a container
- Visual Studio [Core Docker](https://code.visualstudio.com/docs/containers/overview) in Visual Studio Code
- Visual Studio [Core Node.js](https://code.visualstudio.com/docs/containers/quickstart-node) in a container
- github ASP.NET [Core Docker](https://github.com/dotnet/dotnet-docker/blob/main/samples/aspnetapp/README.md) Sample
- [Containerize a](https://docs.docker.com/language/dotnet/containerize/) .NET application

# **Chapter-5: Create Your Second Microservice with Node.js**

# Introduction

Welcome to the second lab in our Microservices chapter. In this session, I will guide you through the creation of a simple RESTful service using the Node.js npx express-generator project template.

This lab aims to illustrate the process of building a RESTful service and generating a Docker container using a Dockerfile. By following this example, you will gain a solid understanding of the fundamentals involved in creating RESTful APIs with Node.js.

# Technical Scenario

As <sup>a</sup> Backend (BE) developer, you have been tasked with creating <sup>a</sup> RESTful service using Node JS, which is one of the services on our microservices list. This lab will serve as your introduction to the Microservices Architecture, starting with the basics of setting up a repository, creating a small API project, and ultimately containerizing the microservice you build. The containerized microservice will then be pushed to the Azure Container Registry (ACR).

The primary objective of this lab is to prepare an application for deployment on Kubernetes. The microservices you create in this lab will be utilized in subsequent labs, such as the creation of DevOps pipelines or the deployment to Azure Kubernetes Services (AKS). By completing this lab, you will gain a foundational understanding of how microservices can be developed, containerized, and integrated into a Kubernetes environment.

# **Objective**

In this exercise, our objective is to accomplish and learn the following tasks:

- **Step-1:** Setup repository in Azure DevOps.
- **Step-2:** Create a new Node.js API project.
- **Step-3:** Test Node.js API project.
- **Step-4:** Add Dockerfiles to the project.
- **Step-5:** Docker build locally.
- **Step-6:** Docker run locally.
- **Step-7:** Publish the Docker container to ACR.

# **Prerequisites**

Before starting this lab, ensure you have the following prerequisites in place:

• Node.js and npm: - Node.js [Downloads.](https://nodejs.org/en/download/)

- Docker and the VS Code Docker extension : Docker [Downloads.](https://docs.docker.com/get-docker/)  $\bullet$
- Git Client tool: Git [Downloads](https://git-scm.com/downloads).
- A project in Azure DevOps and Git Repository: Initialize a Git repository for your Node.js application.
- Azure Container Registry (ACR)

# Architecture Diagram

The following diagram shows the high level steps to create the Rest API using Node JS.

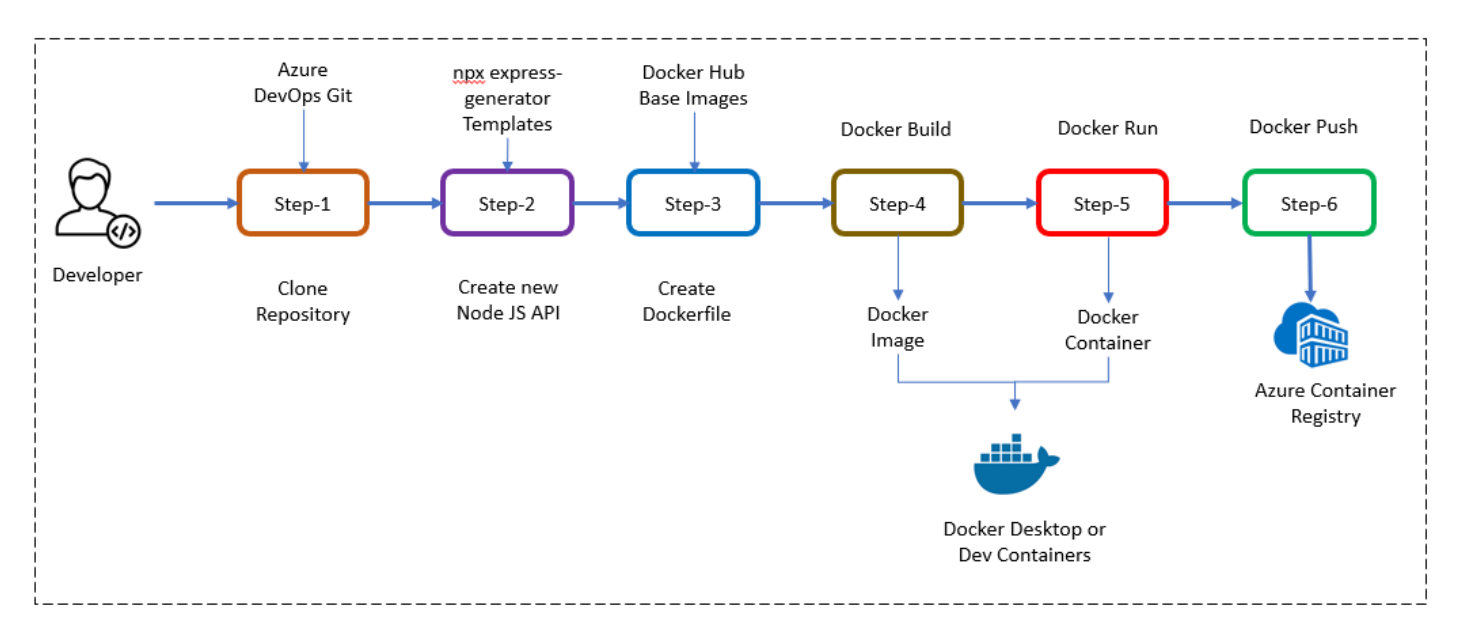

# Step-1: Setup repository in Azure DevOps.

For this project, you can either leverage an existing Git repository created in our first chapter or initiate a new one.

To clone an existing repository, execute the following command:

clone https://keesari.visualstudio.com/Microservices/\_git/microservices

### Step-2: Create a new Node JS API project

In this step, we will set up a new Node.js API project using a basic Express application as our example. To expedite the process, we'll utilize Express's scaffolding tool to generate the necessary directory structure and essential files.

Open your terminal and execute the following commands:

```
 npx express-generator --no-view src
$ cd src
$ cd src
$ npm install
```
npx express-generator:

The npx express-generator command initializes the project, creating a structure that includes directories like 'bin' and 'routes'.

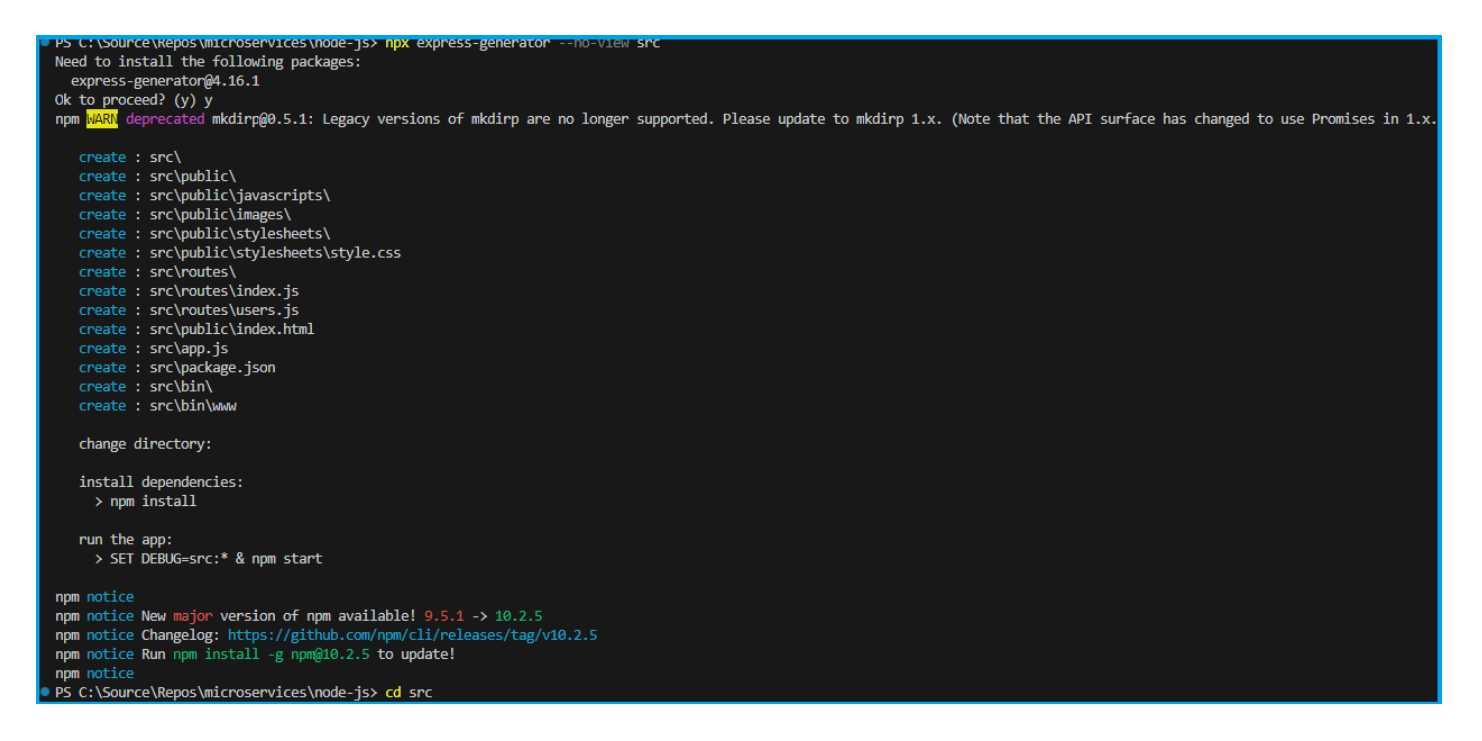

npm install:

Ensure you run npm install to set up and configure all required Node.js modules.

This step ensures that your project is equipped with the necessary dependencies, allowing seamless integration with Docker and efficient containerization of your Node.js application.

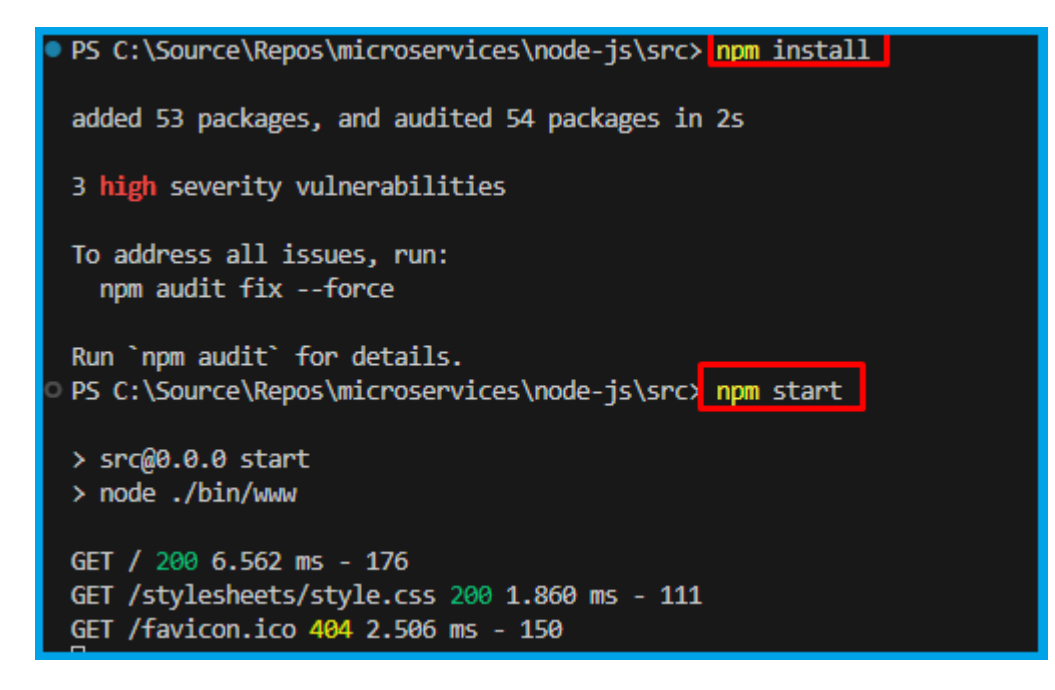

folder structure

you've established the foundation for your Node.js API project, complete with a standardized directory structure and essential files.

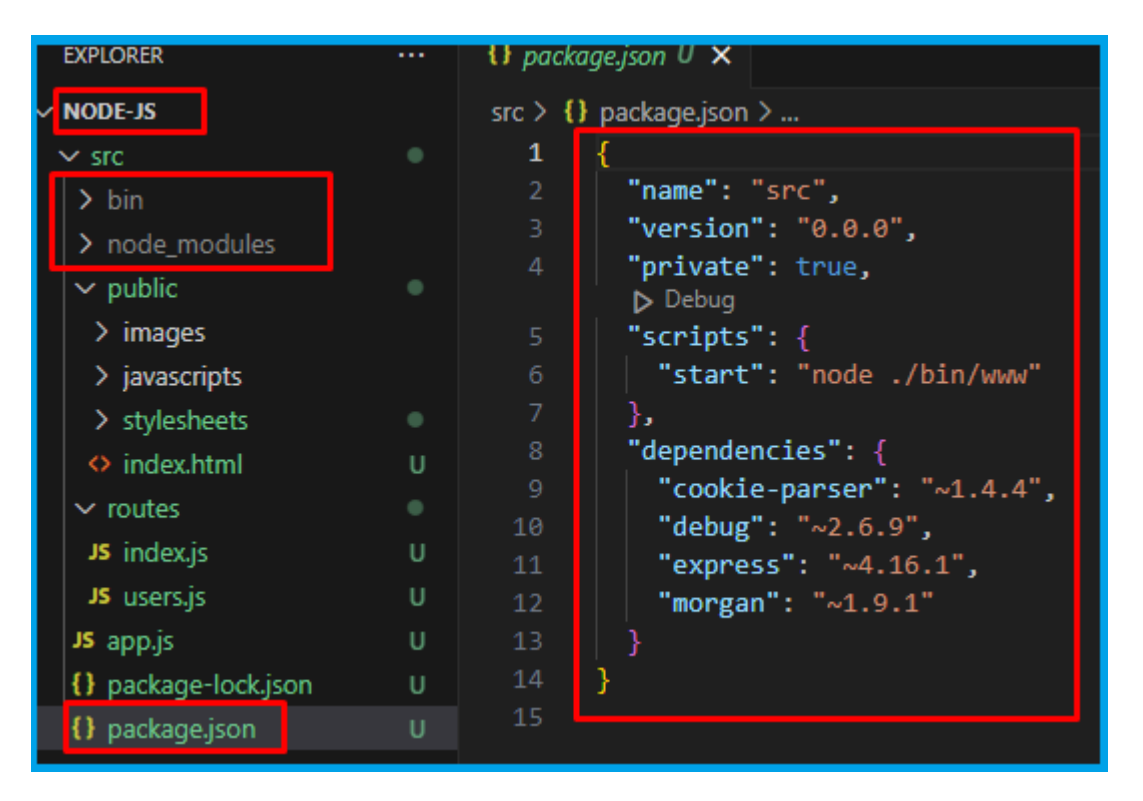

This should have created a number of files in your directory, including bin and routes directories. Make sure to run npm install so that npm can get all of your Node.js modules set up and ready to use.

# Step-3: Test the Node JS API project

Now, let's verify that our Node.js API project is functioning correctly. We'll initiate the application for the first time, utilizing the default routes defined in app.js.

Ensure you are in the project directory, and in your terminal, execute the following command to start the application:

npm start

This command launches the Node.js application, making it accessible locally.

Open your web browser and navigate to [http://localhost:3000](http://localhost:3000/)

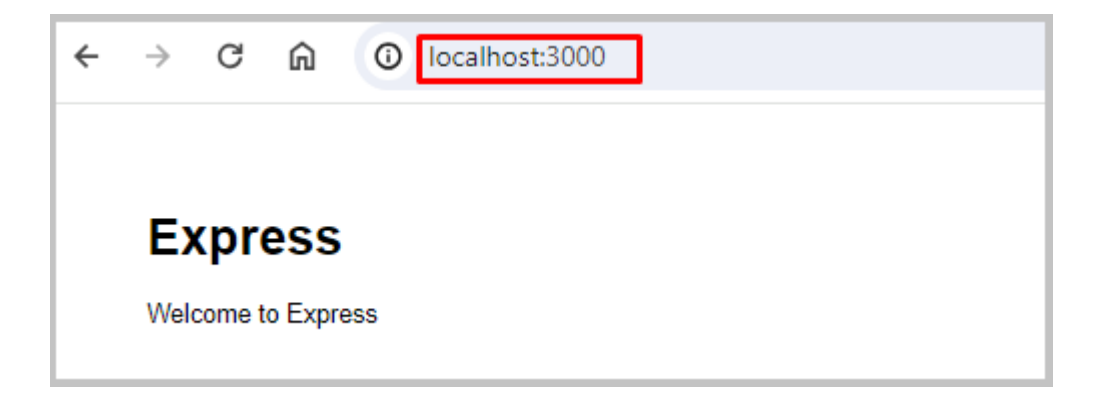

You confirm that your Node.js API project is up and running on your local environment. This preliminary test ensures the initial functionality of your application before proceeding with additional configurations or containerization.

### Step-4: Add Dockerfiles to the MVC project

To seamlessly containerize our Node.js API project, let's create a Dockerfile in the root directory of your project and incorporate the following code. The Dockerfile provides instructions for building a container image of our Node.js API.

```
 Use the official Node.js image from Docker Hub with a specific version
FROM node:18.16.0-alpine3.17
 Create a directory for the application in the container
RUN mkdir -p /opt/app
 Set the working directory inside the container to /opt/app
WORKDIR /opt/app
 Copy package.json and package-lock.json to the container's working directory
COPY src/package.json src/package-lock.json .
 Install Node.js dependencies based on the package.json and package-lock.json
RUN npm install
 Copy the entire contents of the 'src' directory to the container's working directory
COPY src/ .
 Expose port 3000 to allow external access to the application
EXPOSE 3000
 Specify the command to run when the container starts (start the application)
CMD ["npm", "start"]
```
### **Note**

Read inline comments of the Dockerfile for understanding the Dockerfile instructions

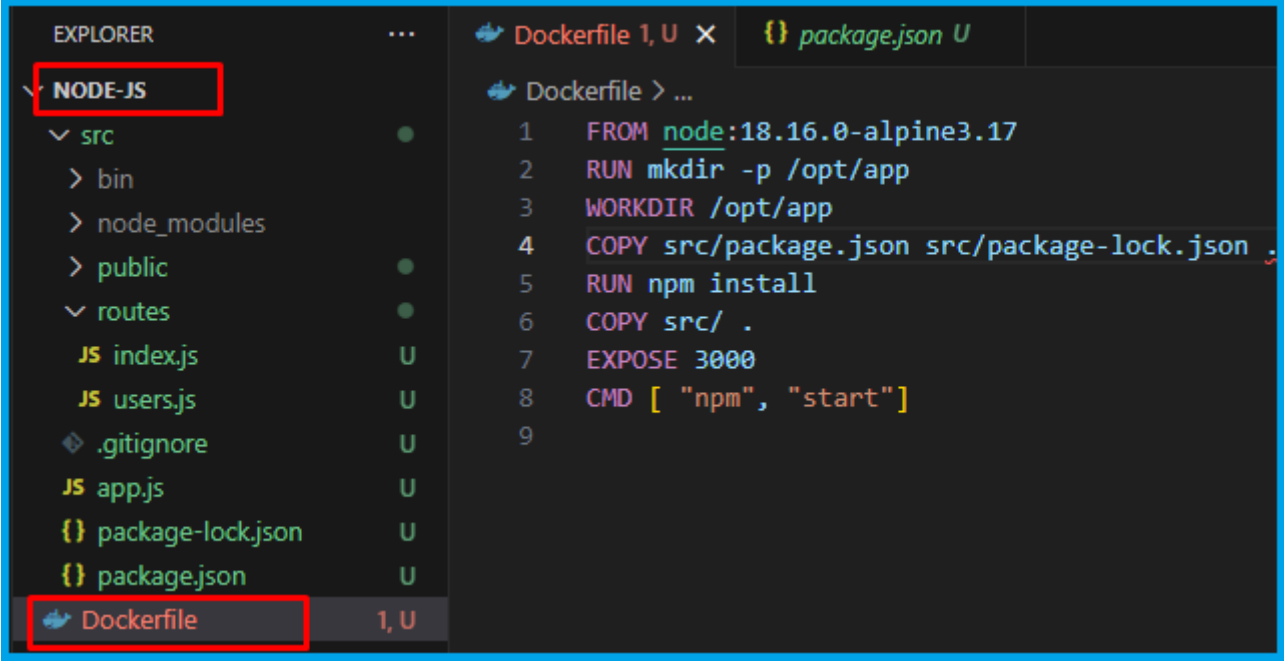

# Step-5: Docker build locally

We will build the Docker container locally using the Dockerfiles and ensure that the containerized application functions as expected.

The docker build command is used to build Docker images from a Dockerfile.

docker build -t sample/node-api:20240101.1 .

### output

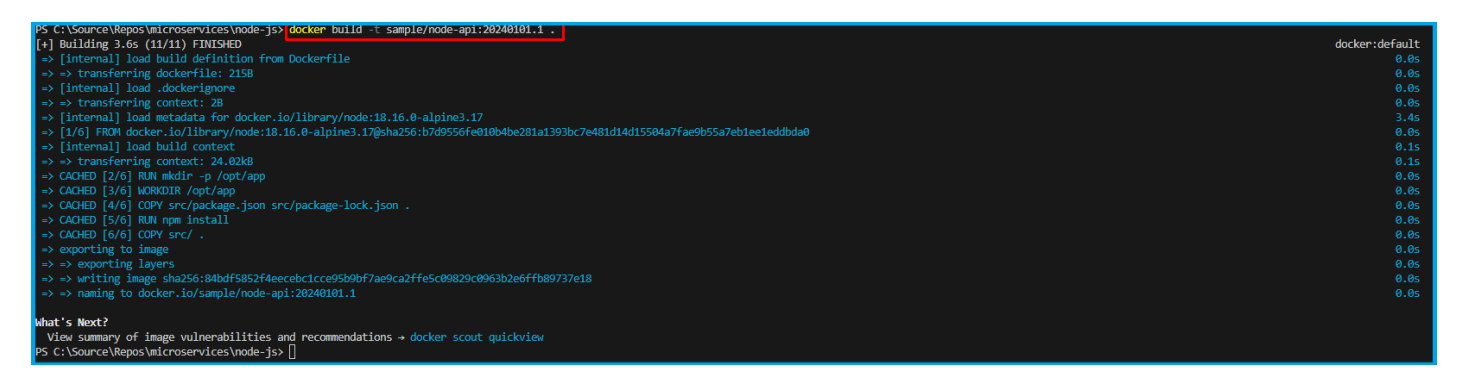

When you run the docker build command, Docker looks for a Dockerfile in the specified directory (PATH) and reads the instructions in the file to build a new image.

The Dockerfile contains a series of instructions that define how to build the image, such as copying files, running commands, and setting environment variables.

### Step-6: Docker run locally

Run the Docker container locally to verify that the application functions correctly within a containerized environment. This step ensures that the containerized application operates as expected on your local machine.

Run the docker run command to start <sup>a</sup> container based on the image:

```
 run --rm -p 3000:3000 sample/node-api:20240101.1 .
```
### output

```
Compiled successfully!
     can now view node-api in the browser.
                          http://localhost:3000
  Local:
   Your Network: http://172.17.0.2:3000
Note that the development build is not optimized.<br>To create a production build, use npm run build.
webpack compiled successfully<br>...
Compiling...Compiling...<br>Compiled successfully!
webpack compiled successfully
```
if you open the docker desktop you will notice the new image & container started running.

### **Image**

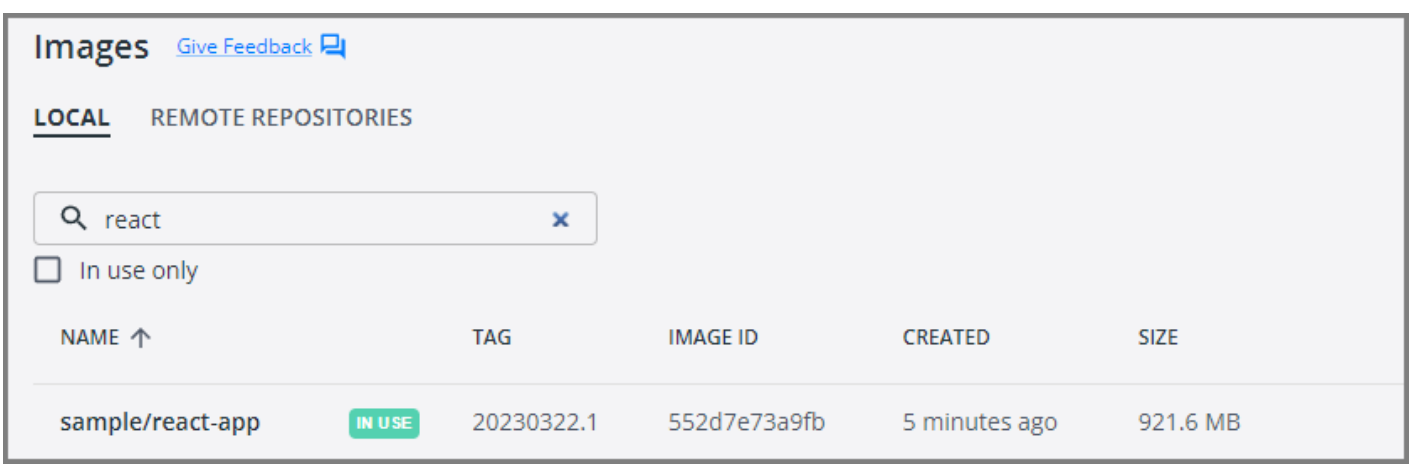

**Container**

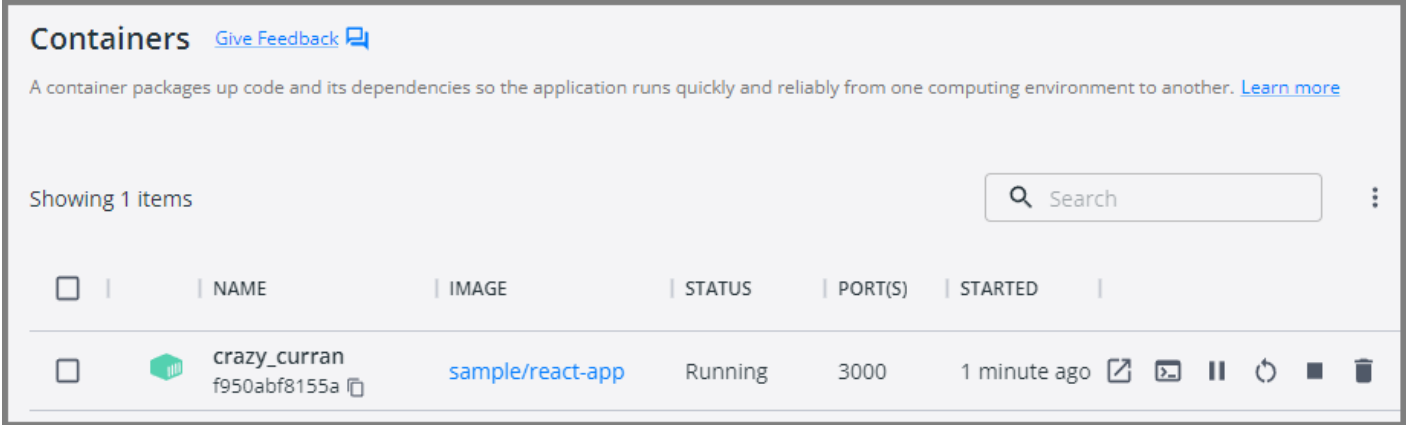

This will start the Node.js application in the Docker container and map the container's port 3000 to your local machine's port 3000.

Your Node.js application is now running inside a Docker container.

Open your favorite browser and enter the following URL to see the running application in port 3000

### <http://localhost:3000/>

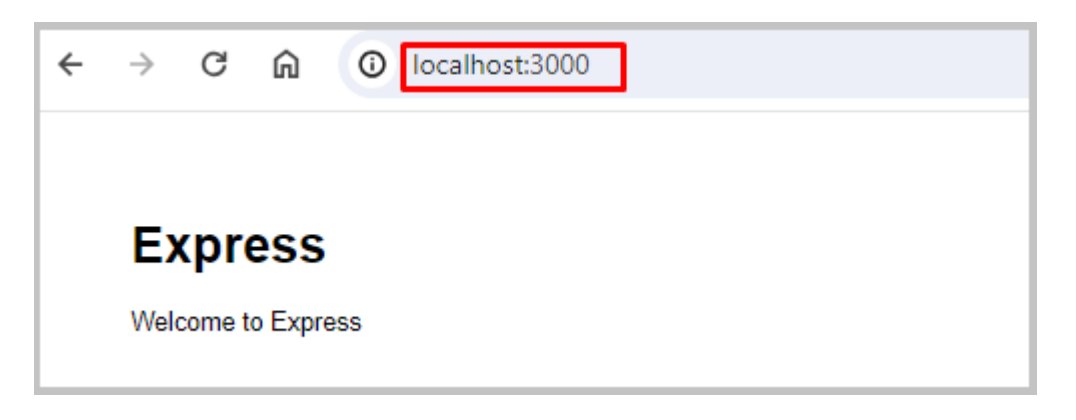

You now have a basic Node.js application up and running. From here, you can continue building out your application by adding more and more code as per your requirements.

### Step-7: Push docker container to ACR

Now that we have Docker containers ready locally, it's time to push them to the Container Registry for future deployment on Azure Kubernetes Services (AKS). This step is crucial for preparing the container for deployment in a cloud environment.

To publish a Docker container to Azure Container Registry (ACR), you will need to have the following:

Create an Azure Container Registry. If you don't have one, you can create one by following the instructions in the Azure Portal or using Azure CLI.

Log in to your Azure Container Registry using the Docker command-line interface. You can do this by running the following command:

```
wa<br># azure Login
az login
# set the azure subscription
az account set -s "anji.keesari"
 Log in to the container registry
az acr login --name acr1dev
<mark>az acr login --na</mark><br># Login Succeeded
# Login Succeeded
 To get the login server address for verification
azTo get the login server address for verification<br>acr list --resource-group rg-acr-dev --query "[].{acrLoginServer:loginServer}" --output table
# output should look similar to this.
 AcrLoginServer
## AcrLoginServer<br># ------------------
 acr1dev.azurecr.io
```
### list all the Docker images that are available on the local system

```
docker images
# output
             the contract of the contract of the contract of the contract of the contract of the contract of the contract of<br>TAG
REPOSITORY
 ID CREATED SIZE
sample/aspnet-appEATED SIZE<br>20230312.1
sample/aspnet-app
sample/aspnet-app<br>587f347206bc   8 minutes ago   216MB
..
```
 your Docker container image with the full name of your Azure Container Registry, including the repository name and the version tag. You can do this by running the following command:

```
 tag sample/node-api:20240101.1 acr1dev.azurecr.io/sample/node-api:20240101.1
```
Push your Docker container image to your Azure Container Registry using the Docker command-line interface. You can do this by running the following command:

 push acr1dev.azurecr.io/sample/node-api:20240101.1 # Output # Output<br>The push refers to repository [acr1dev.azurecr.io/sample/node-api]<br>649a035a1734: Pushed 649a035a1734: Pushed<br>4061bd2dd536: Pushed<br>c0257b3030b0: Pushed 649a035a1734: Pushed c0257b3030b0: Pushed<br>912a3b0fc587: Pushed<br>a36186d93e25: Pushed c0257b3030b0: Pushed a36186d93e25: Pushed<br>a3d997b065bc: Pushed a3d997b065bc: Pushed<br>65d358b7de11: Pushed 65d358b7de11: Pushed<br>f97384e8ccbc: Pushed<br>d56e5e720148: Pushed 65d358b7de11: Pushed d56e5e720148: Pushed<br>beee9f30bc1f: Pushed beee9f30bc1f: Pushed<br>20240101.1: digest: sha256:73f0669d18c6cae79beb81edc8c523191710f9ec4781d590884b46326f9ad6f9 size: beee9f30bc1f: Pushed 2419

Wait for the push to complete. Depending on the size of your Docker container image and the speed of your internet connection, this may take a few minutes.

Verify the newly pushed image to ACR.

```
az acr repository list --name acr1dev --output table
# Output
Result
mar.microsoft.com/dota/aspnet/aspnet/aspnet/aspnet/aspnet/aspnet/aspnet/aspnet/asp
mcr.microsoft.com/dotnet/aspnet
mcr.microsoft.com/dotnet/sdk
sample/aspnet-api
sample/aspnet-app
sample/node-api
```
Show the new tags of a image in the acr

```
 acr repository show-tags --name acr1dev --repository sample/node-api --output table
# output
Result
20240101.120240101.1
```
You've successfully pushed your Docker container image to Azure Container Registry. You can now use the Azure Portal or Azure CLI to manage your container images and deploy them to Azure services like Azure Kubernetes Service (AKS).

Conclusion

So, we've covered Docker and learned how to run a basic Node.js application inside a container. Now, you should feel confident and ready to create your own Dockerfile, tapping into the cool features that Docker brings to your development experience.

# Reference

- [Containerize a](https://docs.docker.com/language/nodejs/containerize/) Node.js application
- [Dockerizing](https://semaphoreci.com/community/tutorials/dockerizing-a-node-js-web-application#h-next-steps) a Node.js Web Application

# **Chapter-6: Create Your First Website using .NET Core MVC Application**

# Introduction

In our previous labs, we have explored the creation of Microservices to demonstrate the Microservices architecture pattern. In this lab and the next, we will shift our focus to the MicroFrontend architecture pattern by creating a couple of MicroFrontend UI applications.

# Technical Scenario

As a **Frontend (FE)** developer, your task is to develop a website or UI application using ASP.NET Core MVC technology. This application represents one of the small Website (UI) components in our MicroFrontend applications list.

This lab will guide you through the process of building an ASP.NET Core MVC application. We will begin by creating a new Git repository or utilizing an existing one. Next, we will generate an MVC project template and proceed to containerize the UI application. Finally, we will push the containerized UI application to the Azure Container Registry (ACR) in preparation for deployment to Azure Kubernetes Services (AKS).

The objective is to prepare a UI application for deployment on Kubernetes. The UI applications developed in this lab will be utilized in subsequent labs, such as the creation of DevOps pipelines or the deployment to Azure Kubernetes Services.

# **Objective**

In this exercise, our objective is to accomplish and learn the following tasks:

- **Step-1:** Create a new ASP.NET Core Web App (MVC project)
- **Step-2:** Test ASP.NET MVC project
- **Step-3:** Update home page contents [optional]
- **Step-4:** Add Dockerfiles to MVC project
- **Step-5:** Docker Build locally
- **Step-6:** Docker Run locally
- **Step-7:** Publish docker container to ACR

# **Prerequisites**

Before starting this lab, make sure you have the following prerequisites in place:

- Clone existing Microservices repo  $\bullet$
- Download and install software for .NET development
- Docker desktop  $\bullet$
- VS Code Docker extension
- Azure Container Registry (ACR)  $\bullet$

# Architecture Diagram

The following diagram shows the high level steps to create the website using ASP.NET Core MVC.

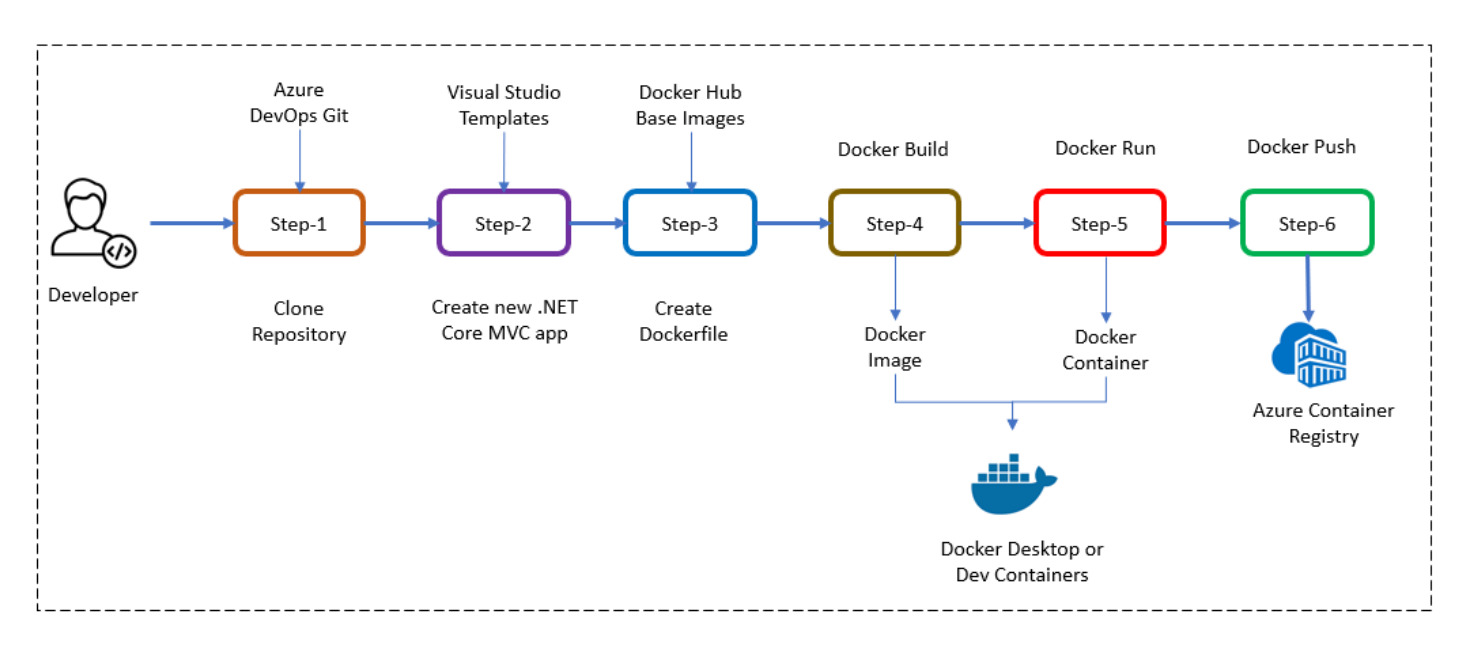

# Step-1: Create a new ASP.NET Core Web App (MVC project)

Create a new ASP.NET Core Web App using the MVC project template. This will serve as the foundation for our UI application.

To create new ASP.NET Core Web App (Model-View-Controller) project you can use either Visual Studio Code or Visual Studio 2022 (latest version).

### **Using Visual Studio Code**

Assuming you already have the .NET Core SDK installed in your system, follow these steps to create a new .NET Core MVC project:

Open Visual Studio Code and open the terminal and use following command to see list of templates.

dotnet new --list

### **output**
These templates matched your input:

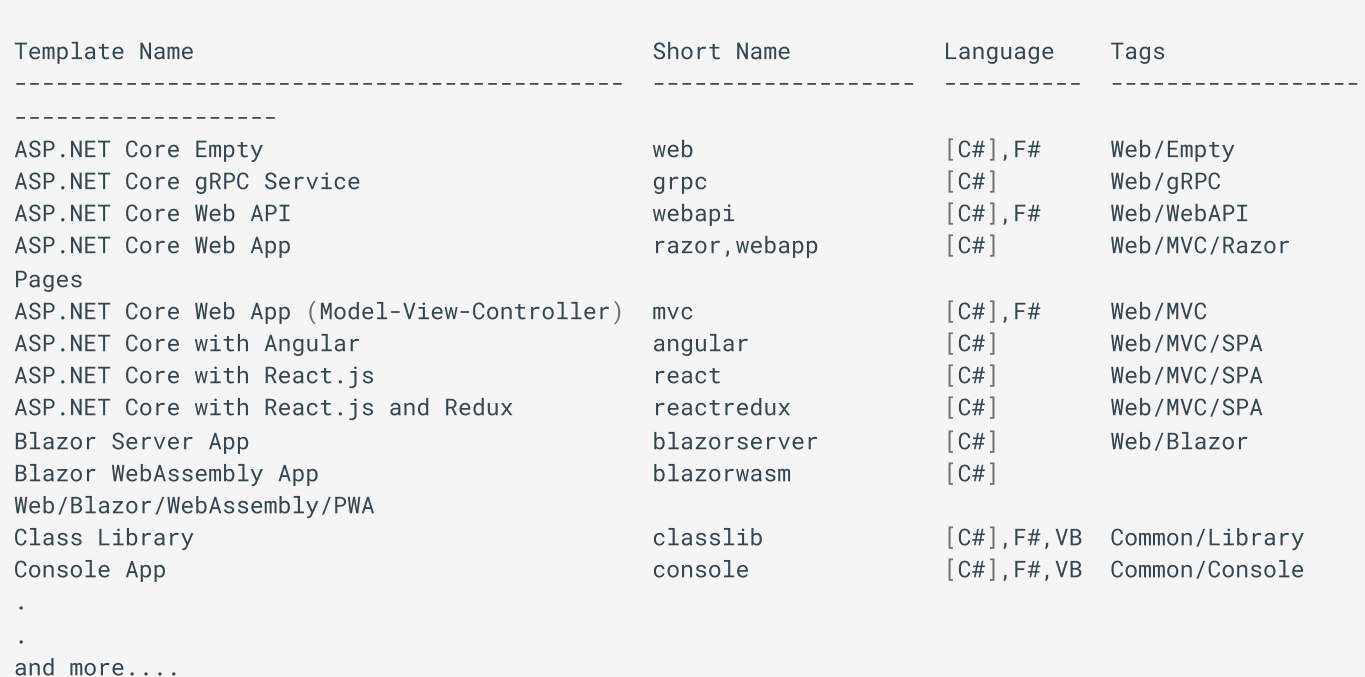

Pick the following template for our MVC project from the list.

```
ASP.NET Core Web App (Model-View-Controller) mvc [C#],F# Web/MVC
```
Use dotnet new command to create new MVC project

dotnet new mvc -o aspnet-app

#### **output**

```
The template "ASP.NET Core Web App (Model-View-Controller)" was created successfully.<br>This template contains technologies from parties other than Microsoft, see
This template contains technologies from parties other than Mi<br>https://aka.ms/aspnetcore/6.0-third-partv-notices for details.
processing post-creation actions...
   ocessing post-creation actions...<br>nning 'dotnet restore' on C:\Source\Repos\microservices\aspnet-app\aspnet-app.csproj...<br>Determining projects to restore...
  Determining projects to restore...
Determining projects to restore...<br>Restored C:\Source\Repos\microservices\aspnet-app\aspnet-app.csproj (in 95 ms).<br>Restore succeeded.
```
#### **Using Visual Studio 2022**

In case if you want to use Visual Studio only then, here are the steps to create a new ASP.NET Core Web App using the Model-View-Controller (MVC) architectural pattern:

- Open Visual Studio and select "Create a new project".
- In the "Create a new project" window, select "ASP.NET Core Web Application" and click "Next".
- Choose a name and location for your project and click "Create".

• In the "Create a new ASP.NET Core Web Application" window, select "Web Application (Model-View-Controller)" and click "Create".

Visual Studio will create a new project for you with the necessary files and folders to get started.

Once the MVC project is created successfully you will see the project folder structure like below:

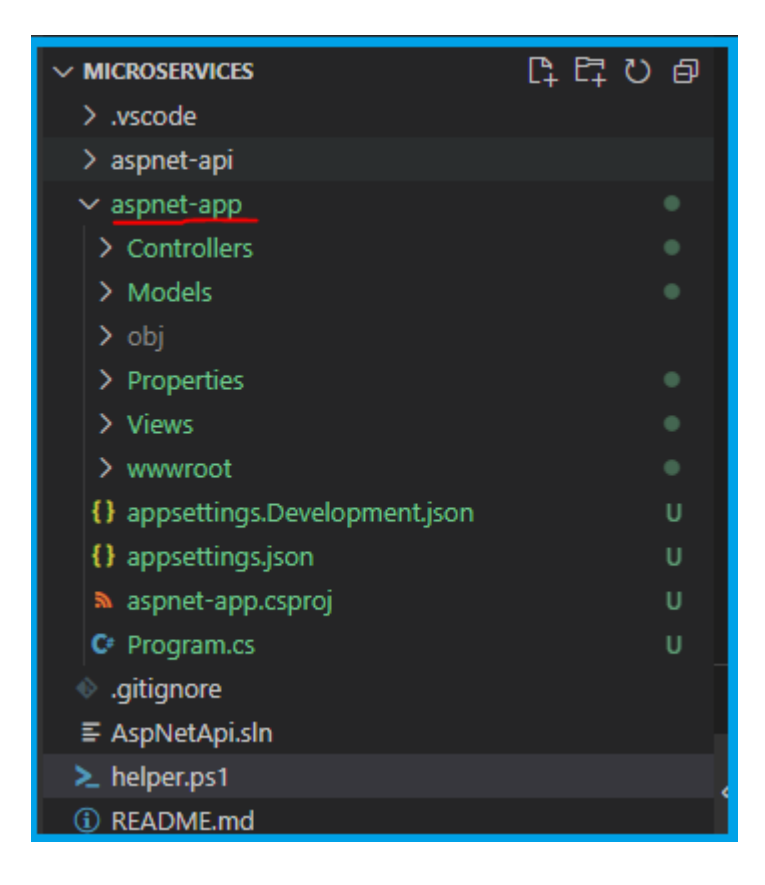

cd to the new folder here aspnet-app

cd .\aspnet-app\

### Step-2: Test the new ASP.NET core Web App project

Perform testing of the ASP.NET MVC project to ensure its functionality and identify any issues or bugs that may need to be addressed.

Run the following command to build the project:

dothet build command will look for the project or solution file in the current directory and compile the code in it. It will also restore any dependencies required by the project and create the output files in the bin directory.

dotnet build

**output**

```
Microsoft (R) Build Engine version 17.0.1+b177f8fa7 for .NET<br>Copyright (C) Microsoft Corporation. All rights reserved.
   Determining projects to restore...
   Determining projects to restore...<br>All projects are up-to-date for restore.
   aspnet-app -> C:\Source\Repos\microservices\aspnet-app\bin\Debug\net6.0\aspnet-app.dll
      d succeeded.
      d succeeded.<br><mark>0</mark> Warning(s)<br>0 Error(s)
Time Elapsed 00:00:05.07
```
Run the following command to start the development server:

dothet run command will look for the project or solution file in the current directory and compile the code in it. After compiling, it will run the application and any output will be displayed in the console.

dotnet run

#### **output**

```
Building...
        ing...<br>Microsoft.Hosting.Lifetime[14]
              rosoft.Hosting.Lifetime[14]<br>listening on: https://localhost:7289
        Now listening on: https://local<br>Microsoft.Hosting.Lifetime[14]
info: Microsoft.Hosting.Lifetime[14]
              rosoft.Hosting.Lifetime[14]<br>listening on: http://localhost:5023
        Now listening on: http://local<br>Microsoft.Hosting.Lifetime[0]
info: Microsoft.Hosting.Lifetime[0]
                          osting.Lifetime[0]<br>started. Press Ctrl+C to shut down.
        Application started. Press Ct<br>Microsoft.Hosting.Lifetime[0]
         Microsoft.Hosting.Lifetime[0]<br>Hosting environment: Development
         Hosting environment: Development
info: Microsoft.Hosting.Lifetime[0]Content root path: C:\Source\Repos\microservices\aspnet-app\
```
You will notice the URL in the output, copy the URL and paste it in your favorite browser. <https://localhost:7289/>

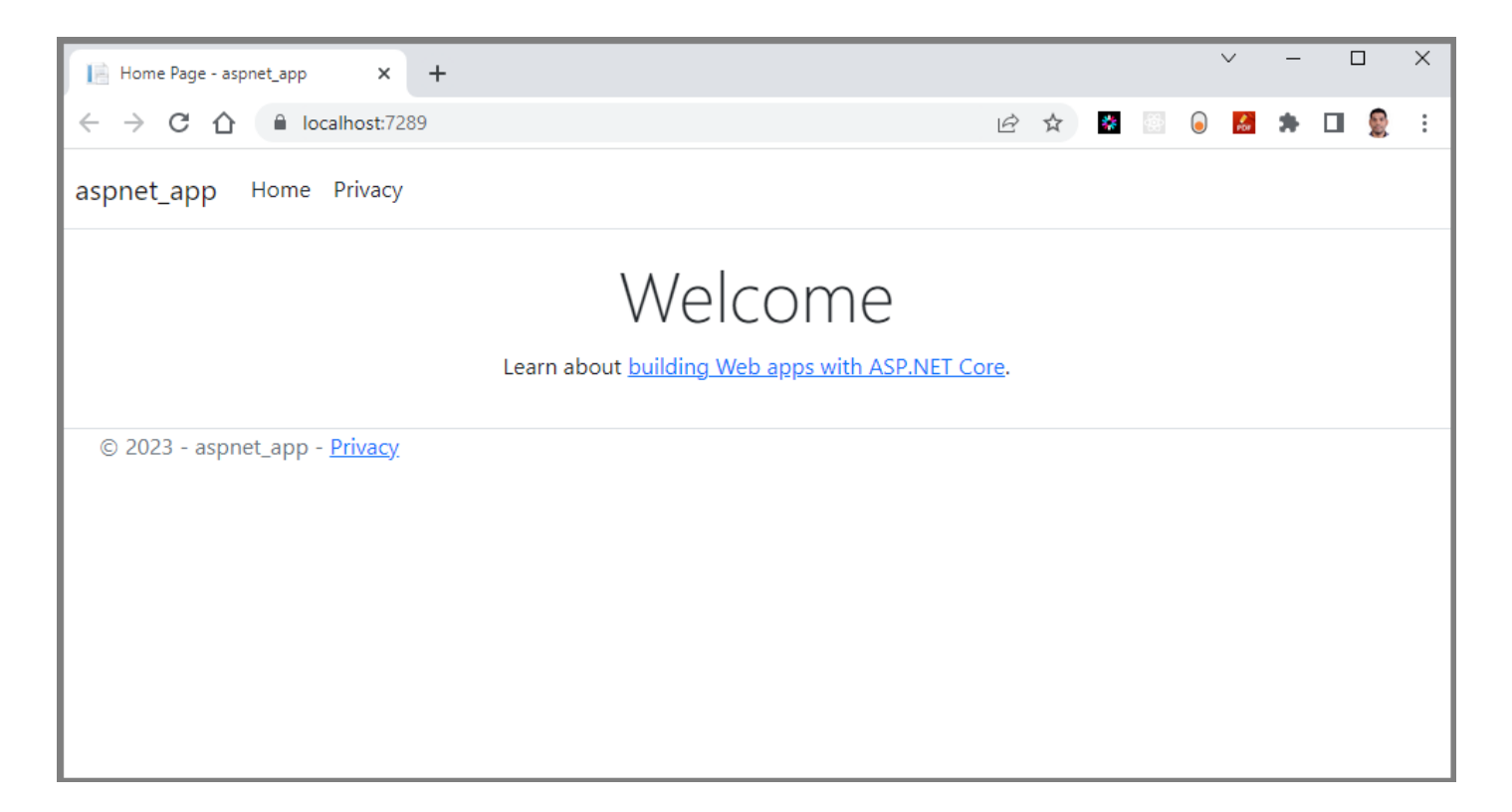

For the first time if you are able to see this page in your browser that means ASP.NET MVC project is created as expected.

Use these git commands to push the source code to remote git.

```
ait add .
git add .<br>git commit -a -m "My fist mvc app commit."<br>git push --set-upstream origin main
git push <mark>-</mark><br>git status
```
#### **Note**Z

For the simplicity I am creating all the applications in the same repo called microservices but in reality you may need to follow your organization standards for creating git repos

New folder structure will look like below in the microservices git repo. you will notice the new aspnet-app folder with MVC project source code.

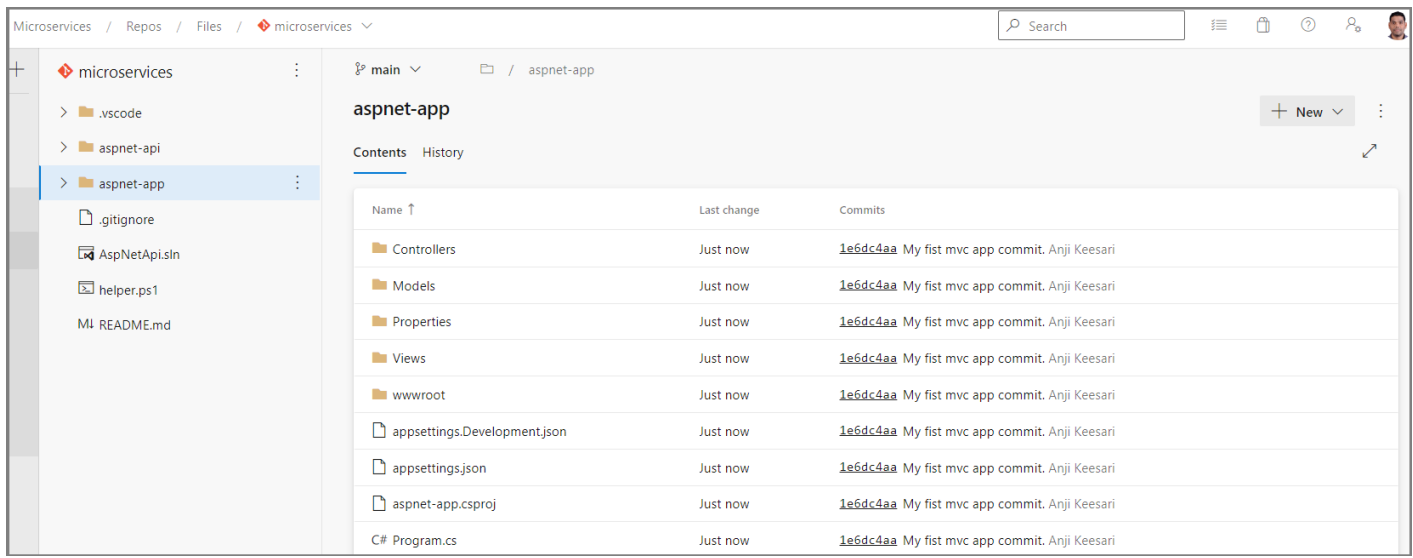

## Step-3: Update home page contents[Optional]

Let's update our landing page to show .NET version, Operating System, processor, CPU core etc.. this information will provide us some technical details of the application when we deploy it in our AKS in the upcoming labs.

We are going to update the Index.html file with following code.

**Index.html**

```
@page<br>@using System.Runtime.InteropServices<br>@using System.IO
@page
@using System.IO<br>@using System.Diagnostics
@using//ViewData["Title"] = "Home page";<br>var hostName = System.Net.Dns.GetHostName():
@{}var hostName = System.Net.Dns.GetHostName();
     var ipList = await System.Net.Dns.GetHostAddressesAsync(hostName);
      long Mebi = 1024 * 1024;
const long Gibi = Mebi * 1024;
     const long Gibi = Mebi * <mark>1024;</mark><br>GCMemorvInfo acInfo = GC.GetGCMemorvInfo():
     const long Gibi = Mebi * 1024;
     string totalAvailableMemory = GetInBestUnit(gcInfo.TotalAvailableMemoryBytes);
bool caroup = RuntimeInformation.OSDescription.StartsWith("Linux") &&
     <mark>ctory.Exists("/sys/fs/cgroup/memor</mark><br>string memoryUsage = string.Empty:
     string memoryUsage = string.Empty;<br>string memoryLimit = string.Empty:
     if (caroup)
     \{ usage = System.IO.File.ReadAllLines("/sys/fs/cgroup/memory/memory.usage_in_bytes")
[0]:
           limit = System.IO.File.ReadAllLines("/sys/fs/cgroup/memory/memory.limit_in_bytes")
          memoryUsage = GetInBestUnit(long.Parse(usage));<br>memoryLimit = GetInBestUnit(long.Parse(limit));
[0]\rightarrowalign="center">
\}gn="center"><br>le class="table table-striped table-hover">
                 version</td>
<td>@RuntimeInformation.FrameworkDescription</td><tr>
               <td>@RuntimeInformation.FrameworkDescription</td>
          \langletr>
          -tr>
                 system</td>
<td>@RuntimeInformation.OSDescription</td><td>@RuntimeInformation.0SDescription</td>
          \langle /tr>
                 architecture</td>
<td>@RuntimeInformation.OSArchitecture</td><tr>
               <td>@RuntimeInformation.OSArchitecture</td>
          \langle tr>
                 cores</td>
<td>@Environment.ProcessorCount</td><tr>
               <td>@Environment.ProcessorCount</td>
          \langletr>
          <tr>
               <td>Containerized</td>
         td>@(Envi><br>true")</td>:
               <td>@(Environment.GetEnvironmentVariable("DOTNET_RUNNING_IN_CONTAINER") is null ?
          \langletr>
                 total available GC memory</td>
<td>@totalAvailableMemory</td>-tr>
               <td>@totalAvailableMemory</td>
          </tr><br>@if (caroup)
          \langletr>
          \{
```

```
 memory usage</td>
<td>@memoryUsage</td><tr>
                     <td>@memoryUsage</td>
               \langletr>
                      memory limit</td>
<td>@memoryLimit</td><td>@memoryLimit</td>
               \langle/tr>
          \big\} name</td>
<td>@hostName</td><td>@hostName</td>
          \langletr>
                 style="vertical-align: top">Server IP address</td>
<td><td>
                     @{}foreach (var ip in ipList)
                          \{@ip
                               -br />
                          \}\}\langle t \rangle\langle /tr>
     \langle /table>
\langle/div>
     string GetInBestUnit(long size)
@{<} (size < Mebi)
{\{\{return $"{size} bytes";
          \}}<br>else if (size < Gibi)
                 mebibytes = Decimal.Divide(size, Mebi);
return $"{mebibytes:F} MiB";
          \{\big\}else
                 gibibytes = Decimal.Divide(size, Gibi);
return $"{gibibytes:F} GiB";
           \{\}\}\}
```
Here is the home page with new details:

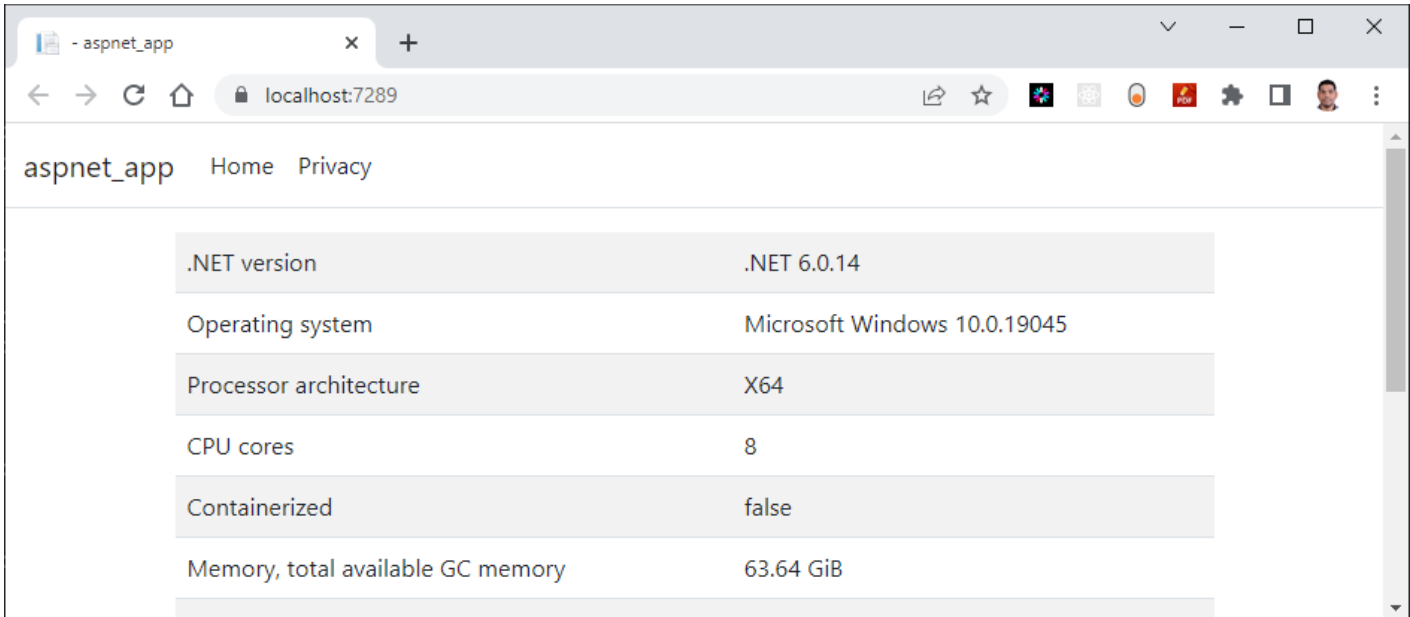

Now it is time to commit our source code

```
ait add .
git add .<br>git commit -am "updated landing page"<br>git push
```
## Step-4: Add Dockerfiles to the MVC project

This file define the necessary instructions to build Docker images for the application.

Create a Dockerfile in the root directory of the MVC project and copy following code.

```
 https://aka.ms/containerfastmode to understand how Visual Studio uses this Dockerfile to
build your images for faster debugging.
build your images for faster debugging.
build your images for faster debugging.<br># Use the official Microsoft ASP.NET Core runtime image as a parent image<br>FROM mcr.microsoft.com/dotnet/aspnet:6.0 AS base
FROM m<mark>cr.mic</mark><br>WORKDIR /app
WORKDIR /<br>EXPOSE 80
EXPOSE 80
EXPOSE 443
 Copy the project files and restore dependencies
FROM mcr.microsoft.com/dotnet/sdk:6.0 AS build
FROM m<mark>cr.mic</mark><br>WORKDIR /src
WORKDIR /src
WORKDIR /src<br>COPY ["aspnet-app.csproj", "."]
RUN dotnet restore "./aspnet-app.csproj"
 Copy the remaining files and build the application
COPY . .
COPY . .
COPY . <mark>.</mark><br>WORKDIR "/src/."
 dotnet build "aspnet-app.csproj" -c Release -o /app/build
 Publish the application
FROM build AS publish
FROM build AS publish
 dotnet publish "aspnet-app.csproj" -c Release -o /app/publish
wand<br># Final image
# Final image<br>FROM base AS final<br>WORKDIR /app
WORKDIR /app
WORKDIR /app<br>COPY --from=publish /app/publish .<br># Start the application
# Start the application
ENTRYPOINT ["dotnet", "aspnet-app.dll"]
```
#### **Note**

Read inline comments of the Dockerfile for understanding the Dockerfile instructions

### Step-5: Docker Build locally

Build Docker images locally using the Dockerfiles added to the MVC project. This process will generate container images ready for deployment.

The docker build command is used to build Docker images from a Dockerfile. The Dockerfile contains <sup>a</sup> set of instructions that Docker uses to create a new image.

docker build -t sample/aspnet-app: 20230312.1 .

 $-t$  to specify a name and optionally a tag for the image,

output

```
 Building 49.9s (18/18) FINISHED
=> [internal] load build definition from Dockerfile
=> => transferring dockerfile: 696B
=> => transferring dockerfile: 6<br>=> [internal] load .dockerignore
=> [internal] load .dockerigno<br>=> => transferring context: 2B
=> => transferring context: 2B
=> => transferring context: 2B<br>=> [internal] load metadata for mcr.microsoft.com/dotnet/sdk:6.0<br>=> [internal] load metadata for mcr.microsoft.com/dotnet/aspnet:6.0
=> [internal] load metadata for mcr.microsoft.com/dotnet/aspnet:6.0
..<br>=> exporting to image<br>=> => exporting layers
=> => exporting layers
 => writing image sha256:587f347206bcc67dafe3c0b53047862f11b6e52b1b61bce15b8432cc3a488e24
=> => naming to docker.io/sample/aspnet-app:20230312.1
```
When you run the docker build command, Docker looks for a Dockerfile in the specified directory (PATH) and reads the instructions in the file to build a new image. The Dockerfile contains a series of instructions that define how to build the image, such as copying files, running commands, and setting environment variales.

#### **Error & troubleshooting**

In case if you are getting following error while running docker build command, that means the docker desktop is not running locally. make sure that run the docker desktop locally to fix this issue.

```
error during connect: This error may indicate that the docker daemon is not running.: Post<br>.
"http://%2F%2F.%2Fpipe%2Fdocker_engine/v1.24/build?
buildargs=%7B%7D&cachefrom=%5B%5D&cgroupparent=&cpuperiod=0&cpuquota=0&cpusetcpus=&cpusetmems=&c<br>app%3A20230312.1&target=&ulimits=null&version=1": open //./pipe/docker_engine: The system cannot
app%3A20230312.1&target=a<br>find the file specified.
```
### Step-6: Docker Run locally

Run the Docker container locally to verify that the application functions correctly within a containerized environment. This step ensures that the containerized application operates as expected on your local machine.

Run the docker run command to start <sup>a</sup> container based on the image:

```
 run --rm -p 8080:80 sample/aspnet-app:20230312.1
```
*output*

```
Microsoft.AspNetCore.DataProtection.Repositories.FileSystemXmlRepository[60]
warn: Microsoft.AspNetCore.DataProtection.Repositories.FileSystemXmlRepository[60]<br>Storing keys in a directory '/root/.aspnet/DataProtection-Keys' that may not be persisted<br>outside of the container. Protected data will be 
outside of the container. Protected data will be unavailable when contain<br>warn: Microsoft.AspNetCore.DataProtection.KevManagement.XmlKevManager[35]
warn: Microsoft.AspNetCore.DataProtection.KeyManagement.XmlKeyManager[35]
warn: Microsoft.AspNetCore.DataProtection.KeyManagement.XmlKeyManager[35]<br>No XML encryptor configured. Key {90c41ec3-18a3-434a-8d4b-1d0cc5f140af} may be persisted to<br>storage in unencrypted form.
storage in unencrypted form.<br>info: Microsoft.Hosting.Lifetime[14]
info: Microsoft.Hosting.Lifetime[14]
                 rosoft.Hosting.Lifetime[14]<br>listening on: http://[::]:80
         Now listening on: http://[::]<br>Microsoft.Hosting.Lifetime[0]
info: Microsoft.Hosting.Lifetime[<math>\theta</math>]Application started. Press Ctrl+C to shut down.
         Application started. Press Ctrl<br>Microsoft.Hosting.Lifetime[0]<br>Hosting environment: Production
          Hosting environment: Production
           Microsoft.Hosting.Lifetin<br>Content root path: /app/
         Content root path: /app/<br>Microsoft.AspNetCore.HttpsPolicy.HttpsRedirectionMiddleware[3]<br>Failed to determine the https port for redirect.
```
if you open the docker desktop you will notice the new container started running.

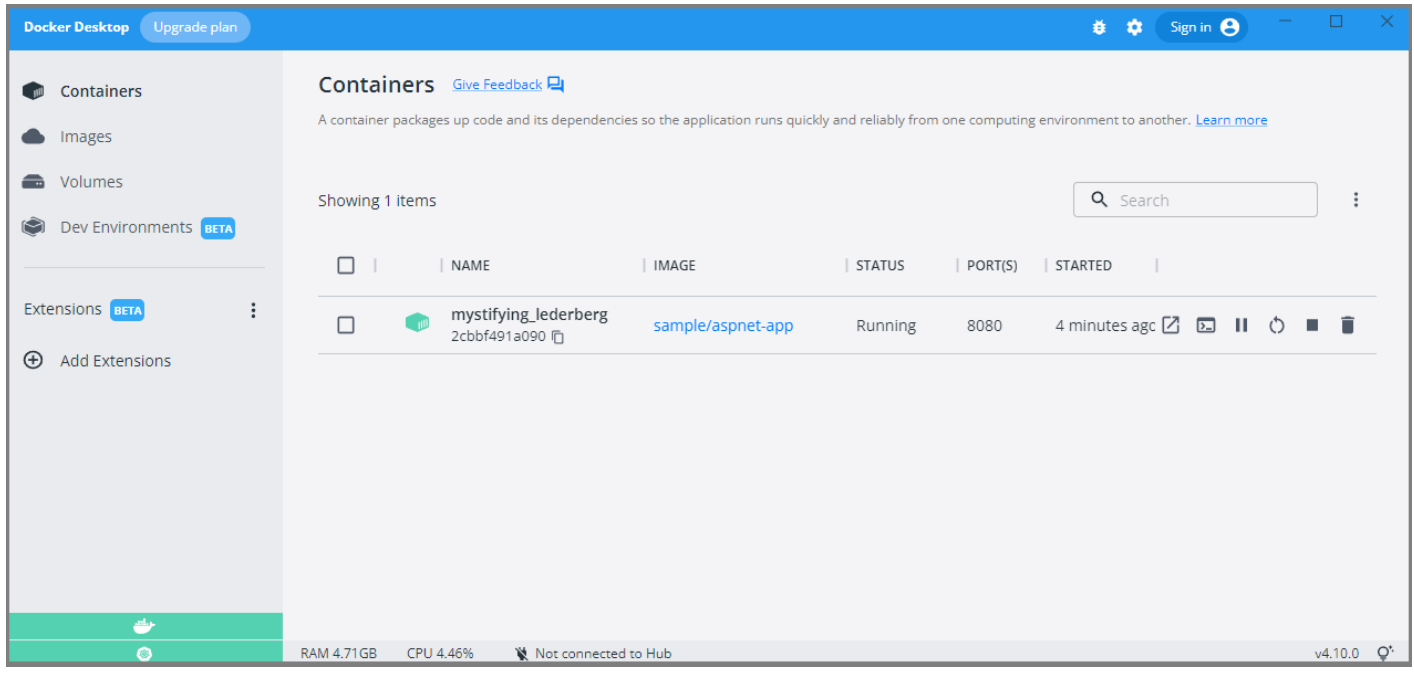

<http://localhost:8080/>

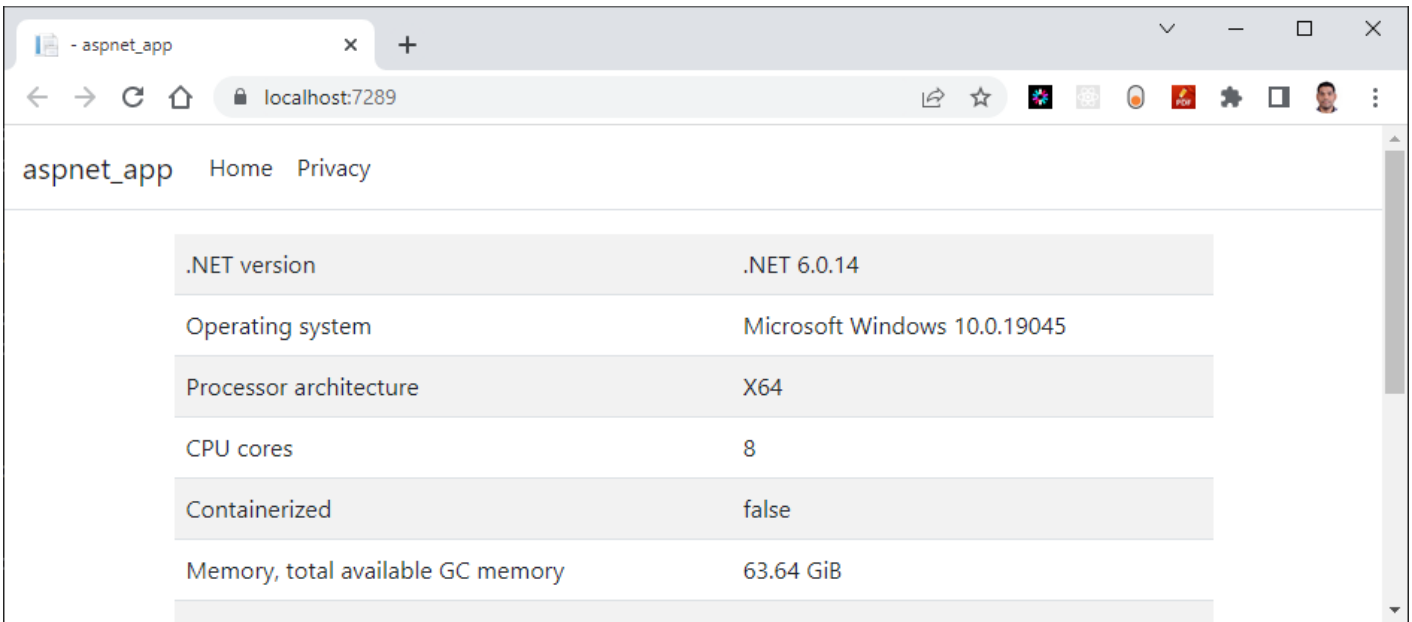

You now have a basic ASP.NET Core Web App using the MVC pattern up and running. From here, you can continue building out your application by adding more controllers, views, and models as needed.

### Step-7: Push docker container to ACR

Publish the Docker container to the Azure Container Registry (ACR) for future deployment to Azure Kubernetes Services (AKS). This step prepares the container for deployment to the cloud environment.

Now we've Docker Containers ready locally for push to Container Registry so that we can use them in future labs.

To publish a Docker container to Azure Container Registry (ACR), you will need to have the following:

Create an Azure Container Registry. If you don't have one, you can create one by following the instructions in the Azure Portal or using Azure CLI.

Log in to your Azure Container Registry using the Docker command-line interface. You can do this by running the following command:

```
wa<br># azure Login
az login
# set the azure subscription
   set the azure subscription<br>account set -s "anji.keesari"
 Log in to the container registry
az acr login --name acr1dev
a<br># To get the login server address for verification
   To get the login server address for verification<br>acr list --resource-group rg-acr-dev --query "[].{acrLoginServer:loginServer}" --output table
# output should look similar to this.
 AcrLoginServer
# ------------------
# acr1dev.azurecr.io
```
list all the Docker images that are available on the local system

docker images

#### *output*

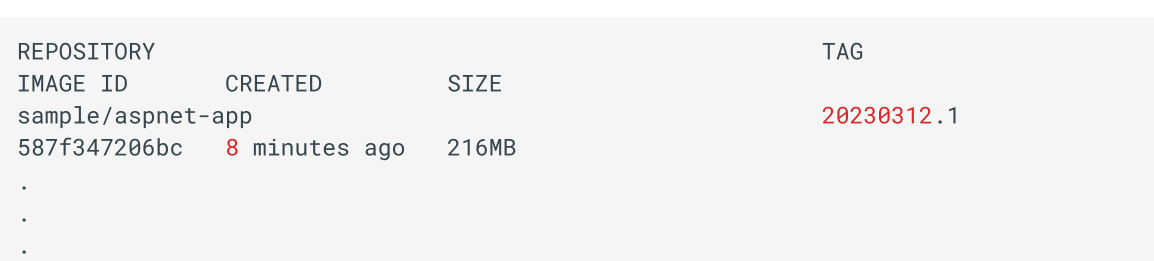

Tag your Docker container with the full name of your Azure Container Registry, including the repository name and the version tag. You can do this by running the following command:

tag sample/aspnet-app:20230312.1 acr1dev.azurecr.io/sample/aspnet-app:20230312.1

Push your Docker container to your Azure Container Registry using the Docker command-line interface. You can do this by running the following command:

docker push acr1dev.azurecr.io/sample/aspnet-app:20230312.1

*Output*

```
 push refers to repository [acr1dev.azurecr.io/sample/aspnet-app]
f9c45e227c3a: Pushed
f9c45e227c3a: Pushed<br>5f70bf18a086: Mounted from sample/aspnet-api<br>478d6dc381e4: Pushed
f9c45e227c3a: Pushed
478d6dc381e4: Pushed<br>355b7bb8c23e: Pushed
355b7bb8c23e: Pushed<br>ff13768cb51e: Pushed<br>fe674e2b138c: Pushed
355b7bb8c23e: Pushed
fe674e2b138c: Pushed<br>f30d150c0152: Pushed
fe674e2b138c: Pushed
f30d150c0152: Pushed<br>4695cdfb426a: Pushed
4695cdfb426a: Pushed<br>20230312.1: digest: sha256:049b736aa29e9574010dfe1fc2ef5bb44ed76d54757a8f190b967fa0f854567e size:
1995
```
1. Wait for the push to complete. Depending on the size of your Docker containers and the speed of your internet connection, this may take a few minutes. 1. Verify the newly pushed image to ACR.

az acr repository list --name acr1dev --output table

*Output*

```
Result
mcr.microsoft.com/dotnet/aspnetmcr.microsoft.com/dotnet/aspnet
mcr.microsoft.com/dotnet/sdk
sample/aspnet-api
sample/aspnet-app
```
Show the new tags of a image in the acr

```
 acr repository show-tags --name acr1dev --repository sample/aspnet-api --output table
```
*output*

Result 20230312.120230312.1

You've successfully pushed your Docker container to Azure Container Registry. You can now use the Azure Portal or Azure CLI to manage your container and deploy them to Azure services like Azure Kubernetes Service (AKS).

# **Chapter-7: Create Your Second Website using React.js**

### Introduction

In this lab, we will create our second website using React JS, which serves as another MicroFrontend application in our Microservices architecture.

Our goal is to prepare a React JS application for deployment on Kubernetes. The UI applications developed in this lab will be utilized in subsequent labs, including the creation of DevOps pipelines and the deployment to Azure Kubernetes Services.

Let's look into the lab and begin our journey by creating a React JS application as part of the Microservices **Architecture!** 

### Technical Scenario

As <sup>a</sup> Frontend (FE) developer, you have been assigned the task of developing <sup>a</sup> website or UI application using React JS technology. This website will be one of the small Website (UI) components in our MicroFrontend applications list.

This lab aims to provide you with hands-on experience in creating a React JS application as part of the Microservices Architecture. We will begin by utilizing an existing Git repository and proceed to create a new React JS project within it. Finally, we will containerize this website and push it to the Azure Container Registry (ACR) in preparation for deployment to Azure Kubernetes Services (AKS).

### **Objective**

In this exercise, our objective is to accomplish and learn the following tasks:

- **Step 1:** Install Node.js and NPM
- **Step-2:** Create new React JS application
- **Step-3:** Add Dockerfiles to the React JS project
- **Step-4:** Docker Build locally
- **Step-5:** Docker Run locally
- **Step-6:** Publish docker container to ACR

### **Prerequisites**

- Git Repository
- Clone existing Microservices repo
- Download and install software for React Development  $\bullet$
- Docker desktop  $\bullet$
- VS Code with Docker extension
- Azure Container Registry (ACR)

## Architecture Diagram

The following diagram shows the high level steps to create the website using React JS.

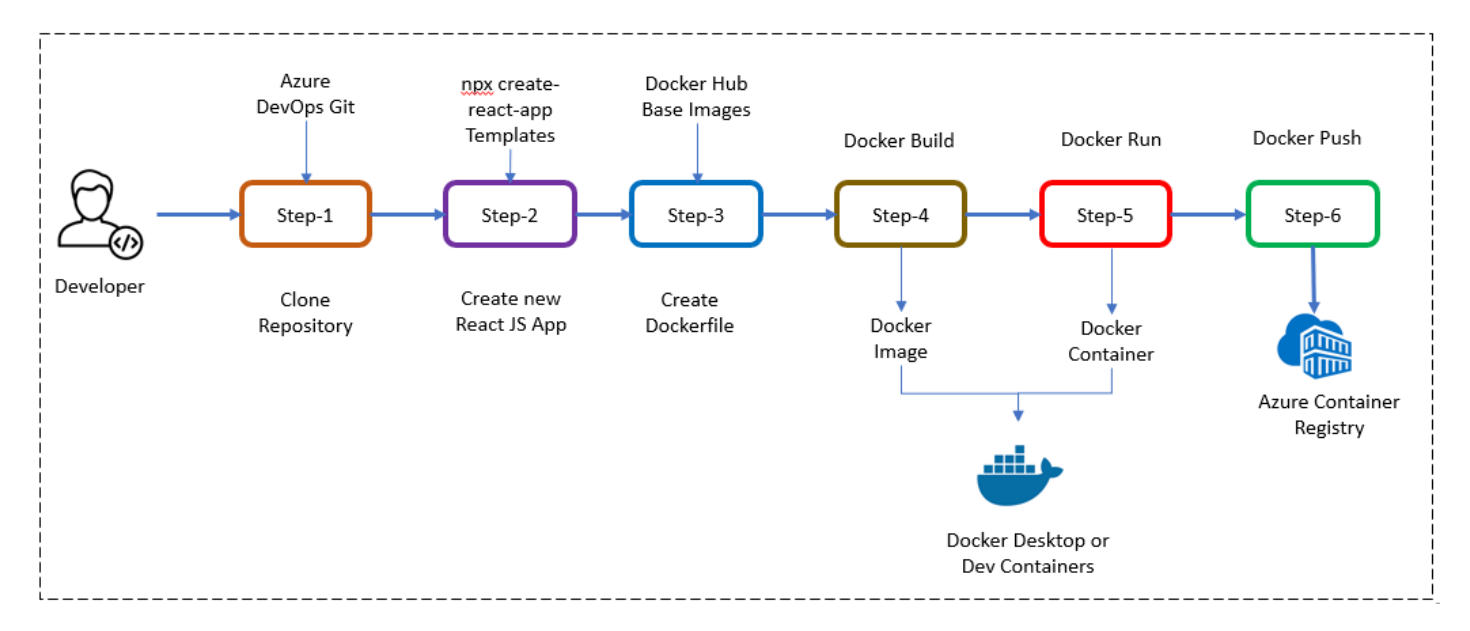

### Step-1: Install Node.js and NPM

Before you can create a React app, you'll need to install Node.js and NPM (Node Package Manager) on your system. You can download the latest version of Node.js and NPM from the official website: <https://nodejs.org/en/download/>

### **Manual install**

Click on the Installer as per your Operating system preference to install Node.js & NPM both in your system.

### **install using commands**

**Windows OS**

Install Node.js & NPM using Chocolatey (choco) for windows users, assuming you already installed choco in your system, run these commands as administrator from command prompt

```
 This command will download and install the latest version of Node.js.
choco install nodejs
geral<br># install a specific version
choco install nodejs --version=14.17.6
```
#### **Mac OS**  $\bullet$

Install Node.js & NPM using Homebrew for Mac users, assuming you already installed Homebrew in your system:

```
 install latest version
brew install node
brew install node
brew install node<br># install a specific version<br>brew install node@14
```
#### verify that Node.js is installed correctly

node --version<br>npm version

#### output

 $v19.8.1$ 

verify that npm version is installed correctly

npm version

output

```
npm: '9.5.1',
\{npm: '9.5.1'<mark>,</mark><br>node: '19.8.1',<br>acorn: '8.8.2'.
     acorn: '8.8<mark>.2</mark><br>ada: '1.0.4'.
     ada: '1.0.4'<mark>,</mark><br>ares: '1.19.0'.
     ares: '1.19.0'<mark>,</mark><br>brotli: '1.0.9'.
     <mark>brotli: '1.0.'</mark><br>cldr: '42.0'.
     cldr: '42.0'<br>icu: '72.1'.
    icu: '72.1',icu: '72.1'<mark>,</mark><br>llhttp: '8.1.0',<br>modules: '111'.
     modules: ''<br>napi: '8',
    napi: '8',
     napi: '8',<br>nghttp2: '1.52.0',<br>nahttp3: '0.7.0'.
     nghttp3: '0<mark>.7.0'</mark><br>natcp2: '0.8.1'.
    ngtcp2: '0.8.1',
     ngtcp2: '0.8.1',<br>openssl: '3.0.8+quic',<br>simdutf: '3.2.2'.
     simdutf: '3.3<br>tz: '2022q'.
     tz: '2022g'<mark>,</mark><br>undici: '5.21.0',<br>unicode: '15.0'.
    tz: '2022g',
     unicode: '15<mark>.</mark>0<br>uv: '1.44.2'.
     uv: '1.44.2'<mark>,</mark><br>uvwasi: '0.0.16',
    uv: '1.44.2',uvwasi: '0.0.16',<br>v8: '10.8.168.25-node.12',<br>zlib: '1.2.13'
\rightarrow
```
Step-2: Create a new React JS application

Once you have Node.js installed, you can create a new React JS application using the create-react-app command. Open a terminal window and run the following command:

```
npx create-react-app react-app
```
Wait for few mins for completing the installation.

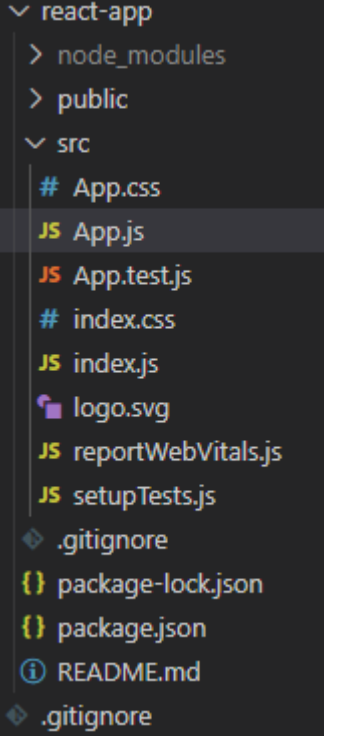

This command will create a new React JS application with all the necessary files and directories in a folder named react-app in your current directory.

output

```
ed to install the following packages:
create-react-app@5<br>Ok to proceed? (y) Y
Ok to proceed? (y) Y
Ok to proceed? (y) Y<br>npm WARN deprecated tar@2.2.2: This version of tar is no longer supported, and will not receive<br>security updates. Please upgrade asap.
 a new React app in C:\Source\Repos\Microservices\react-app.
Installing packages. This might take a couple of minutes.
Installing packages. This might take a couple of minutes.<br>Installing react, react-dom, and react-scripts with cra-template...
added 1419 packages in 2m
```
If you closely look at the output produced by installer, it has some details to get start by React JS application.

#### **Run the Application**

ed react-app<br>npm start

#### output

Compiled successfully!

You can now view react-app in the browser.

 http://localhost:3000 Local: Your Network: http://172.21.128.1:3000

Note that the development build is not optimized.<br>To create a production build, use npm run build. To create a production build, use npm run build.<br>webpack compiled successfully

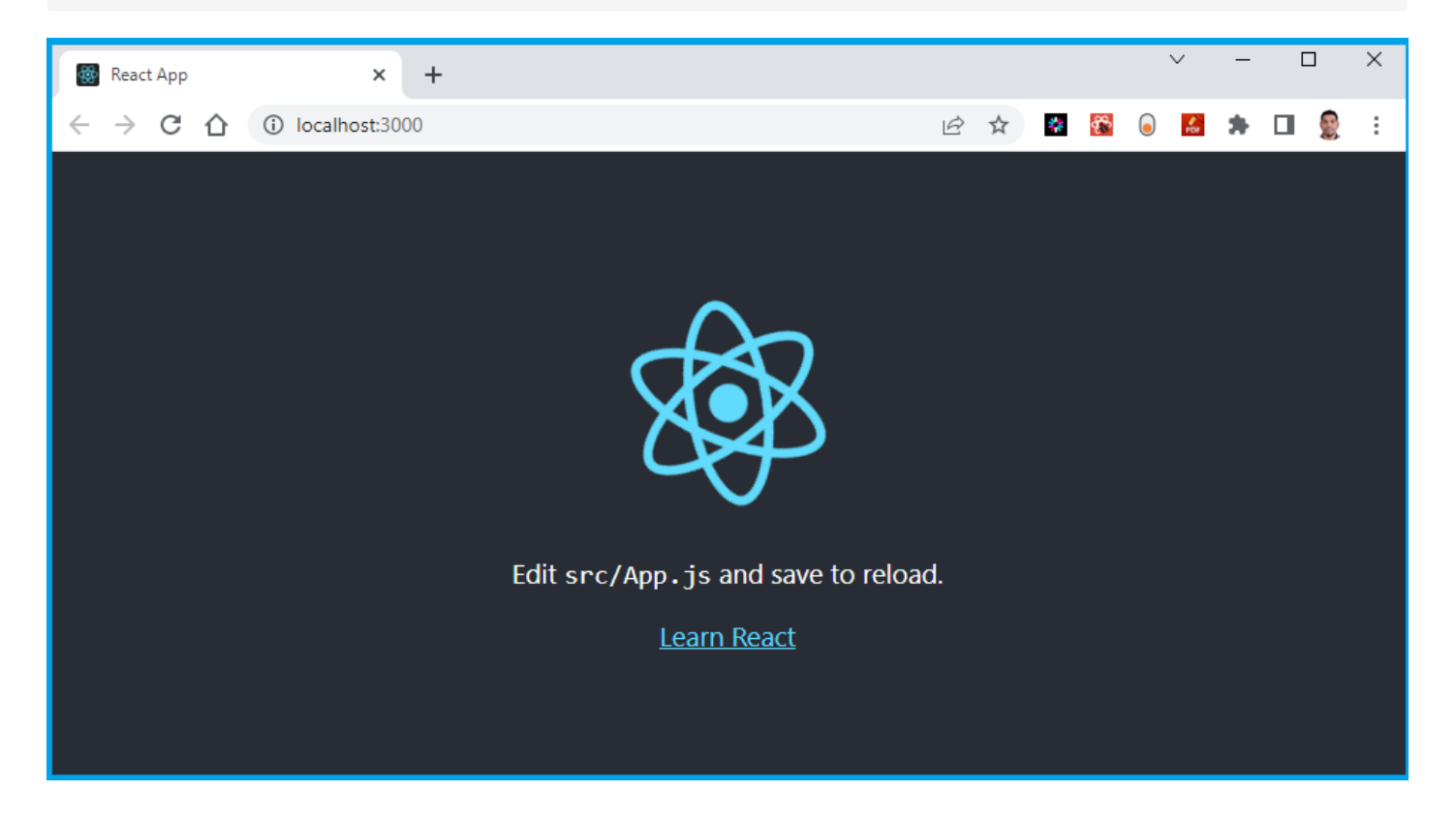

### Step-3: Add Dockerfiles to the MVC project

Create a Dockerfile in the root directory of your project and copy following code. Dockerfile will provide instructions for building a container image of our React JS Website.

```
 pull official base image
FROM node:13.12.0-alpine
 set working directory
WORKDIR /app
 add `/app/node_modules/.bin` to $PATH
ENV PATH /app/node_modules/.bin:$PATH
 install app dependencies
COPY package.json ./
COPY package.json ./
 package-lock.json ./
RUN npm install --silent
RUN npm install --silent
RUN npm install react-scripts@3.4.1 -g --silent
 add app
COPY . ./
)<br># start app
CMD ["npm", "start"]
```
#### **Note**

Read inline comments of the Dockerfile for understanding the Dockerfile instructions

### Step-4: Docker Build locally

We will build the Docker container locally using the Dockerfiles and ensure that the containerized application functions as expected.

The docker build command is used to build Docker images from a Dockerfile.

```
docker build -t sample/react-app:20230322.1 .
```
output

```
 [6/7] RUN npm install react-scripts@3.4.1 -g
=> [7/7] COPY .
=> [7/7] COPY .<br>=> exporting to image<br>=> => exporting layers
\Rightarrow [7/7] COPY.
 => writing image sha256:552d7e73a9fbecf6f51397becc9af1b69df05429b3731513f53f6e89dd8a7cab
=> => naming to docker.io/sample/react-app:20230322.
=> => exporting layers
use 'docker scan' to run Snyk tests against images to find vulnerabilities and learn how to fix where the stat<br>Use 'docker scan' to run Snyk tests against images to find vulnerabilities and learn how to fix
them
```
When you run the docker build command, Docker looks for a Dockerfile in the specified directory (PATH) and reads the instructions in the file to build a new image.

The Dockerfile contains a series of instructions that define how to build the image, such as copying files, running commands, and setting environment variables.

### Step-5: Docker Run locally

Run the Docker container locally to verify that the application functions correctly within a containerized environment. This step ensures that the containerized application operates as expected on your local machine.

Run the docker run command to start <sup>a</sup> container based on the image:

```
 run --rm -p 3000:3000 sample/react-app:20230322.1
```
#### output

```
Compiled successfully!
You can now view react-app in the browser.
                         http://localhost:3000
  Local:
   Your Network: http://172.17.0.2:3000
Note that the development build is not optimized.<br>To create a production build, use npm run build.
webpack compiled successfully
Compiling...compiling...<br>Compiled successfully!
webpack compiled successfully
```
if you open the docker desktop you will notice the new image & container started running.

#### **Image**

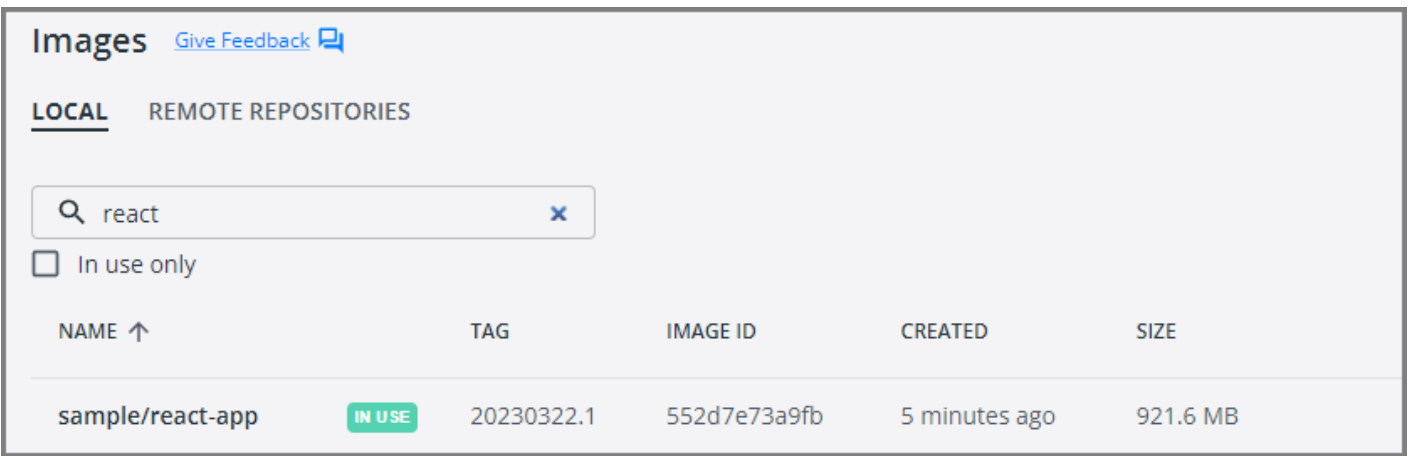

#### **Container**

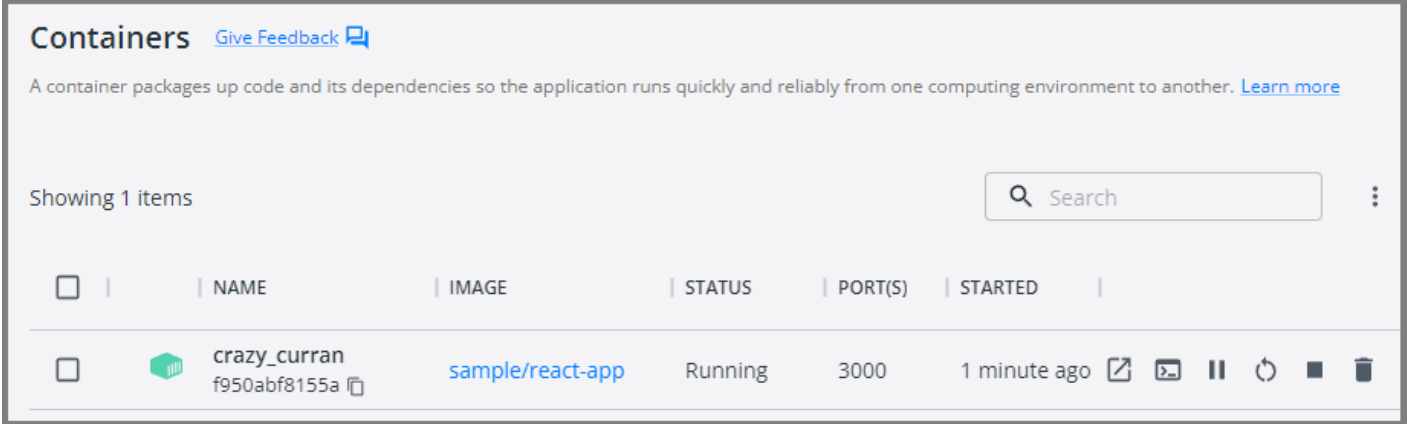

This will start the ReactJS application in the Docker container and map the container's port 3000 to your local machine's port 3000.

Your ReactJS application is now running inside a Docker container.

Open your favorite browser and enter the following URL to see the running application in port 3000

#### <http://localhost:3000/>

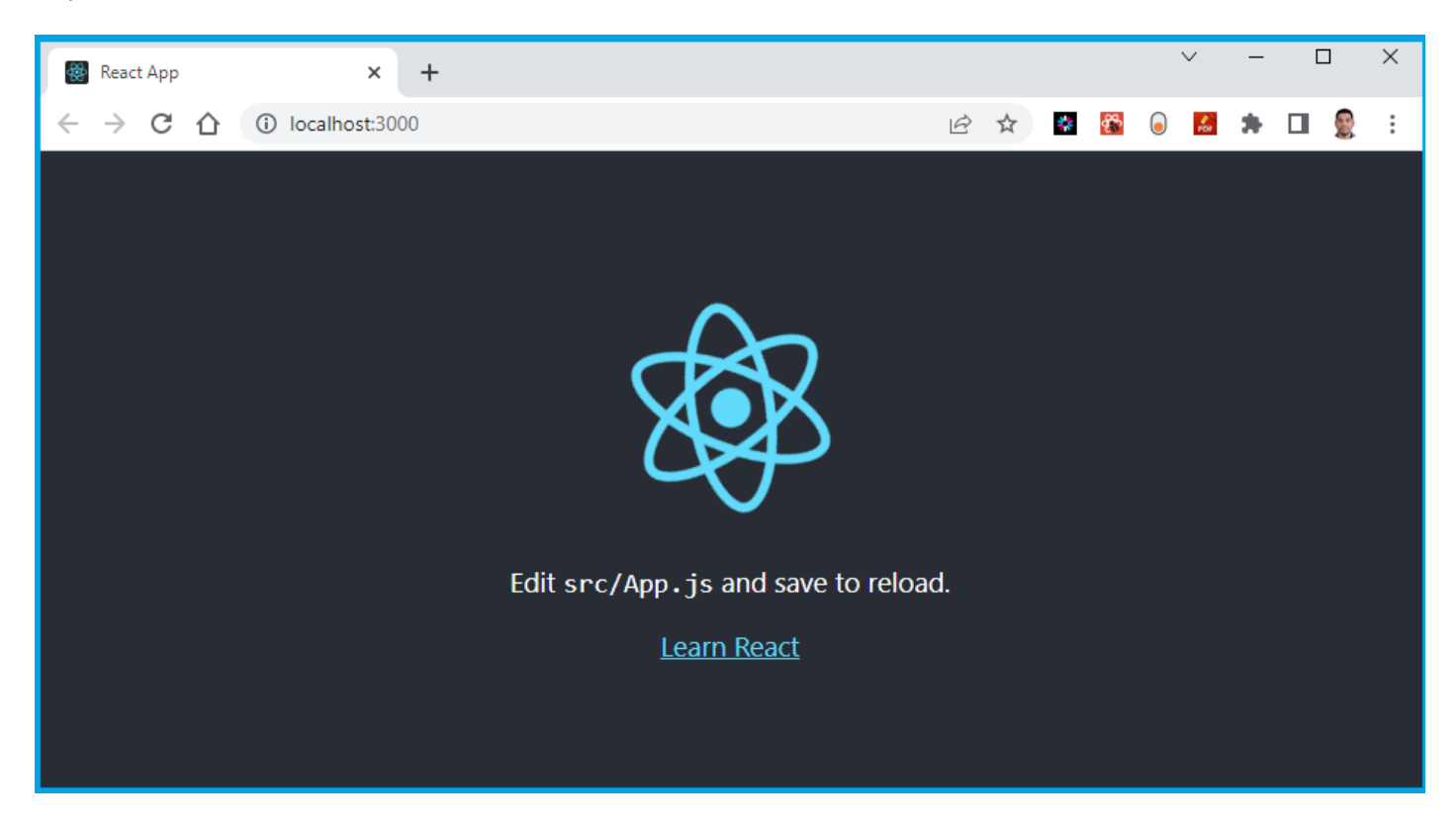

You now have a basic React JS application up and running. From here, you can continue building out your application by adding more and more code as per your requirements.

Step-6: Push docker container to ACR

Now we've Docker Containers ready locally for push to Container Registry so that we can use them in future deployment to Azure Kubernetes Services (AKS). This step prepares the container for deployment to the cloud environment.

To publish a Docker container to Azure Container Registry (ACR), you will need to have the following:

- 1. Create an Azure Container Registry. If you don't have one, you can create one by following the instructions in the Azure Portal or using Azure CLI.
- 2. Log in to your Azure Container Registry using the Docker command-line interface. You can do this by running the following command:

```
 azure Login
az login
# set the azure subscription
az account set -s "anji.keesari"
 Log in to the container registry
az acr login --name acr1dev
<mark>az acr login --na</mark><br># Login Succeeded
anner and the loging the login the login sucked the login the login server address for verification the login server address for verification the loging server address for verification the loging server and the loging serv
# Login Succeeded
# To get the login server address for verification<br>az acr list --resource-group rg-acr-dev --query "[].{acrLoginServer:loginServer}" --output
table
# output should look similar to this.
 AcrLoginServer
# ------------------
# acr1dev.azurecr.io
```
list all the Docker images that are available on the local system

docker images

#### output

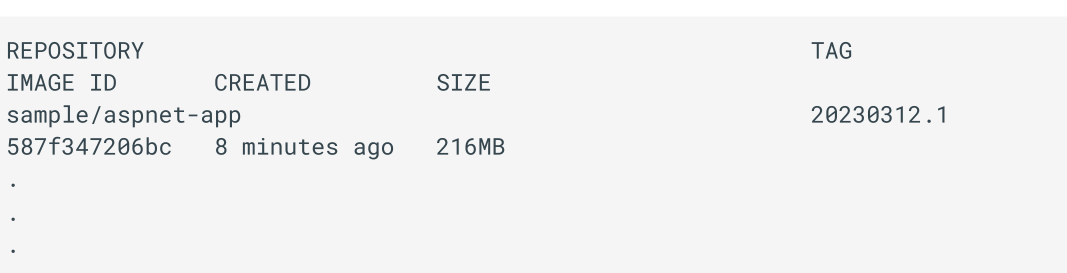

3. Tag your Docker container image with the full name of your Azure Container Registry, including the repository name and the version tag. You can do this by running the following command:

tag sample/react-app:20230322.1 acr1dev.azurecr.io/sample/react-app:20230322.1

4. Push your Docker container image to your Azure Container Registry using the Docker command-line interface. You can do this by running the following command:

push acr1dev.azurecr.io/sample/react-app:20230322.1

**Output** 

```
 push refers to repository [acr1dev.azurecr.io/sample/react-app]
649a035a1734: Pushed
649a035a1734: Pushed<br>4061bd2dd536: Pushed
4061bd2dd536: Pushed<br>c0257b3030b0: Pushed
c0257b3030b0: Pushed
c0257b3030b0: Pushed<br>912a3b0fc587: Pushed<br>a36186d93e25: Pushed
a36186d93e25: Pushed<br>a3d997b065bc: Pushed
a3d997b065bc: Pushed<br>65d358b7de11: Pushed
65d358b7de11: Pushed<br>f97384e8ccbc: Pushed
f97384e8ccbc: Pushed<br>d56e5e720148: Pushed
d56e5e720148: Pushed
d56e5e720148: Pushed<br>beee9f30bc1f: Pushed
beee9f30bc1f: Pushed<br>20230322.1: digest: sha256:73f0669d18c6cae79beb81edc8c523191710f9ec4781d590884b46326f9ad6f9<br>size: 2419
```
- 5. Wait for the push to complete. Depending on the size of your Docker container image and the speed of your internet connection, this may take a few minutes.
- 6. Verify the newly pushed image to ACR.

az acr repository list --name acr1dev --output table

**Output** 

```
Result
.............................
mcr.microsoft.com/dotnet/aspnet
mcr.microsoft.com/dotnet/sdk
sample/aspnet-api
sample/aspnet-app
sample/react-app
```
7. Show the new tags of a image in the acr

```
 acr repository show-tags --name acr1dev --repository sample/react-app --output table
```
output

Result 20230322.120230322.1

You've successfully pushed your Docker container image to Azure Container Registry. You can now use the Azure Portal or Azure CLI to manage your container images and deploy them to Azure services like Azure Kubernetes Service (AKS).

# **Setting up SQL Server database in a Docker Container**

### Introduction

 Server is <sup>a</sup> relational database management system (RDBMS) developed by Microsoft. SQL Server is widely used by organizations of all sizes for managing their data and building mission-critical applications.

In this lab, I will guide you through the process of creating Docker container for SQL Server database and run SQL Server database in the docker, and finally accessing the SQL Server database using SQL Server Management Studio ( SSMS ) and Azure Data Studio tools.

### Benefits of SQL Server Container

Creating a Docker container for SQL Server database offers several benefits:

- **Portability**: Docker containers encapsulate the SQL Server database and its dependencies, making it easy to deploy and run the database on any system that supports Docker, regardless of the underlying operating system or hardware. This portability ensures consistency in development, testing, and production environments.
- **Isolation**: Docker containers provide a lightweight and isolated environment for running applications, including databases like SQL Server. Each container operates independently of other containers and the host system, reducing potential conflicts and dependencies.
- **Consistency**: Docker containers use a declarative approach to define the environment and dependencies required for running the SQL Server database. This ensures consistency across different environments, such as development, testing, and production, reducing the risk of configuration errors and deployment issues.
- **Scalability**: Docker containers allow for easy scaling of SQL Server databases by spinning up multiple instances of the containerized database as needed. Container orchestration tools like Kubernetes can automate the deployment and management of containerized databases to meet varying workload demands.
- **Ease of Deployment**: Docker containers simplify the deployment process for SQL Server databases by packaging the database and its dependencies into a single unit that can be easily distributed and deployed across different environments. This streamlines the deployment workflow and reduces the time and effort required for provisioning and configuring databases.

### **Objective**

The objective is to establish a local development environment for the SQL Server database. To accomplish this, you will create a Dockerfile file, run them locally. All of these tasks we are doing here will be useful in later chapters when deploying to the Azure Kubernetes Service (AKS).

In this exercise, our objective is to accomplish and learn the following tasks:

**Step-1:** Setup Git Repository for SQL Server database.

- **Step-2:** Create Folder Structure for SQL Server database.
- **Step-3:** Add Dockerfiles to the Database Project
- **Step-3.1:** Docker Build Locally
- **Step-3.2:** Docker Run Locally
- **Step-4:** Test the SQL Server database connection using SSMS  $\bullet$
- **Step-5:** Test the SQL Server database connection using Azure Data Studio  $\bullet$
- **Step-6:** Push Docker Container to ACR

By the end of this lab, you will have a SQL Server database running in a Docker container, managed through Azure DevOps, and ready for use in your development and production environments.

### **Prerequisites**

Before starting this lab, ensure you have the following prerequisites in place:

- Docker Desktop: Docker [Downloads.](https://docs.docker.com/get-docker/)
- Docker compose installed
- SQL Server Management Studio installed this will allow you to manage the SQL Server databases
- Azure Data Studio installed this will allow you to connect to SQL server databases
- Basic understanding of Docker and SQL Server.  $\bullet$
- Access to an Azure Container Registry (ACR).

Verify the docker installation by running following commands:

```
docker version<br># or
# or
# or<br>docker --version<br># or
# or
docker -v
```
Verify the docker compose by running following commands:

docker-compose version

### Architecture Diagram

The following diagram shows the high level steps to create docker container for SQL Server database.

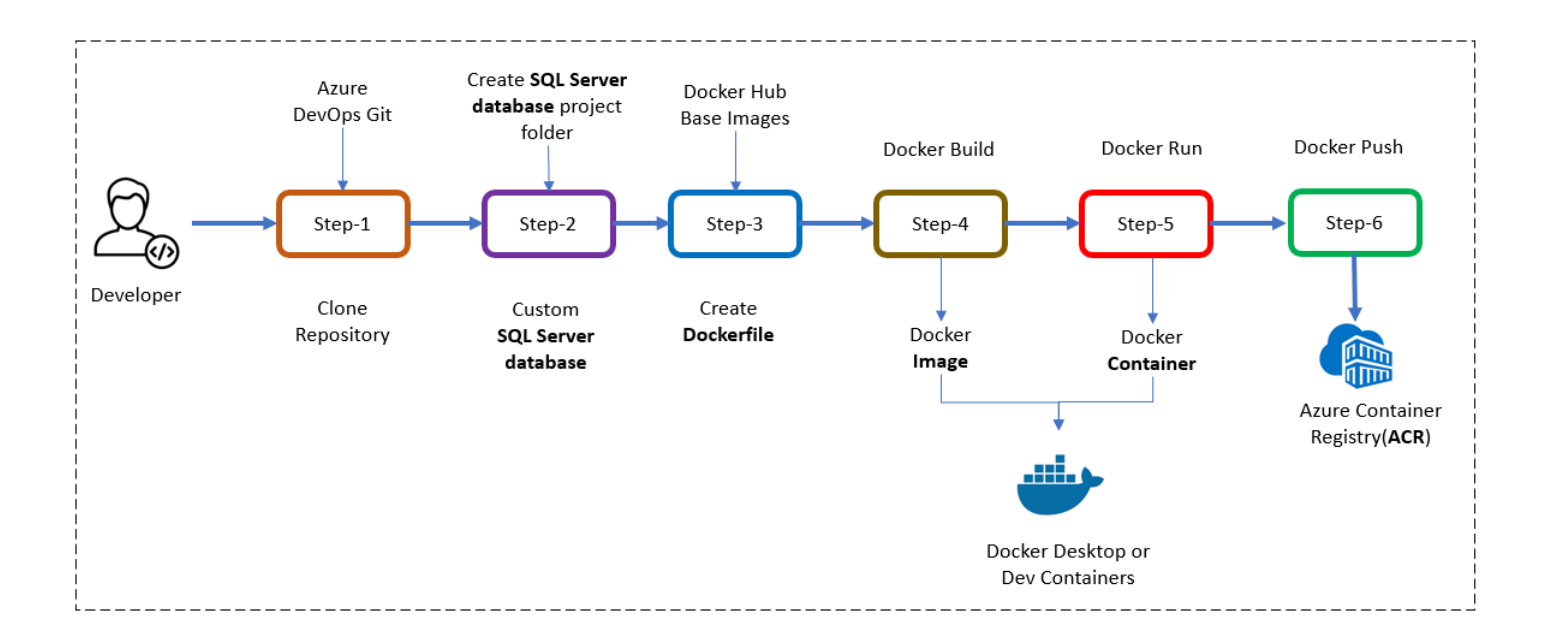

### Step-1: Setup Git Repository for SQL Server database

Setting up a Git repository for your SQL Server database project allows you to manage your code effectively, work in teams, and track the changes of your database codebase.

- Create a new project in Azure DevOps for your database-related work.  $\bullet$
- Create a repository within the project to store your database scripts and Dockerfiles.  $\bullet$

For example to clone an existing repository, run the following command:

clone https://keesari.visualstudio.com/Microservices/\_git/microservices

### Step-2: Create Folder Structure for SQL Server database

In this step, we'll create a dedicated project or folder for our SQL Server database

### *Create a new database project:*

Inside our Git repository, create a new directory or folder specifically for your SQL Server database. This folder will contain all the necessary files for SQL Server database, including databaseschema scripts, sample data scripts, docker compose & Dockerfile and other sql files.

Here's a suggestion for a folder structure for a SQL Server database project:

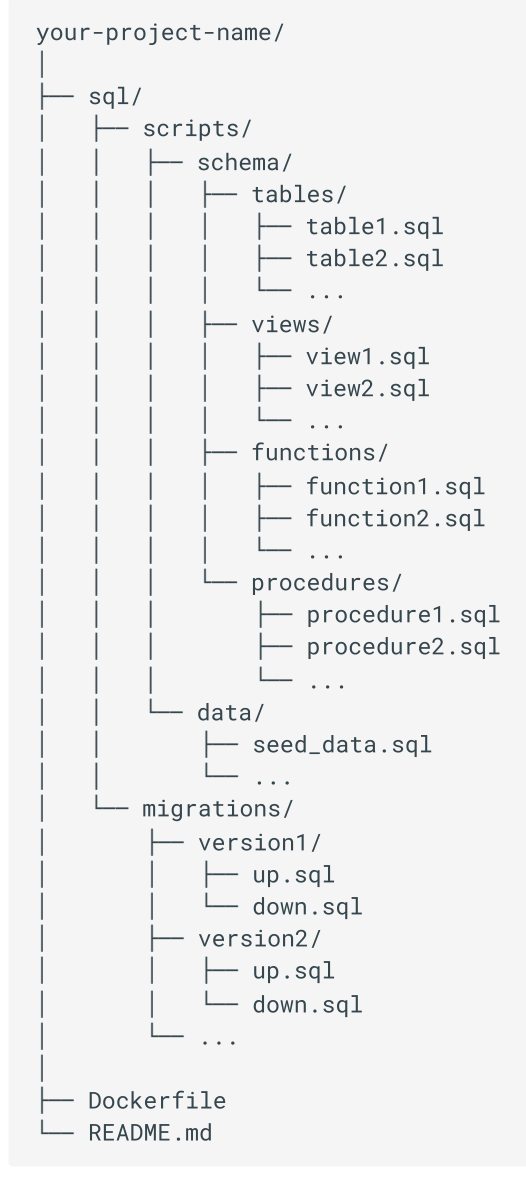

#### Explanation:

- $sq1/$  : This folder contains all SQL-related files for your project.  $\bullet$
- $\texttt{ripts} /$  : Contains scripts for creating database objects like tables, views, functions, and stored procedures.
	- schema/: Contains subfolders for different types of database objects.
	- , views/ , functions/ , procedures/ : Each of these folders contains SQL scripts for the respective database objects.
- data/ : <mark>Contains data scripts such as seed data</mark>.  $\bullet$
- : Contains SQL migration scripts for managing database schema changes over time. Each migration migrations/ : Contains SQL migration scripts for managing database schema changes over time. Eacl<br>version should have an up.sql script for applying the migration and a down.sql script for reverting it.
- Dockerfile : The Dockerfile for building a Docker image for your SQL Server database.  $\bullet$
- README.md: Documentation for your project.

You can adjust this structure based on the specific needs of your project. For instance, if you have additional folders or files, you can add them accordingly.

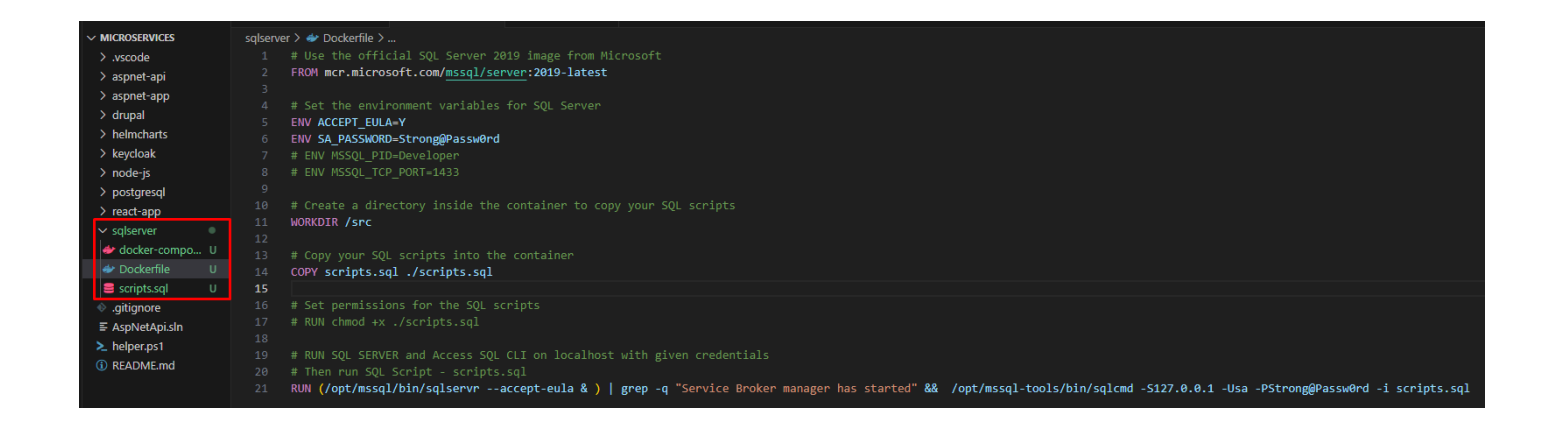

### Step-3: Add Dockerfiles to the Database Project

To build a Docker image for SQL Server, create a Dockerfile in your project's root directory:

```
 Use the official SQL Server 2019 image from Microsoft
FROM mcr.microsoft.com/mssql/server:2019-latest
 Set the environment variables for SQL Server
ENV ACCEPT_EULA=Y
ENV ACCEPT_EULA=Y
ENV ACCEPT_EULA=<mark>Y</mark><br>ENV SA_PASSWORD=<mark>Strong@Passw0rd</mark><br># ENV MSSOL PID=Developer
# ENV MSSQL_PID=Developer<br># ENV MSSOL TCP PORT=1433
 Create a directory inside the container to copy your SQL scripts
WORKDIR /src
 Copy your SQL scripts into the container [optional]
COPY scripts.sql ./scripts.sql
 Set permissions for the SQL scripts
# RUN chmod +x ./scripts.sql
 RUN SQL SERVER and Access SQL CLI on localhost with given credentials
# Then run SQL Script - scripts.sql
# Then run SQL Script - scripts.sql
# Then run SQL Script - scripts.sql<br>RUN (/opt/mssql/bin/sqlservr --accept-eula & ) | grep -q "Service Broker manager has started" &&<br>/opt/mssql-tools/bin/sqlcmd -S127.0.0.1 -Usa -PStrong@Passw0rd -i scripts.sql
```
#### In this Dockerfile:

- We start with the official SQL Server 2019 image provided by Microsoft.
- Set environment variables ACCEPT\_EULA to 'Y' and SA\_PASSWORD to the desired strong password for the 'sa'  $\bullet$ account.
- $\bullet$  Create a directory inside the container to copy your SQL scripts ( $\sqrt{s}$  in this case).
- Copy your SQL scripts into the container (assuming you have them in the same directory as your Dockerfile).
- Set permissions for the SQL scripts (if needed).
- Finally, specify the command to start SQL Server when the container starts.

You would replace "./scripts.sql" with the path to your actual SQL script file.

```
USE master:
GO
-- Create SampleDB
-- Create SampleDB<br>CREATE DATABASE SampleDB:
GO
USE SampleDB:
GO
-- Create Users table
       reate Users tab<mark>l</mark>e<br>TE TABLE Users (
       TE TABLE Users <mark>(</mark><br>UserID INT PRIMARY KEY,<br>Username NVARCHAR(50).
       Username NVARCHAR<mark>(5</mark>0<br>Email NVARCHAR(100)
\cdot \cdotGO
-- Insert some sample data into Users table
-- Insert some sample data into Users table<br>INSERT INTO Users (UserID, Username, Email) VALUES (1, 'user1', 'user1@example.com');<br>INSERT INTO Users (UserID, Username, Email) VALUES (2, 'user2', 'user2@example.com');
INSERT INTO Users (UserID, Username, Email) VALUES (2, 'user2', 'user2@example.com');<br>INSERT INTO Users (UserID. Username. Email) VALUES (3. 'user3'. 'user3@example.com'):
INSERT INTO Users (UserID, Username, Email) VALUES (3, 'user3', 'user3@example.com');
GO
```
#### **Step-3.1: Docker Build Locally**

To build the Docker image, navigate to the directory containing the Dockerfile and your SQL script, then run:

docker build -t my-sqlserver-image.

#### **Docker desktop > Image**

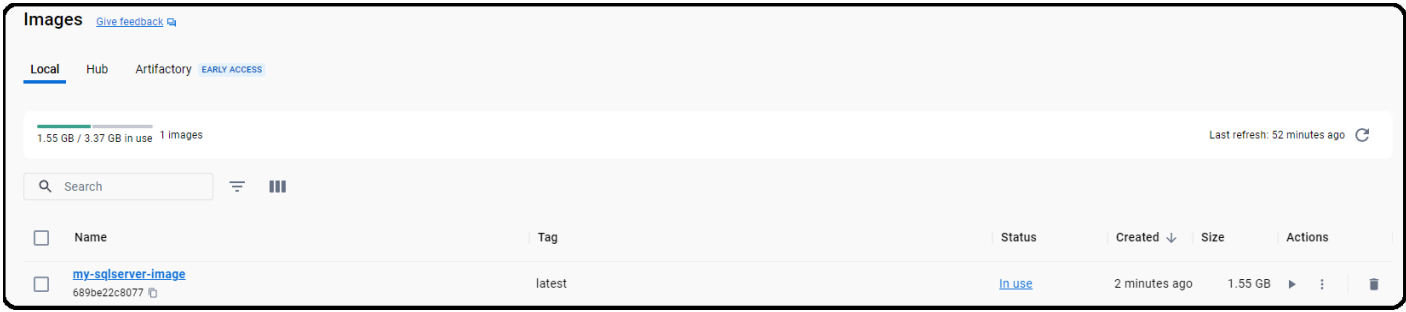

#### **Step-3.2: Docker Run Locally**

To run your SQL Server container locally for testing and development, use the following command:

```
docker run -d --name my-sqlserver-container -p 5432:5432 my-sqlserver-image
```
This command creates <sup>a</sup> container named my-sqlserver-container and maps port 5432 from the container to the host.

#### **Docker desktop > Container**

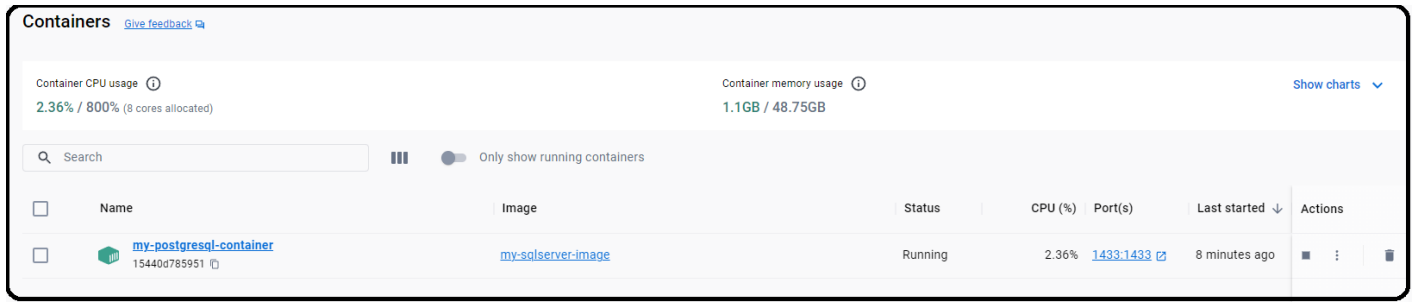

### Step-4: Test the SQL Server database connection using SSMS

Testing the SQL Server database connection using SQL Server Management Studio (SSMS) ensures that the database server is accessible and that users can connect to it successfully.

Launch SQL Server Management Studio (SSMS) and provide the necessary credentials to connect to the SQL Server instance.

### SSMS > Login Page

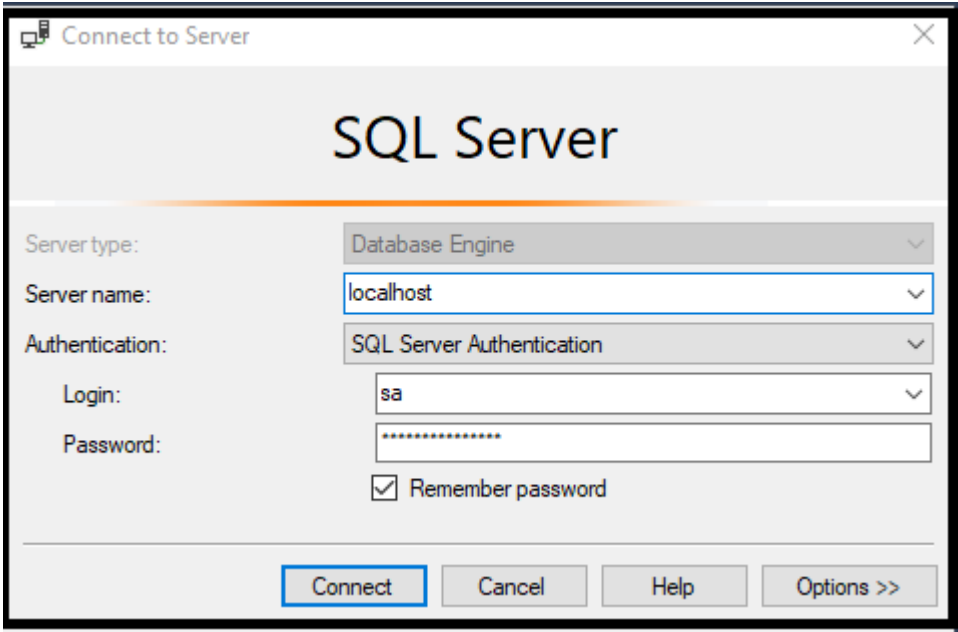

SSMS > After Login

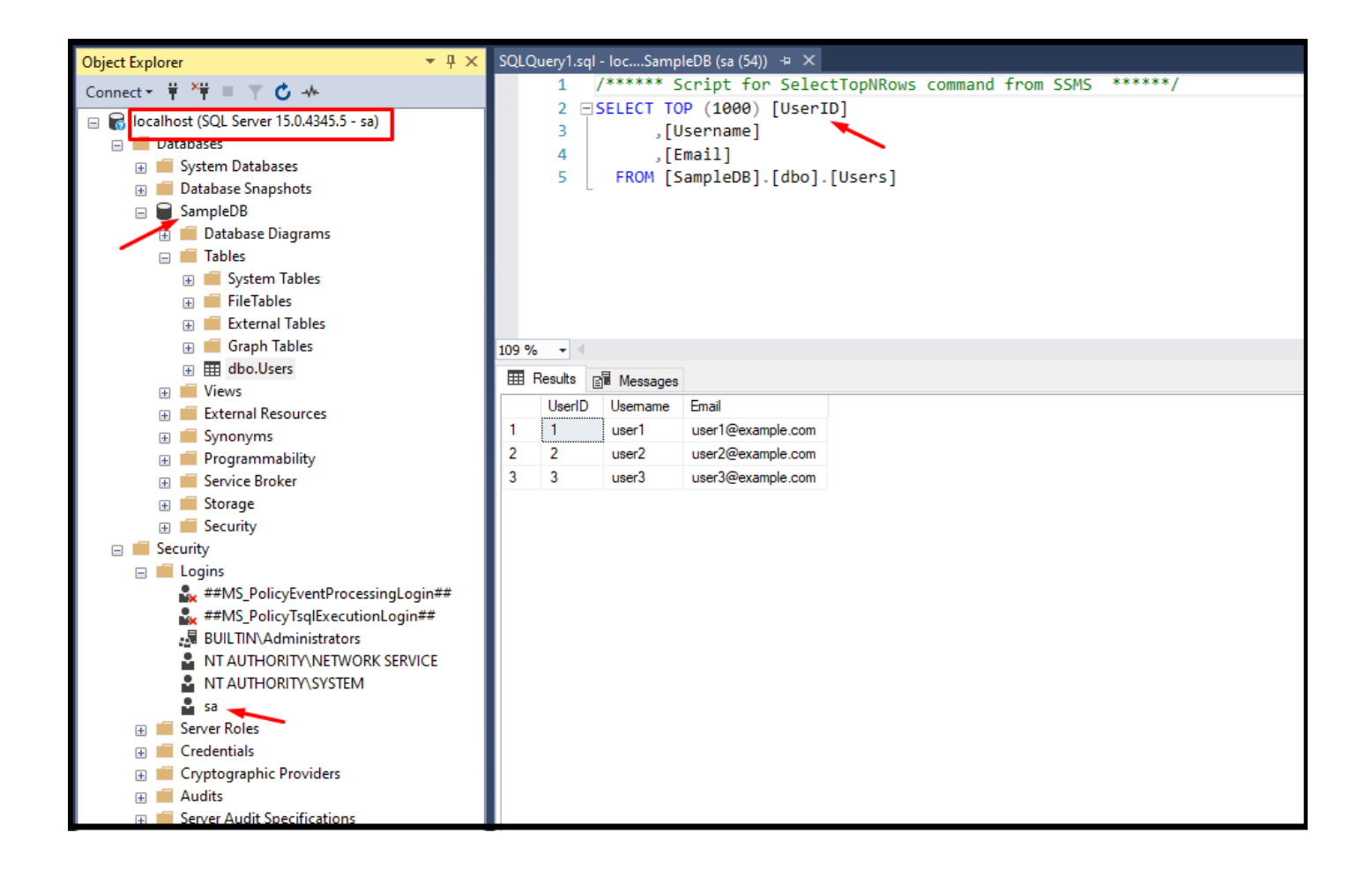

### Step-5: Test the SQL server database connection using Azure Data Studio

Azure Data Studio is a cross-platform database tool that offers features similar to SQL Server Management Studio (SSMS) but with additional support for Azure services and extensions.

Launch Azure Data Studio and provide the necessary credentials to connect to the SQL Server instance.

SSMS > Login Page

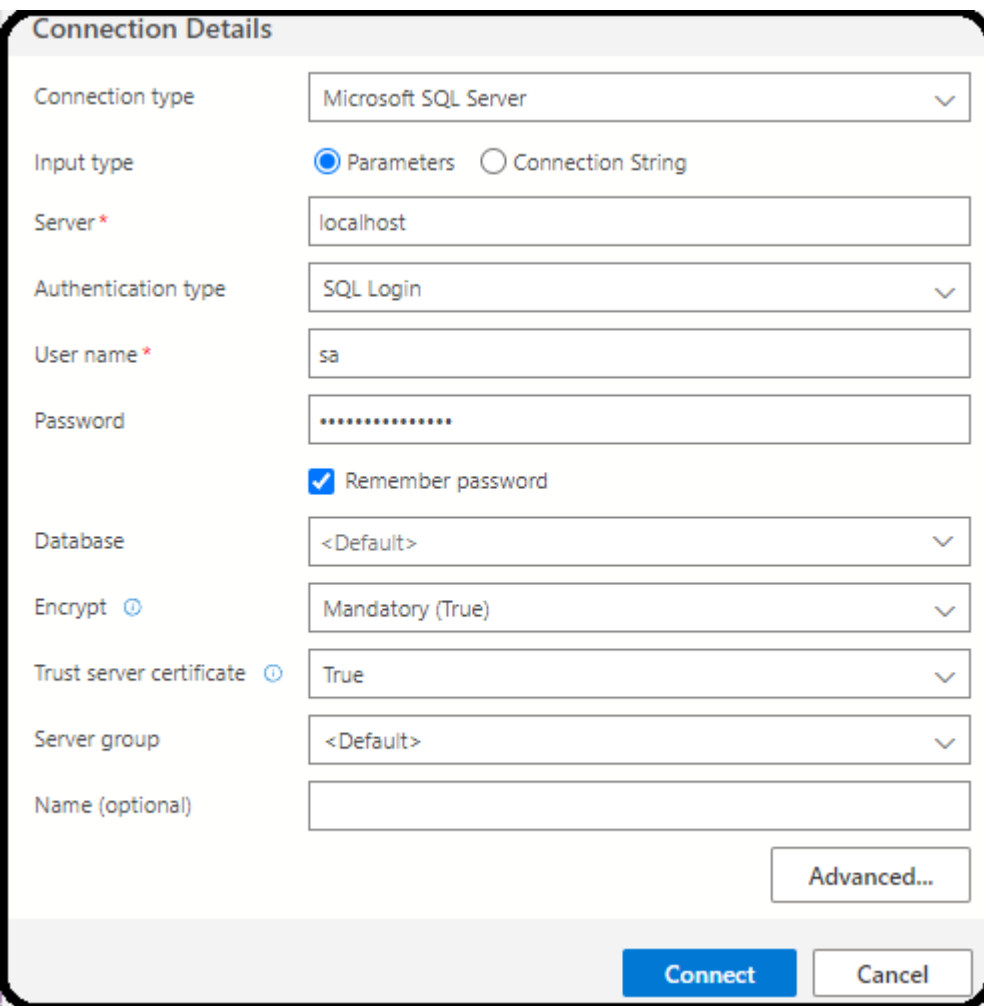

SSMS > After Login

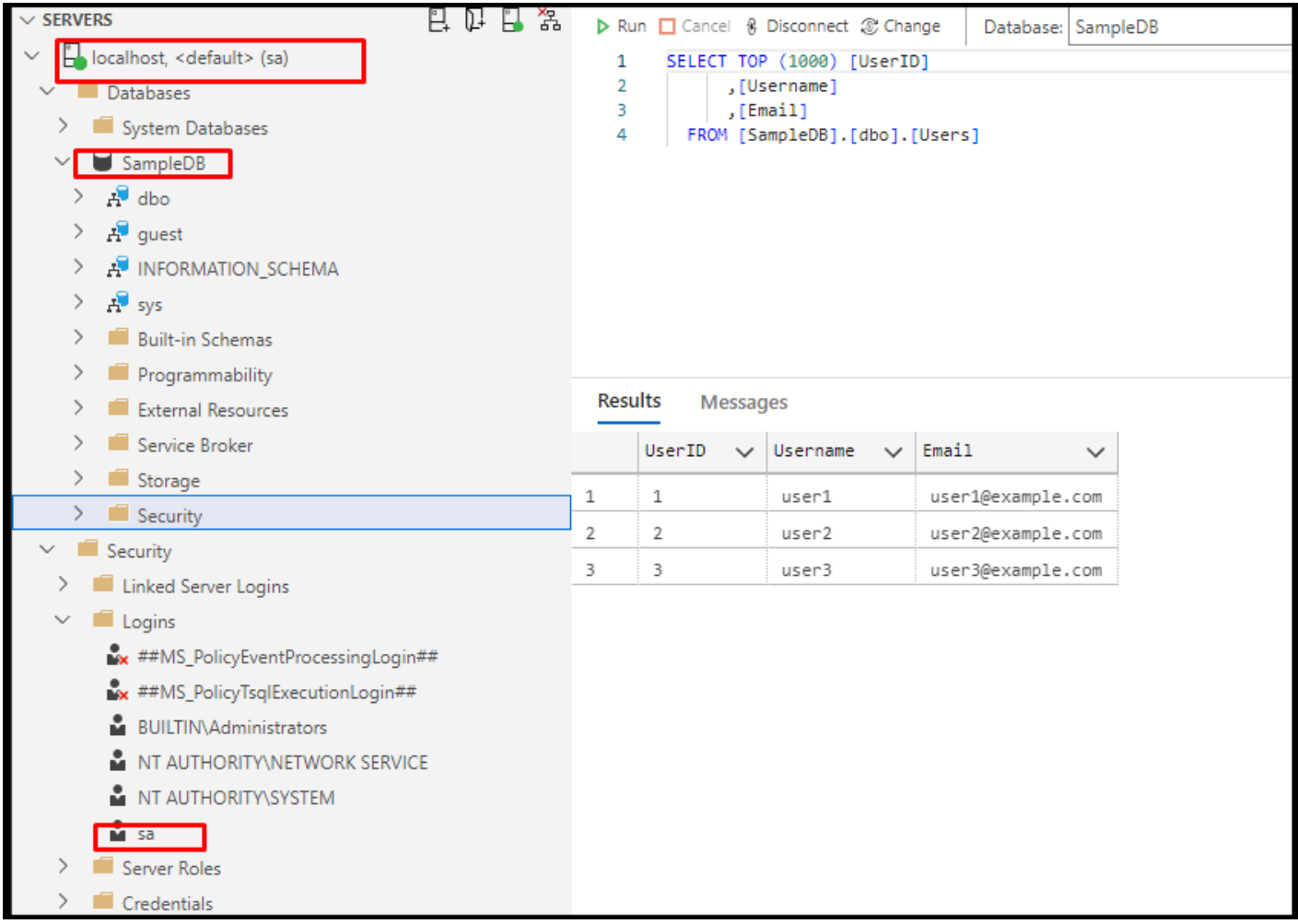

### Step-6: Push Docker Container to ACR

Push your SQL Server container image to Azure Container Registry (ACR) for use in AKS. Follow these steps:

**Log in** to your Azure account using the Azure CLI:

az login

**Authenticate** to your ACR:

az acr login --name myacr

Replace myacr with your ACR name.

**Tag** your local Docker image with the ACR login server:

tag my-sqlserver-image myacr.azurecr.io/my-sqlserver-image:v1

**Push** the Docker image to ACR:

```
docker push myacr.azurecr.io/my-sqlserver-image:v1
```
Replace myacr and v1 with your ACR name and desired image version.

Now, your SQL Server container image is stored in Azure Container Registry and can be easily pulled and deployed from AKS to Azure Database for SQL Server - Flexible Server.

### Conclusion

You have successfully created a Docker container for SQL Server database, container created as part of this task will be used in the future labs in AKS.

### References

- [Docker](https://hub.docker.com/search?q=) Hub
- Docker Hub  [Microsoft](https://hub.docker.com/_/microsoft-mssql-server) SQL Server image
- Microsoft [MSDN- Install](https://hub.docker.com/_/microsoft-mssql-server) SQL Server
- Microsoft [Github- mssql-docker](https://github.com/microsoft/mssql-docker/blob/master/linux/mssql-server-linux/Dockerfile)

# **Setting up PostgreSQL database in a Docker Container**

### Introduction

PostgreSQL, also known as Postgres is <sup>a</sup> powerful, open-source relational database management system (RDBMS). PostgreSQL has gained popularity due to its advanced features and capabilities. PostgreSQL is a reliable choice for a wide range of applications, from small projects to large-scale enterprise systems. Its open-source nature, strong adherence to standards, and extensive feature set making it a popular database solution in the application development.

In this lab, I will guide you through the process of creating Docker container for PostgreSQL database and run PostgreSQL database in the docker, and finally accessing the PostgreSQL database from pgadmin and psql command line tools.

### Technical Scenario

As an Application Architect , you are responsible for setting up <sup>a</sup> microservices architecture and databases for your product development. Your task is to streamline the process of creating development environments for your project and developers. As part of this process, you will use Azure DevOps to manage our PostgreSQL project. We will create a separate database project, add Dockerfiles to the PostgreSQL database project, and push the container image to Azure Container Registry (ACR) so that developers can focus on building and testing applications without worrying about the complexities of setting up and managing PostgreSQL databases on their local machines. This approach improves productivity, ensures consistency, and enhances the overall development workflow.

### Objective

The objective is to establish a local development environment for the PostgreSQL database. To accomplish this, you will create a docker compose file, run them locally. All of these tasks we are doing here will be useful in later chapters when deploying to the Azure Kubernetes Service (AKS).

In this exercise, our objective is to accomplish and learn the following tasks:

- **Step-1:** Setup Git Repository for PostgreSQL database.
- **Step-2:** Create Folder Structure for PostgreSQL database.
- **Step-3:** Add Dockerfiles to the Database Project
- **Step-3.1:** Docker Build Locally
- **Step-3.2:** Docker Run Locally
- **Step-4:** Create Docker Compose file
- **Step-4.1:** Build PostgreSQL database locally.
- **Step-4.2:** Run PostgreSQL database Container locally.
- **Step-5:** Test the PostgreSQL database connection from psql tool
- **Step-6:** Test the PostgreSQL database from pgadmin4 tool
- **Step-7:** Push Docker Container to ACR

By the end of this lab, you will have a PostgreSQL database running in a Docker container, managed through Azure DevOps, and ready for use in your development and production environments.

# **Prerequisites**

Before starting this lab, ensure you have the following prerequisites in place:

- Docker Desktop: Docker [Downloads.](https://docs.docker.com/get-docker/)
- Docker compose installed
- Git Client tool: Git [Downloads](https://git-scm.com/downloads).
- PostgreSQL installed this will allow you to run psql command line tool
- Basic understanding of Docker and PostgreSQL.
- Access to an Azure Container Registry (ACR).

Verify the docker installation by running following commands:

```
docker version<br># or
# or
# or<br>docker --version<br># or
# ordocker -v
```
Verify the docker compose by running following commands:

docker-compose version

# Architecture Diagram

The following diagram shows the high level steps to create docker container for PostgreSQL database .

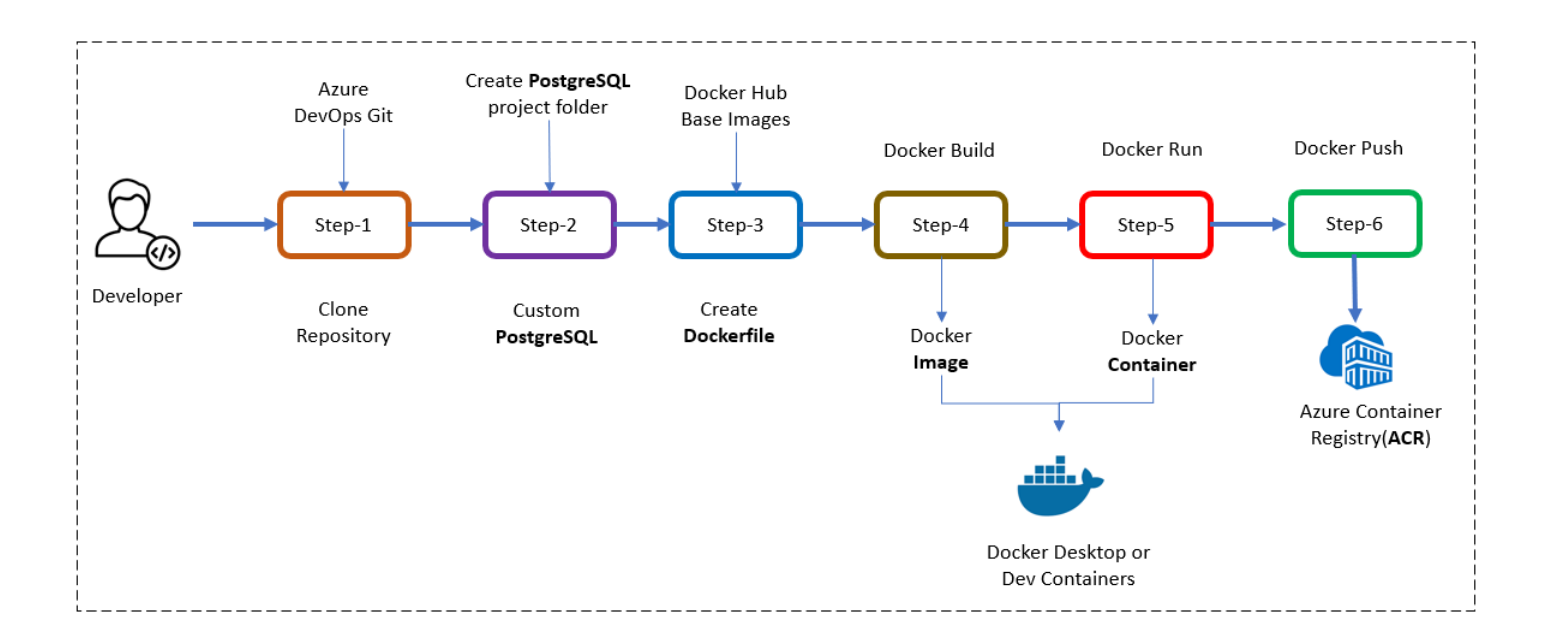

# Step-1: Setup Git Repository for PostgreSQL database

Setting up a Git repository for your PostgreSQL database project allows you to manage your code effectively, work in teams, and track the changes of your database codebase.

- Create a new project in Azure DevOps for your database-related work.  $\bullet$
- Create a repository within the project to store your database scripts and Dockerfiles.  $\bullet$

For example to clone an existing repository, run the following command:

clone https://keesari.visualstudio.com/Microservices/\_git/microservices

# Step-2: Create Folder Structure for PostgreSQL database

In this step, we'll create a dedicated project or folder for our PostgreSQL database

### *Create a new project:*

Inside our Git repository, create a new directory or folder specifically for your PostgreSQL database. This folder will contain all the necessary files for PostgreSQL database, including database scripts, docker compose & Dockerfile and other psql files.

Here's a suggested folder structure for a PostgreSQL database project:

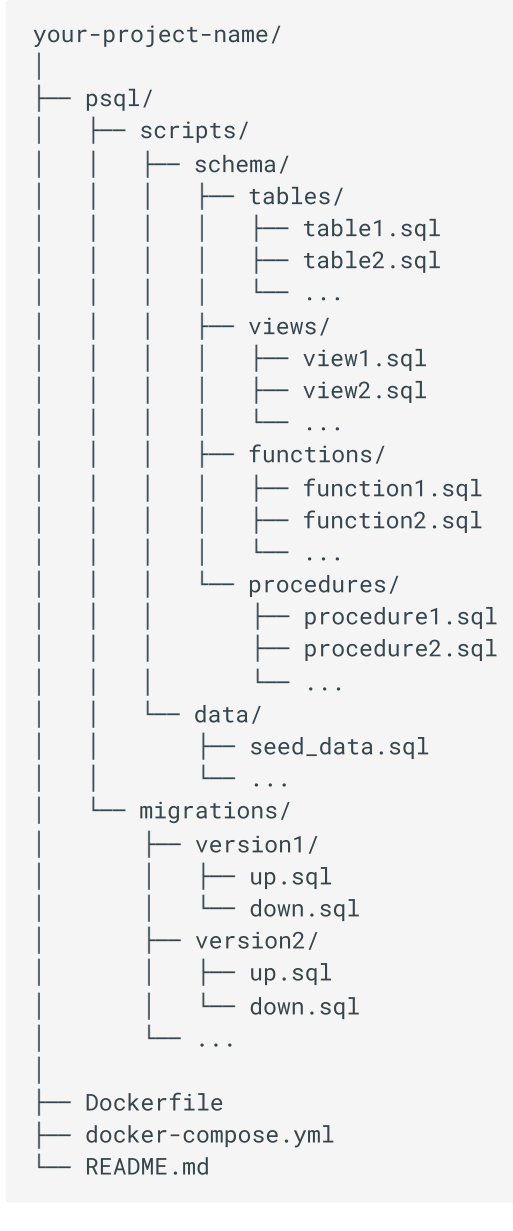

### Explanation:

- $\bullet$  $sq1/$  : This folder contains all SQL-related files for your project.
- $\text{ripts}/$  : Contains scripts for creating database objects like tables, views, functions, and stored procedures.  $\bullet$ 
	- schema/: Contains subfolders for different types of database objects.
	- , views/ , functions/ , procedures/ : Each of these folders contains SQL scripts for the respective database objects.
- data/ : <mark>Contains data scripts such as seed data</mark>.
- : Contains SQL migration scripts for managing database schema changes over time. Each migration migrations/ : Contains SQL migration scripts for managing database schema changes over time. Eacl<br>version should have an up.sql script for applying the migration and a down.sql script for reverting it.
- $\bullet$ Dockerfile : The Dockerfile for building a Docker image for your PostgreSQL database.<br>
- docker-compose.ym1: A Docker Compose file that defines the services, networks, and volumes for vour  $\bullet$ PostgreSQL container.

 : Include documentation or instructions for using the repository, such as setup steps, environment variables, or specific details about the database scripts.

Feel free to customize this structure according to your project's needs. You can add additional folders or files as required.

### **Dockerfile vs Docker Compose**

<sup>A</sup> Dockerfile contains <sup>a</sup> set of instructions and commands used by Docker to automatically build a new container image.

The docker-compose.yaml file is <sup>a</sup> configuration file used by Docker Compose, <sup>a</sup> tool for defining and running multicontainer Docker applications. With a single command, Docker Compose uses the docker-compose.yaml file to create and start all the services defined in the file.

In this lab I'll show you both approaches for creating PostgreSQL database.

### Step-3: Add Dockerfiles to the Database Project

To build a Docker image for PostgreSQL, create a Dockerfile in your project's root directory:

```
 Use the official PostgreSQL image as the base image
FROM postgres:latest
 Set environment variables for PostgreSQL
ENV POSTGRES_USER=myuser
ENV POSTGRES_USER=myuser
ENV POSTGRES_USER=<mark>myuser</mark><br>ENV POSTGRES_PASSWORD=mypassword<br>ENV POSTGRES DB=mvdatabase
```
In this Dockerfile:

- We use the official PostgreSQL image as our base image.
- Set environment variables to configure the PostgreSQL instance.

### **Step-3.1: Docker Build Locally**

Navigate to your project's root directory and build the Docker image locally using the following command:

docker build -t my-postgresql-image.

Replace my-postgresql-image with <sup>a</sup> meaningful name for your image.

#### **Docker desktop > Image**

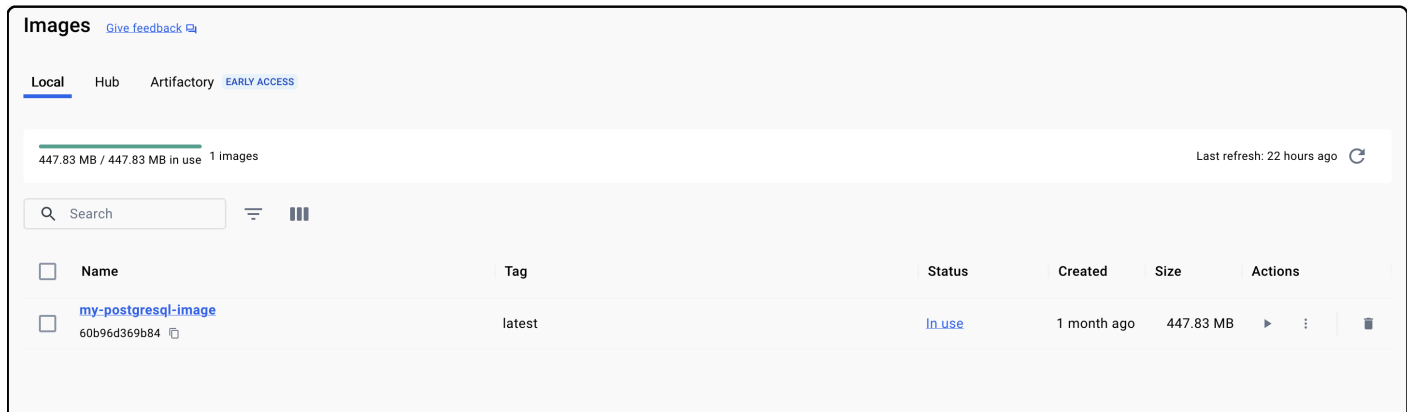

### **Step-3.2: Docker Run Locally**

To run your PostgreSQL container locally for testing and development, use the following command:

docker run -d --name my-postgresql-container -p 5432:5432 my-postgresql-image

This command creates <sup>a</sup> container named my-postgresql-container and maps port 5432 from the container to the host.

### **Docker desktop > Container**

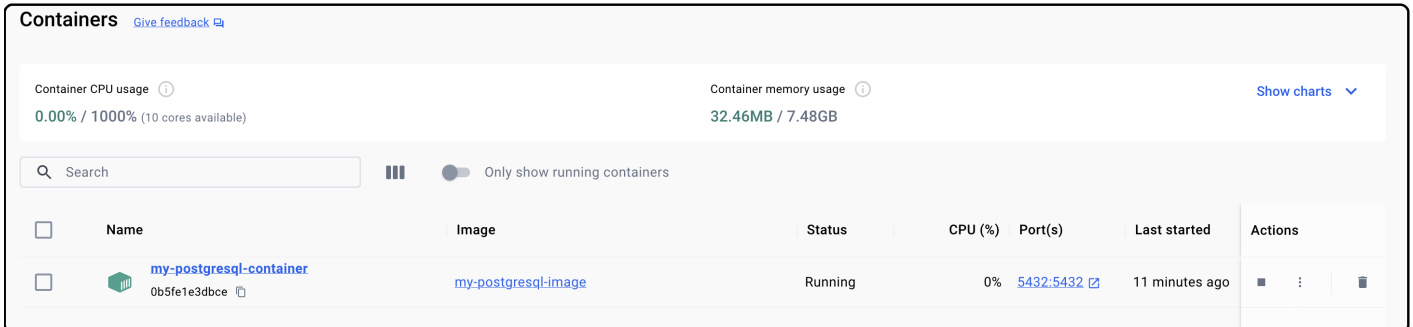

# Step-4: Create Docker Compose file

To setup the PostgreSQL database with docker compose you need to first create a docker compose file that defines the PostgreSQL database service and any necessary dependencies.

Create a file named docker-compose.yml in your project directory. This file will define the services and configurations for your PostgreSQL database setup.

In the docker-compose.yml file, define the PostgreSQL database service. Use the official PostgreSQL database Docker image and specify any necessary configurations. Here's an example of a PostgreSQL database service definition:

```
docker-compose.yml
```

```
 Database type: PostgreSQL
# Database name: postgres
# Database name: postgres
 Database username: postgres
# Database password: example
# Database password: example
# ADVANCED OPTIONS; Database host: postgres
version: '3'
services:
  postgres:
      stgres:<br>image: postgres:16
     environment:
         vironment:<br>POSTGRES USER : postgres
                                    stgres<br>example
        POSTGRI<br>: ports
      # ports:
      # ports:<br>#     - "5432:5432"<br>restart: alwavs
```
- Uses the postgres:16 Docker image.
- Maps port 5432 on your host to port 5432 in the PostgreSQL database container.
- Sets up an initial user and password for PostgreSQL database.

#### **Step-4.1: Build PostgreSQL database locally**

The docker-compose up command is used to start and initialize the services defined in a Docker Compose file. We will build the Docker container locally using the docker compose and ensure that the containerized application working as expected.

```
docker-compose up
 or - -d flag, it tells Docker Compose to run the containers in detached mode
docker-compose up -d
#output
[+] Running 33/2✔ postgres 14 layers [⣿⣿⣿⣿⣿⣿⣿⣿⣿⣿⣿⣿⣿⣿] 0B/0B Pulled
[+] Running 3/3
[+] Running 3/3<br>↓ Network Postgresql_default Created
 ✔ Container Postgresql-postgres-1 Started
```
List running Docker containers on your system.

docker ps # output ID IMAGE COMMAND CREATED STATUS PORTS CONTAINER ID IMAGE NAMES postgres:16 "docker-entrypoint.s…" <sup>20</sup> seconds ago Up <sup>19</sup> seconds a433ad35d0a1  $0.0.0.0:5432 - > 5432/top$  postgresql-postgres-1

List Docker images that are currently available on your local system.

```
docker image ls
# output
         TAG IMAGE ID CREATED SIZE
REPOSITORY
postgres 16 488c2842403b 4 weeks ago 448MB
```
### **Step-4.2: Run PostgreSQL database Container locally**

Run the Docker container locally to verify that the PostgreSQL database working correctly within a containerized environment. This step ensures that the containerized PostgreSQL database works as expected on your local machine.

List the running Docker containers on your system

docker container 1s # output ID IMAGE COMMAND CREATED STATUS PORTS CONTAINER ID IMAGE NAMES "docker-entrypoint.s…" 42 seconds ago Up 41 seconds a433ad35d0a1 postgres:16  $0.0.0.0:5432 \rightarrow 5432/top$  postgresql-postgres-1

List the Docker networks that are available on your local system

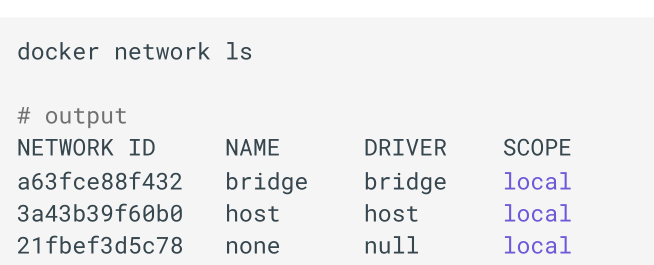

if you open the docker desktop you will notice the new image & container started running.

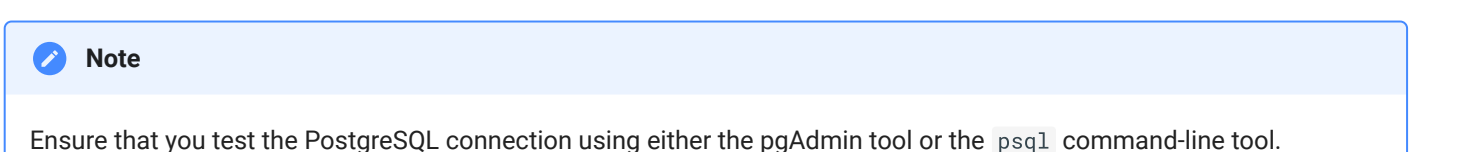

### Step-5: Test the PostgreSQL database connection from psql tool

The psql tool is a command-line interface (CLI) provided by PostgreSQL that allows users to interact with PostgreSQL databases directly from the terminal or command prompt.

To test <sup>a</sup> PostgreSQL database connection using the psql command-line tool, follow these steps:

**Opening a terminal** or command prompt on your computer.

**Use the** psql utility to connect to your PostgreSQL database.

psql -h <hostname> -U <username> -d <database\_name>

Replace the placeholders with your specific information:

- <hostname> : The hostname of the PostgreSQL server.
- <username>: Your PostgreSQL username.
- <database\_name>: The name of the PostgreSQL database you want to connect to.

For example, to connect to a PostgreSQL database running on the local machine with the username "myuser" and the database "mydatabase," you would use the following command:

-h localhost -U myuser -d mydatabase

If the PostgreSQL server is running on the default port (5432), you don't need to specify the port. However, if it's running on a different port, you can use the -p option to specify the port number.

**Provide Password**(if required):

If your PostgreSQL database is configured to require a password for the specified username, you will be prompted to enter the password. Type the password and press Enter.

### **Successful Connection:**

If the connection is successful, you should see the psql command prompt, which indicates that you are connected to the PostgreSQL database. It will look something like this:

```
psgl (12.7)
Type "help" for help.
mydatabase=#
```
You are now in an interactive session with the PostgreSQL database, and you can run SQL commands and queries.

#### **Test SQL Commands:**

To further test the database connection, you can execute SQL commands to retrieve or manipulate data. For example, you can run a simple SQL query like:

SELECT version():

This query will return the PostgreSQL version, confirming that you can interact with the database.

**Exit** psql **:**

To exit the psql session and return to your command prompt, you can type:

 $\setminus q$ 

or press  $Ctrl + D$  (on Unix-based systems) or  $Ctrl + Z$  (on Windows).

```
$ psql postgres
psql (14.10 (Homebrew))
Type "help" for help.
[postgres=# help
You are using psql, the command-line interface to PostgreSQL.
Type:
       \copyright for distribution terms
       \h for help with SQL commands
       \? for help with psql commands
       \g or terminate with semicolon to execute query
       \q to quit
[postgres=# \lceilList of databases
             Owner | Encoding | Collate | Ctype | Access privileges
   Name
 postgres
              user
                      UTF8
                                  C
                                             C
                      UTF8
                                  \mathbf C\mathbf{C}=c/user
 template0
              user
                                                      user=CTc/user
 template1
                      UTF8
                                  C
                                             \mathbf{C}=c/user
              user
                                                      user=CTc/user
(3 rows)
             SELECT version();
postgres=#
postgres=#
```
By following these steps, you can connect to a PostgreSQL database using the psql tool and start interacting with the database using SQL commands directly from the command line.

### **Create a Database**

Creating a database is really simple. Execute the command below, and the database should be created.

```
# command
postgres=# CREATE DATABASE [databasename];
.<br># example
CREATE DATABASE mydatabase2;
```
# Step-6: Test the PostgreSQL database from pgadmin4 tool

pgAdmin is a popular open-source graphical user interface (GUI) administration tool for PostgreSQL. It provides a comprehensive set of features for managing PostgreSQL databases, including creating and managing databases, schemas, tables, indexes, users, and permissions. pgAdmin allows users to interact with PostgreSQL databases visually, making database administration tasks more intuitive and efficient.

To connect to a PostgreSQL database using the pgAdmin tool, follow these steps:

### **Install and Launch pgAdmin 4:**

[Download](https://www.pgadmin.org/) and install pgAdmin 4 on your computer. Once installed, launch the pgAdmin 4 application.

### **Log in to pgAdmin**

When you launch pgAdmin for the first time, you'll be prompted to set the master password. Enter the password you want to use to log in to pgAdmin. You can also choose to save the login information for future use.

### **Add a Server:**

After logging in, you'll see the pgAdmin interface. To connect to a PostgreSQL server, you need to add a server to pgAdmin. Follow these steps:

- In the left sidebar, expand "Servers" to reveal the "PostgreSQL" group.
- Right-click on "PostgreSQL" and select "Register > Server..."
- Configure Server Connection: you'll need to provide the following information:
- **Name:** Give your server a descriptive name to identify it within pgAdmin.
- **Host name/address:** Specify the hostname or IP address of the PostgreSQL server you want to connect to.
- **Port:** Enter the port number where PostgreSQL is running (default is 5432).
- **Maintenance database:** Specify the name of a database to connect to initially (e.g., "postgres" or "mydatabase").
- **Username:** Enter the PostgreSQL username you want to use for this connection.
- **Password:** Provide the password for the specified username.

for example:

hostname - `localhost`<br>. hostname - `localhost`<br>default database - `postgres` default database - `postgres`<br>port - `5432` - default postgresgl port # port - `5432` - default postgresql port #<br>default user - `user` - this is the owner of default database postgres<br>password - `example` - this is what we've setup in our container

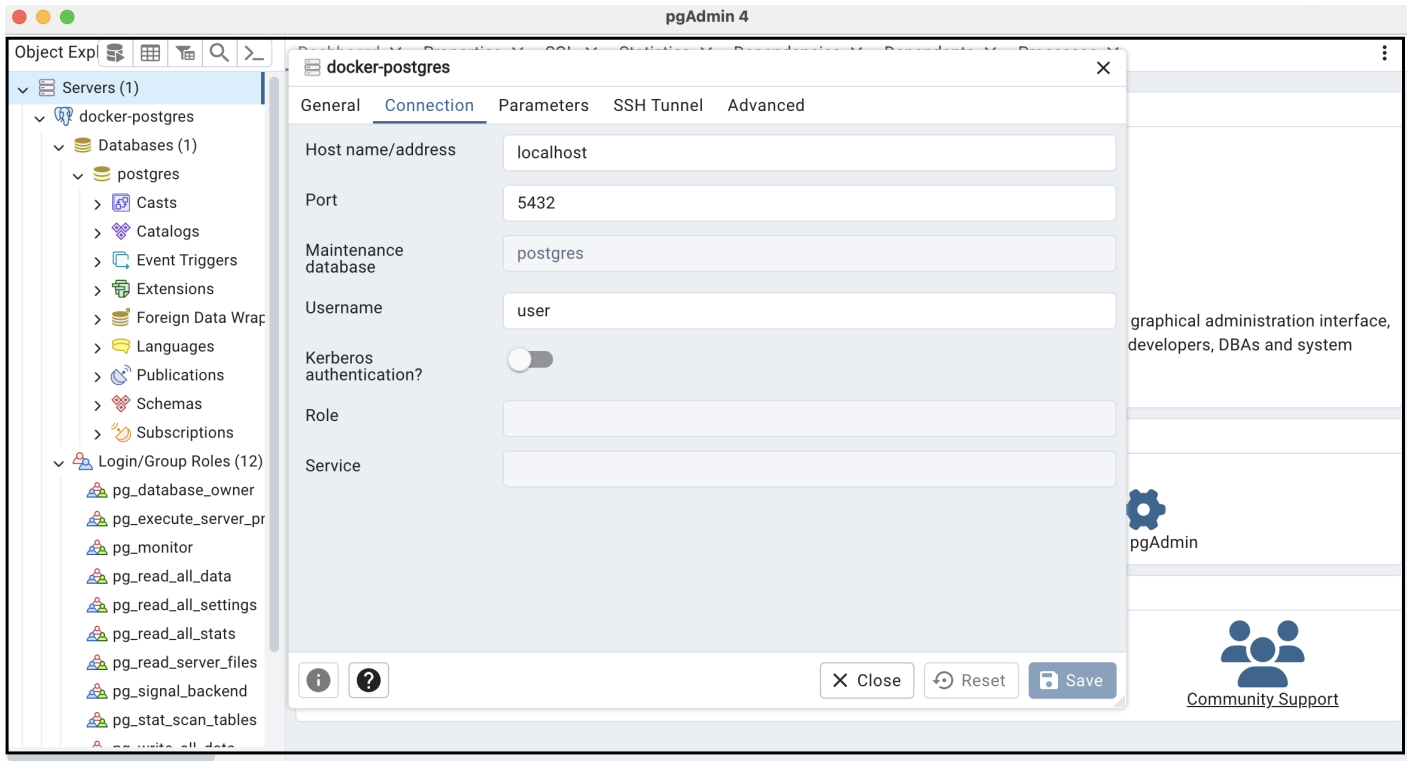

Once you've entered the connection details, click the "Save" button to add the server.

# Step-7: Push Docker Container to ACR

Push your PostgreSQL container image to Azure Container Registry (ACR) for use in AKS. Follow these steps:

**Log in** to your Azure account using the Azure CLI:

az login

**Authenticate** to your ACR:

az acr login --name myacr

Replace myacr with your ACR name.

**Tag** your local Docker image with the ACR login server:

docker tag my-postgresql-image myacr.azurecr.io/my-postgresql-image:v1

**Push** the Docker image to ACR:

docker push myacr.azurecr.io/my-postgresql-image:v1

Replace myacr and v1 with your ACR name and desired image version.

Now, your PostgreSQL container image is stored in Azure Container Registry and can be easily pulled and deployed from AKS to Azure Database for PostgreSQL - Flexible Server.

# Conclusion

You have successfully created a Docker container for PostgreSQL database, container created as part of this task will be used in the future labs in AKS.

# References

- [Docker](https://hub.docker.com/search?q=) Hub
- Docker Hub  [PostgreSQL](https://hub.docker.com/_/postgres) image

# **Setting up Keycloak in a Docker Container**

# Introduction

Keycloak is a popular open-source identity and access management solution that enables you to secure your applications and services.

If you are new to Keycloak and would like to learn more, you can refer to my article on Getting [Started with](https://anjikeesari.com/articles/keycloak/) Keycloak

In this lab, I will guide you through the process of creating Docker container for Keycloak, and finally accessing the Keycloak application in the web browser.

The objective is to establish a local development environment for the Keycloak application. To accomplish this, you will create a Dockerfile or Docker Compose files, run them locally, and subsequently push the image to an Azure Container Registry (ACR). All of these tasks we are doing here will be useful in later chapters when deploying to the Azure Kubernetes Service (AKS).

# Technical Scenario

### *Title: Securing Microservices with Keycloak in a Microservices Architecture*

As an Application Architect, you are responsible for securing a complex microservices architecture using Keycloak, an open-source identity and access management solution. Your goal is to implement authentication and authorization mechanisms across the microservices, ensuring that only authorized users and services can access specific resources.

Here are some Keycloak requirements within microservices architecture:

- **Microservices architecture**: You have a microservices architecture consisting of multiple services, each responsible for specific functionalities. Services include user-facing web applications, APIs, and backend services.
- **Keycloak integration**: Integrate Keycloak into the microservices architecture to provide authentication and authorization capabilities. Keycloak should act as the central identity provider for all microservices.
- **User management**: Implement user management within Keycloak, allowing users to sign up, log in, and manage their profiles. Define user roles and groups for fine-grained access control.
- **Secure API endpoints**: Protect API endpoints to ensure that only authenticated users or services with the appropriate permissions can access them. Implement OAuth 2.0 or OpenID Connect for securing APIs.
- **Single Sign-On (SSO)**: Keycloak can serve as a versatile solution for enabling SSO between companies by establishing federated trust relationships between IdPs and SPs. This approach simplifies user access across organizations, enhances security, and provides a seamless user experience when accessing services and applications from different companies.

**JWT Tokens**: Utilize JSON Web Tokens (JWT) for secure communication between microservices and Keycloak.  $\bullet$ Configure token expiration, signing, and validation.

# Objective

In this exercise, our objective is to accomplish and learn the following tasks:

- **Step-1:** Setup repository for Keycloak in Azure devops.
- **Step-2:** Create Keycloak project.  $\bullet$
- **Step-3:** Add Dockerfiles to the Keycloak project.  $\bullet$
- **Step-4:** Docker build locally.  $\bullet$
- **Step-5:** Docker run locally.  $\bullet$
- **Step-6:** Publish the Keycloak docker container to container registry.  $\bullet$

## **Prerequisites**

Before starting this lab, ensure you have the following prerequisites in place:

- Docker and the VS Code Docker extension : Docker [Downloads.](https://docs.docker.com/get-docker/)
- Git Client tool: Git [Downloads](https://git-scm.com/downloads).  $\bullet$
- Azure devops and Git Repository: Initialize a Git repository for your Keycloak application.
- Azure Container Registry (ACR)  $\bullet$
- Docker compose installed

Verify the docker installation by running following commands:

```
docker version<br># or
# or
# or<br>docker --version<br># or
# or
docker -v
```
Verify the docker compose by running following commands:

docker-compose version

# Architecture Diagram

The following diagram shows the high level steps to create docker container for Keycloak application.

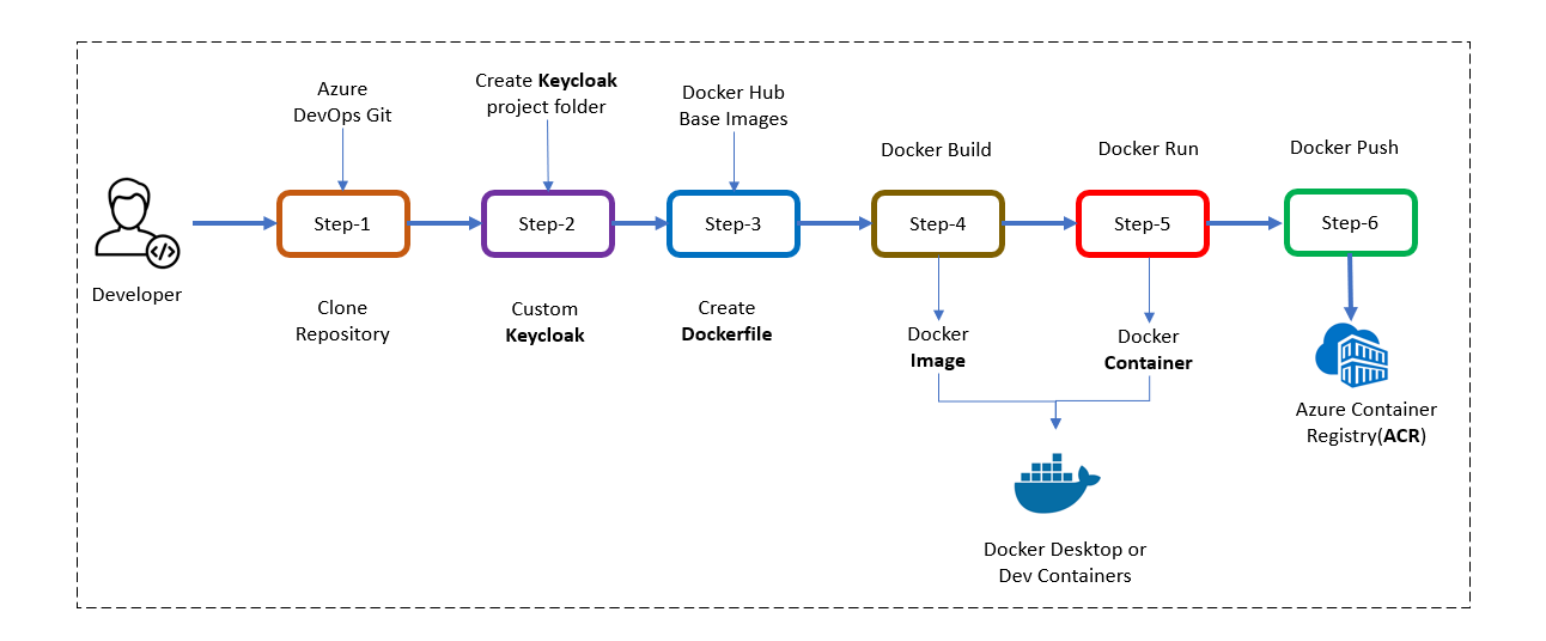

# Step-1: Setup repository for Keycloak in Azure DevOps

Before you begin with the Keycloak setup, it's necessary to have a version control repository to manage your project.

- Create azure devops project  $\bullet$
- Initialize repository  $\bullet$

For this Keycloak application, we can either use an existing git repository created in our first chapter or initiate a new one.

To clone an existing repository, run the following command:

```
 clone https://keesari.visualstudio.com/Microservices/_git/microservices
```
# Step-2: Create Keycloak project

In this step, we'll create a dedicated project for our Keycloak application

Create a new project: Inside our Git repository, create a new directory or folder specifically for your Keycloak project. This folder will contain all the necessary files for Keycloak, including Dockerfiles and configurations.

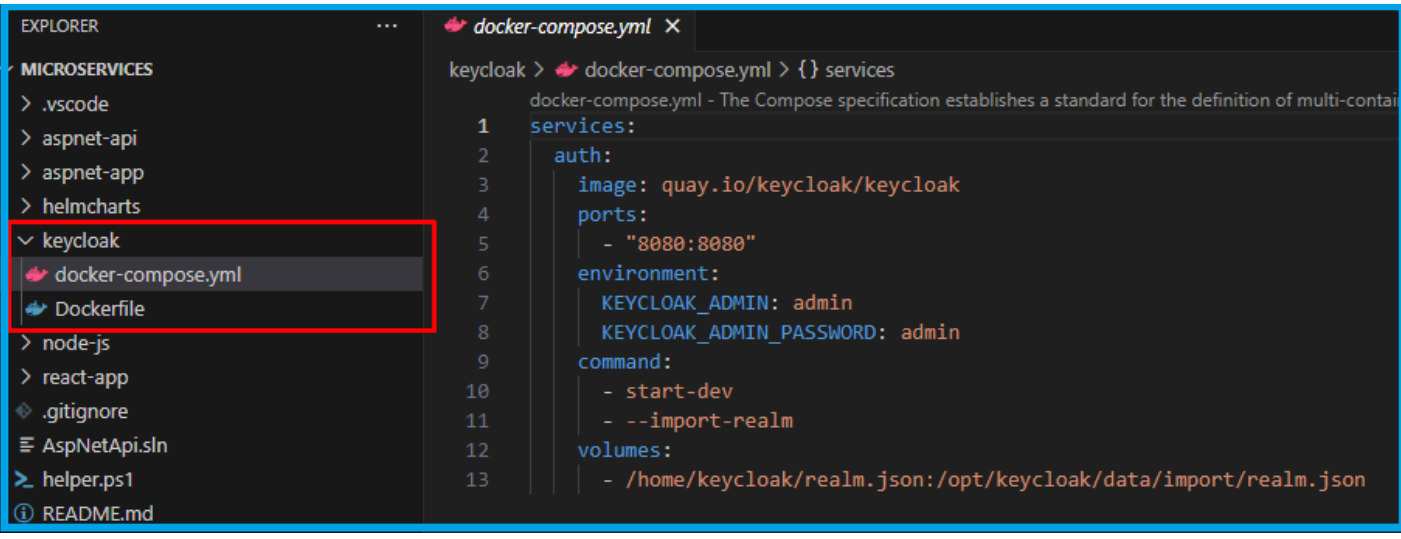

# Step-3: Keycloak setup with docker compose

### Setup Keycloak Service

To setup the Keycloak with docker compose you need to first create a docker compose file that defines the Keycloak service and any necessary dependencies, such as a PostgreSQL database.

Here's a step-by-step explanation of how to set up Keycloak with docker compose:

Create a file named docker-compose.yml in your project directory. This file will define the services and configurations for your Keycloak setup.

In the docker-compose.yml file, define the Keycloak service. Use the official Keycloak Docker image and specify any necessary configurations. Here's an example of a Keycloak service definition:

#### **docker-compose.yml**

```
services:
  auth:
     th:<br>image: quay.io/keycloak/keycloak
    ports:
     enders:<br>|- "8080:8080" -
     environment:
        vironment:<br>KEYCLOAK ADMIN: admin
     KEYCLOAK_ADMIN: admin<br>KEYCLOAK ADMIN PASSWORD: admin
     command:
        mmand:<br>- start-dev
     - start-dev<br>- --import-realm
     volumes:
        - /home/keycloak/realm.json:/opt/keycloak/data/import/realm.json
```
### This definition:

- Uses the quay.io/keycloak/keycloak Docker image.
- Maps port 8080 on your host to port 8080 in the Keycloak container.

Sets up an initial admin user and password for Keycloak.

```
docker-compose up<br># or
# or
docker-compose up -d
#output
\lceil + \rceil Running 1/0
[+] Running 1/0<br>√ Container keycloak-auth-1 Created
0.0s<mark>0.0s</mark><br>Attaching to kevcloak-auth-1
Running the server in development mode. DO NOT use this configuration in production.
docker ps
# output
         ID IMAGE COMMAND CREATED
CONTAINER ID
     NER ID IMAGE<br>PORTS PORTS NAMES
STATUS
 quay.io/keycloak/keycloak "/opt/keycloak/bin/k…" About a minute ago
Upd3ee7cef046e quay.io/keycloak/keycloak "/opt/keycloak/bin/k..."<br>Up About a minute 0.0.0.0:8080->8080/tcp, 8443/tcp keycloak-auth-1
docker image ls
# output
          TAG IMAGE ID
REPOSITORY
              SIZE
CREATED
                       latest 273d68e6fb8c
quay.io/keycloak/keyc<br>6 days ago      459MB
docker container ls
# output
         ID IMAGE COMMAND CREATED
STATUS PORTS NAMES
STATUS
 quay.io/keycloak/keycloak "/opt/keycloak/bin/k…" 22 minutes ago Up
22 minutes 0.0.0.0:8080->8080/tcp, 8443/tcp keycloak-auth-1
docker network ls
# output
      t<br>ID NAME DRIVER SCOPE
NETWORK ID
           NAME DRIVER SCOPE<br>bridge local bridge local
e71f9c6bd718
            docker-nodejs-sample_default bridge local
d08c17ea4f0e
           docker-nodejs-sample_default bridge local<br>host local
cfb02a162739
           keycloak default host local<br>Keycloak default bridge local
c8fb8d726406
            none null local
```
Access Keycloak: Once the Keycloak service is up and running, you can access the Keycloak admin console by opening a web browser and navigating to http://localhost:8080. You can log in using the admin user and password you defined in the Keycloak service configuration.

### Keycloal admin console

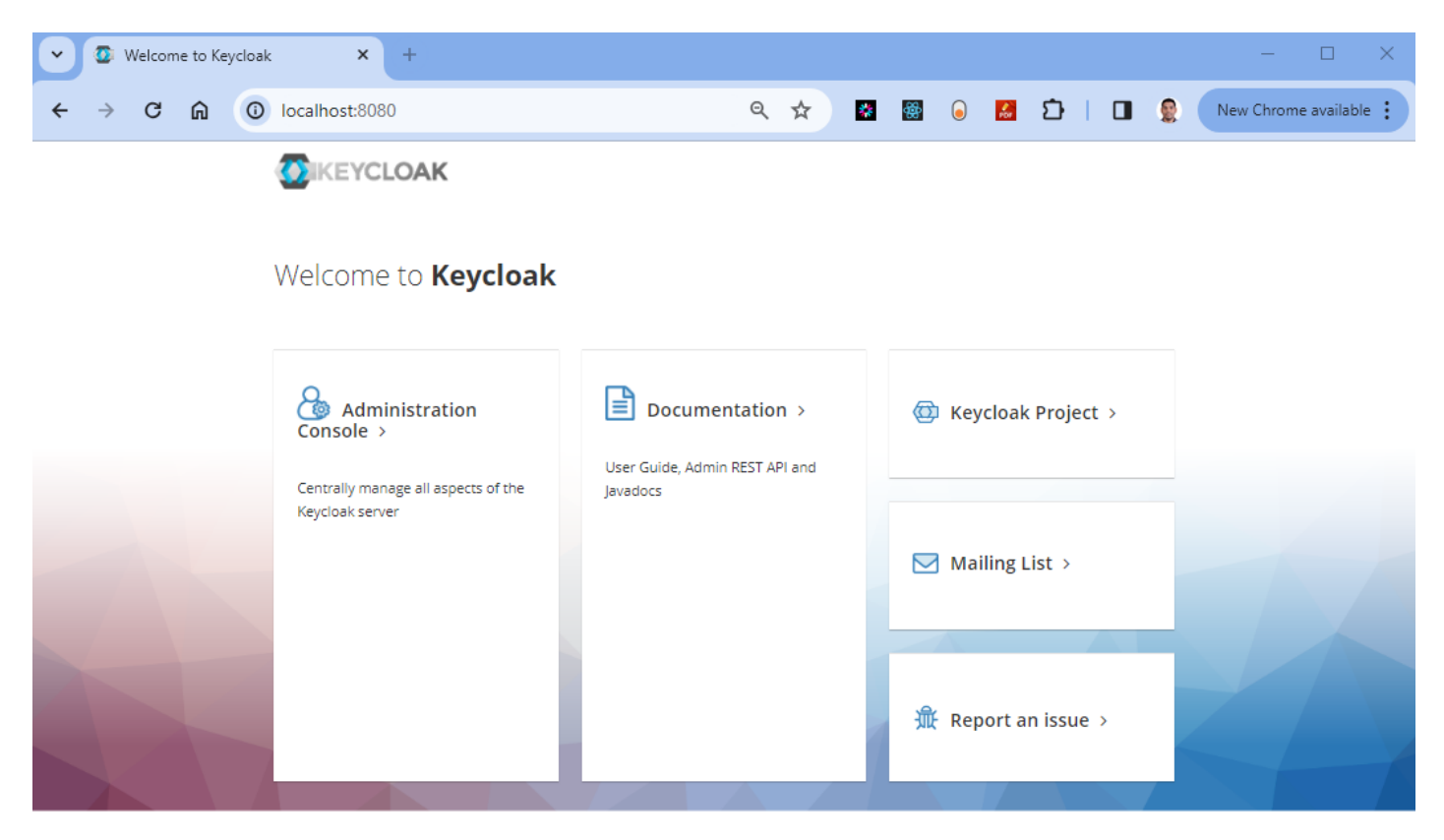

Keycloak Login page

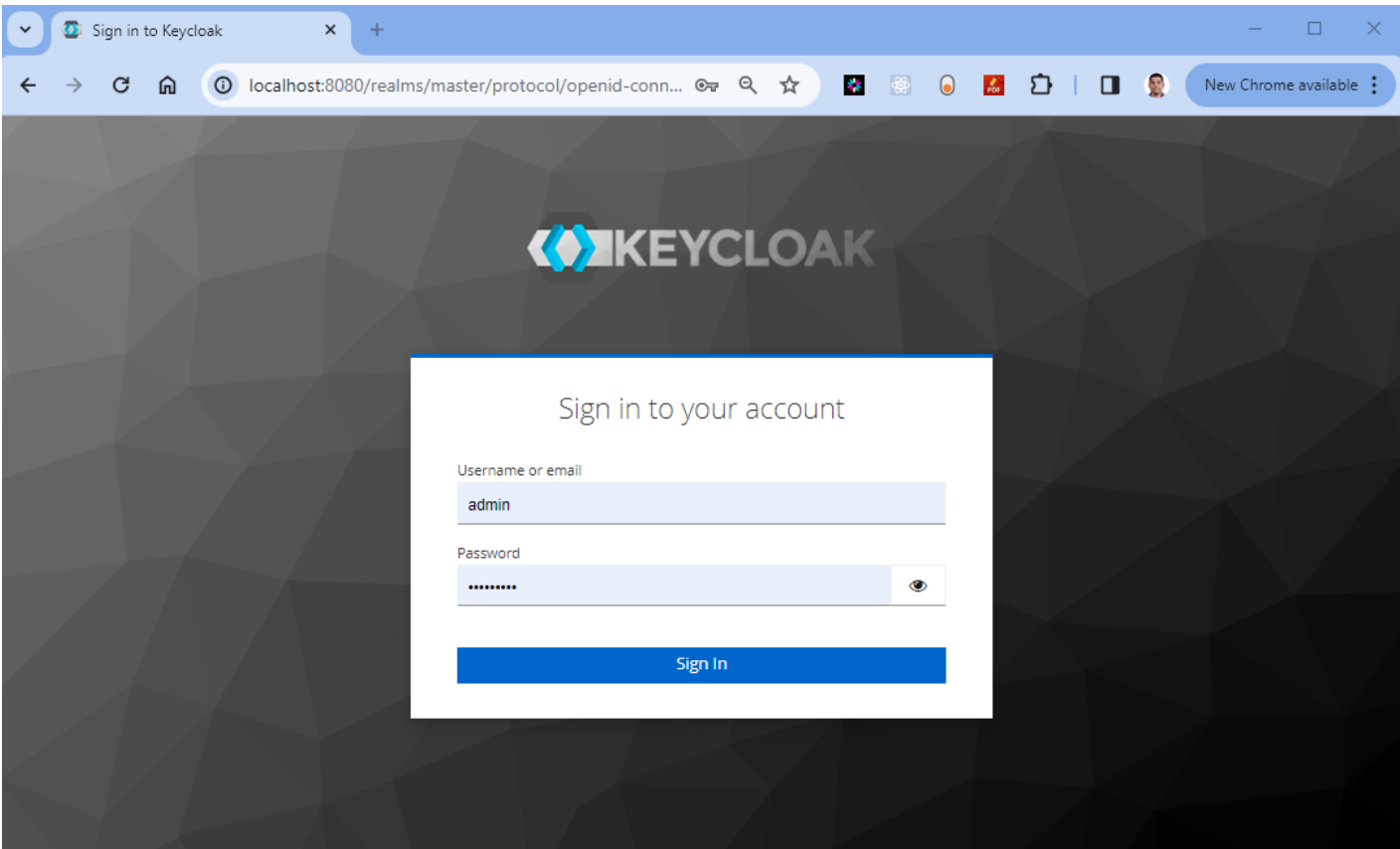

### Keycloak master relm

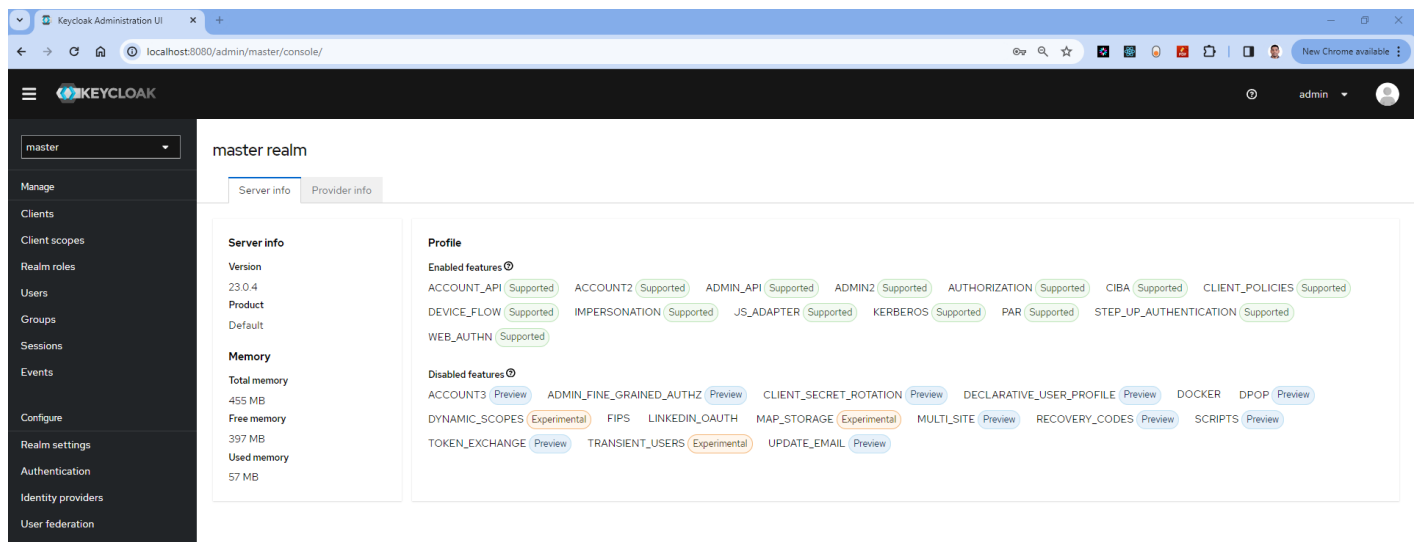

### Setup Keycloak Service with PostgreSQL database

lf you want to use a PostgreSQL database as Keycloak's backend, define a PostgreSQL service in the same dockercompose.yml file.

Here's a complete docker-compose.yml file that sets up Keycloak with a PostgreSQL database:

#### **docker-compose.yml**

a sa kacamatan ing Kabupatèn Bandung

```
version: '3'
services:
  keycloak:
      ycloak:<br>image: quay.io/keycloak/keycloak<br>container name: kevcloak
      container_name: keycloak
         rts:
      ports:<br>|- "8080:8080" -
      environment:
         vironment:<br>- KEYCLOAK ADMIN=admin
      - KEYCLOAK_ADMIN=admin<br>- KEYCLOAK ADMIN PASSWORD=admin
      command:
         mmand:<br>- start-dev
      - start-dev<br>- --import-realm
      volumes:
      volumes:<br>contrastation:/opt/keycloak/realm.json:/opt/keycloak/data/import/realm.json -
      depends_on:
      depends_on:<br>postgres -
     networks:
         - keycloak_network
   postgres:
      stgres:<br>image: postgres:latest
      image: postgres:latest<br>container name: postgres
         rts:
      ports:<br>|- "5432:5432"
      environment:
         vironment:<br>- POSTGRES_DB=keycloak<br>- POSTGRES USER=kevcloak
         - POSTGRES_USER=keycloak
      - POSTGRES_USER=keycloak<br>- POSTGRES PASSWORD=kevcloak
      networks:
         - keycloak_network
networks:
      ycloak_networ<mark>k</mark><br>driver: bridge
```
In this docker-compose.yml file:

- The keycloak service uses the official Keycloak Docker image, maps port 8080 on your host to port 8080 in the Keycloak container, and sets up an initial admin user and password.
- The postgres service uses the official PostgreSQL Docker image, specifies the database name, username, and password for PostgreSQL, and maps port 5432 on your host to port 5432 in the PostgreSQL container.
- depends\_on ensures that the keycloak service starts only after the postgres service is up and running, as Keycloak relies on the PostgreSQL database.
- Both services are connected to <sup>a</sup> custom network called keycloak\_network for communication between containers.

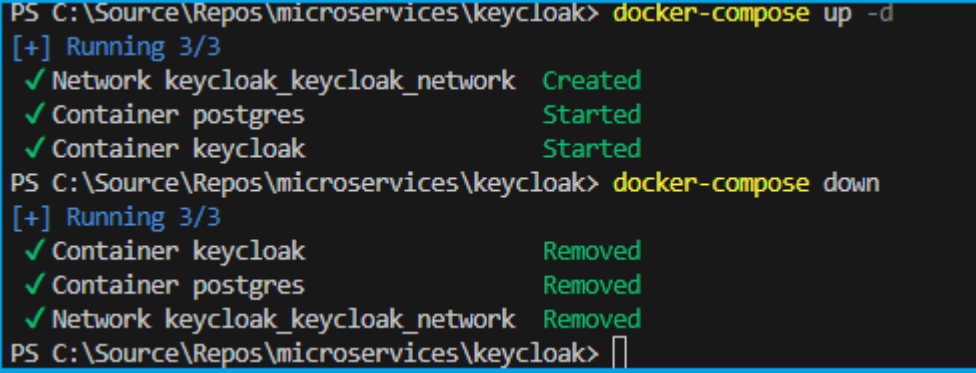

Once both services are up and running, you can access the Keycloak admin console by opening a web browser and navigating to http://localhost:8080/auth . Log in using the admin user and password you specified in the Keycloak service configuration.

# Step-4: Keycloak setup with Dockerfile

### Step-4.1: Create Dockerfile

Let's create a Dockerfile in the root directory of our project and include the following code. We are going to use this Dockerfile to containerize our Keycloak application as per our need.

#### **Dockerfile**

```
FROM quay.io/keycloak/keycloak:latest as builder
```
 Enable health and metrics support ENV KC\_HEALTH\_ENABLED=true ENV KC\_HEALTH\_ENABLED=true<br>ENV KC METRICS ENABLED=true

Configure <sup>a</sup> database vendor ENV KC\_DB=postgres

# work<br>Dir /opt/keycloak

WORKDIR /opt/keycloak<br># for demonstration purposes only, please make sure to use proper certificates in production instead instead<br>RUN keytool -genkeypair -storepass password -storetype PKCS12 -keyalg RSA -keysize 2048 -dname<br>"CN=server" -alias server -ext "SAN:c=DNS:localhost.IP:127.0.0.1" -keystore conf/server.keystore "CN=server" -alias server -ext "S<br>RUN /opt/keycloak/bin/kc.sh build

FROM quay.io/keycloak/keycloak:latest --from=builder /opt/keycloak/ /opt/keycloak/

 change these values to point to <sup>a</sup> running postgres instance ENV KC\_DB=postgres ENV KC\_DB=postgres ENV KC\_DB=postgres<br>ENV KC DB URL=<DBURL> ENV KC\_DB\_URL=<<mark>DBURL></mark><br>ENV KC\_DB\_USERNAME=<<mark>DBUSERNAME></mark><br>ENV KC\_DB\_PASSWORD=<DBPASSWORD> ENV KC\_DB\_PASSWORD=<<mark>DBPAS</mark><br>ENV KC HOSTNAME=localhost ENV KC\_HOSTNAME=localhost ENTRYPOINT ["/opt/keycloak/bin/kc.sh"]

### Step-4.2: Docker build locally

We will build the Docker container locally using the Dockerfiles and ensure that the containerized application working as expected.

The docker build command is used to build Docker images from a Dockerfile.

build -t sample/keycloak-app:20240101.1 .

### output

```
Docker build output goes here
```
When you run the docker build command, Docker looks for <sup>a</sup> Dockerfile in the specified directory and reads the instructions in the file to build a new image.

The Dockerfile contains a series of instructions that define how to build the image, such as copying files, running commands, and setting environment variables.

### Step-4.3: Docker run locally

Run the Docker container locally to verify that the keycloak application working correctly within a containerized environment. This step ensures that the containerized keycloak application works as expected on your local machine.

Run the docker run command to start <sup>a</sup> container based on the image:

run --rm -p 8080:8080 sample/keycloak-app:20240101.1 .

#### output

Docker run output goes here

if you open the docker desktop you will notice the new image & container started running.

### Step-5: Publish the Keycloak docker container to container registry

Now that we have Keycloak Docker container ready locally, it's time to push them to the Container Registry for future deployment on Azure Kubernetes Services (AKS). This step is important for preparing the container for deployment in a cloud environment.

To publish a Keycloak Docker container to Azure Container Registry (ACR), you will need to have the following:

Create an Azure Container Registry. If you don't have one, you can create one by following the instructions in the Azure Portal or using Azure CLI.

Log in to your Azure Container Registry using the Docker command-line interface. You can do this by running the following command:

```
 azure Login
az login
# set the azure subscription
az account set -s "anji.keesari"
 Log in to the container registry
az acr login --name acr1dev
<mark>az acr login --na</mark><br># Login Succeeded
# Login Succeeded
anner and the loging the Login Surgin Surgin Succeeded<br># To get the login server address for verification
 acr list --resource-group rg-acr-dev --query "[].{acrLoginServer:loginServer}" --output table
# output should look similar to this.
 AcrLoginServer
# ------------------
# acr1dev.azurecr.io
```
list all the Docker images that are available on the local system

```
docker images
# output
                      the contract of the contract of the contract of the contract of the contract of the contract of the contract of<br>TAG
ender and the Post of the Size in the Size in the Size in the Size in the Size in the Size in the Size in the <br>In the Size of the Size in the Size in the Size in the Size in the Size in the Size in the Size in the Size in
REPOSITORY
                                           20230312.1
sample/keycloak-app<br>587f347206bc - 8 minutes ago - 216MB
sample/keycloak-app
.\ddot{\phantom{a}}
```
 your Docker container image with the full name of your Azure Container Registry, including the repository name and the version tag. You can do this by running the following command:

tag sample/keycloak-app:20240101.1 acr1dev.azurecr.io/sample/keycloak-app:20240101.1

Push your Docker container image to your Azure Container Registry using the Docker command-line interface. You can do this by running the following command:

docker push acr1dev.azurecr.io/sample/keycloak-app:20240101.1 #Output<br>The push refers to repository [acr1dev.azurecr.io/sample/keycloak-app]<br>649a035a1734: Pushed #Output 649a035a1734: Pushed<br>4061bd2dd536: Pushed<br>c0257b3030b0: Pushed 649a035a1734: Pushed c0257b3030b0: Pushed<br>912a3b0fc587: Pushed<br>a36186d93e25: Pushed c0257b3030b0: Pushed a36186d93e25: Pushed<br>a3d997b065bc: Pushed a3d997b065bc: Pushed<br>65d358b7de11: Pushed 65d358b7de11: Pushed<br>f97384e8ccbc: Pushed<br>d56e5e720148: Pushed 65d358b7de11: Pushed d56e5e720148: Pushed<br>beee9f30bc1f: Pushed beee9f30bc1f: Pushed<br>20240101.1: digest: sha256:73f0669d18c6cae79beb81edc8c523191710f9ec4781d590884b46326f9ad6f9 size: beee9f30bc1f: Pushed 2419

Wait for the push to complete. Depending on the size of your Docker container image and the speed of your internet connection, this may take a few minutes.

Verify the newly pushed image to ACR.

```
az acr repository list --name acr1dev --output table
# Output
Result
mcr.microsoft.com/dotnet/aspnetmcr.microsoft.com/dotnet/aspnet
mcr.microsoft.com/dotnet/sdk
sample/aspnet-api
sample/aspnet-app
sample/node-api
sample/postgresql-db
sample/keycloak-app
```
Show the new tags of a image in the acr

acr repository show-tags --name acr1dev --repository sample/keycloak-app --output table

You've successfully pushed your Docker container image to Azure Container Registry. You can now use the Azure Portal or Azure CLI to manage your container images and deploy them to Azure services like Azure Kubernetes Service (AKS).

# Conclusion

You have successfully created a Docker container for keycloak application, container created as part of this task will be used in the future labs in AKS.

### References

- [keycloak](https://hub.docker.com/r/keycloak/keycloak) Docker image
- Keycloak Official [Documentation](https://www.keycloak.org/documentation)
- GitHub [repository](https://github.com/keycloak/keycloak)
- Stack [Overflow](https://stackoverflow.com/questions/tagged/keycloak)

-

# **Setting up Drupal in a Docker Container**

# Introduction

Drupal is a free open-source powerful and flexible content management system (CMS) written in PHP that allows you to create and manage websites.

If you are new to Drupal and would like to learn more, you can refer to my article on Getting [Started with](https://anjikeesari.com/articles/drupal/) Drupal: A [Beginner's](https://anjikeesari.com/articles/drupal/) Guide

In this lab, I will guide you through the process of creating Docker container for Drupal and run PostgreSQL database in the backend, and finally accessing the drupal website in the web browser.

The objective is to establish a local development environment for the drupal website. To accomplish this, you will create a docker Compose file, run them locally. All of these tasks we are doing here will be useful in later chapters when deploying to the Azure Kubernetes Service (AKS).

# Technical Scenario

As an Application Architect , your responsibility is to design a content management system (CMS) that provides you with enhanced control and flexibility. By creating a custom Docker container with Drupal, you gain the ability to make modifications. You can adapt the Dockerfile to include additional packages, configurations, or custom modules/themes as per your project's specific requirements. This approach guarantees that your Drupal environment aligns with your project's needs while simultaneously utilizing Docker's advantages, including isolation, portability, and scalability.

# **Objective**

In this exercise, our objective is to accomplish and learn the following tasks:

- **Step-1:** Setup Git Repository for Drupal.
- **Step-2:** Create Drupal Project locally.
- **Step-3:** Create Docker Compose file
- **Step-4:** Build Drupal locally.
- **Step-5:** Run Drupal Container locally.

# **Prerequisites**

Before starting this lab, ensure you have the following prerequisites in place:

Docker Desktop: - Docker [Downloads.](https://docs.docker.com/get-docker/)

- Git Client tool: Git [Downloads](https://git-scm.com/downloads).  $\bullet$
- Git Repository: Initialize a Git repository for your Drupal website.  $\bullet$
- Docker installed  $\bullet$
- Docker compose installed  $\bullet$
- PostgreSQL installed this will allow you to run psql command line tool  $\bullet$

Verify the docker installation by running following commands:

```
docker version<br># or
# or
# or<br>docker --version<br># or
# or
docker -v
```
Verify the docker compose by running following commands:

```
docker-compose version
```
# Architecture Diagram

The following diagram shows the high level steps to create docker container for Drupal website.

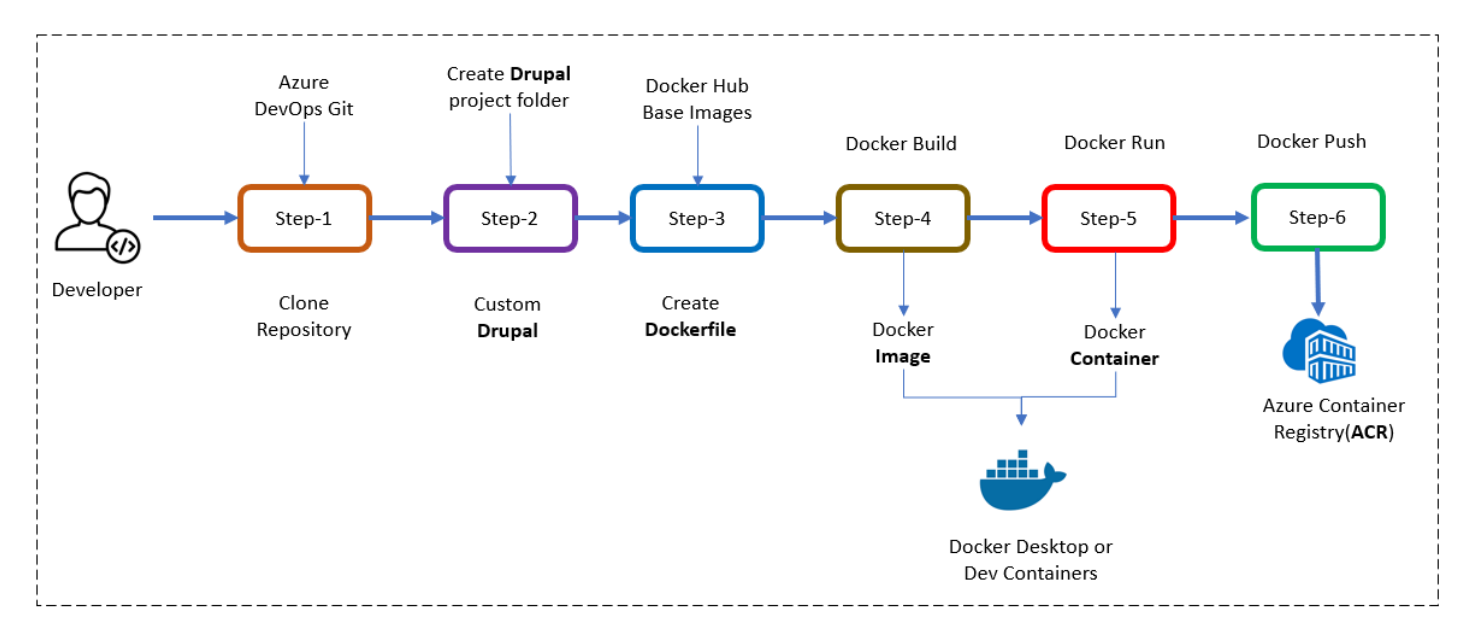

# Step-1: Setup Git Repository for Drupal

Setting up a Git repository for your Drupal project allows you to manage your code effectively, work in teams, and track the changes of your website's codebase.

- Create azure devops project  $\bullet$
- Initialize repository

For this Drupal website, we can either use an existing git repository created in our first chapter or initiate a new one.

For example to clone an existing repository, run the following command:

clone https://keesari.visualstudio.com/Microservices/\_git/microservices

# Step-2: Create Drupal Project

In this step, we'll create a dedicated project or folder for our Drupal Website

*Create a new project:*

Inside our Git repository, create a new directory or folder specifically for your Drupal website. This folder will contain all the necessary files for Drupal website, including docker compose & Dockerfile and configurations.

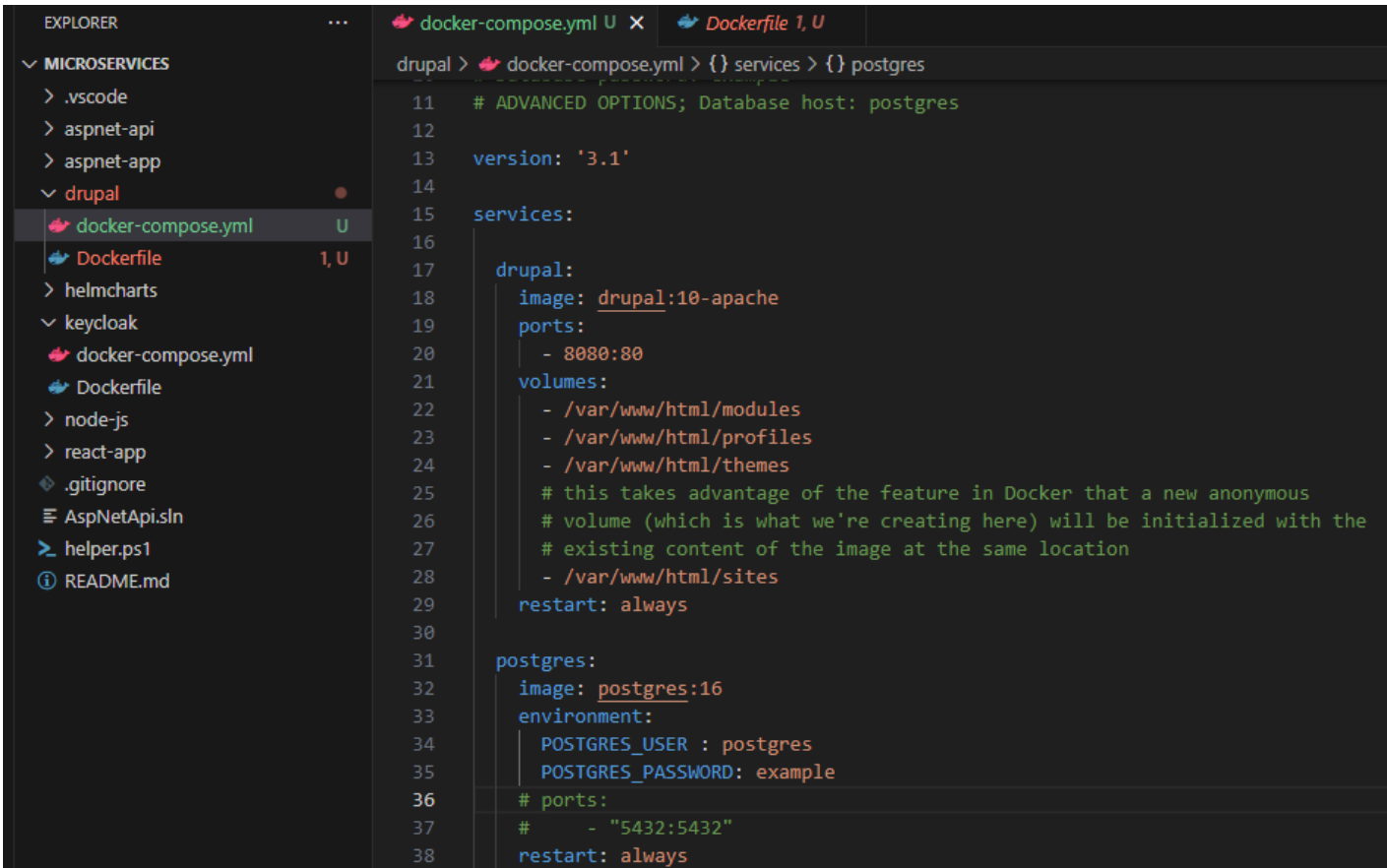

# Step-3: Create Docker Compose file

To setup the Drupal with docker compose you need to first create a docker compose file that defines the drupal service and any necessary dependencies, such as a PostgreSQL database.

Create a file named docker-compose.yml in your project directory. This file will define the services and configurations for your Drupal setup.

In the docker-compose.yml file, define the Drupal service. Use the official Drupal Docker image and specify any necessary configurations. Here's an example of a Drupal service definition:

#### **docker-compose.yml**

```
# Drupal with PostgreSOL
#<br># Access via "http://localhost:8080"
# (or "http://$(docker-machine ip):8080" if using docker-machine)
##<br># During initial Drupal setup,<br># Database tvpe: PostgreSOL
## Database type: Postgre<mark>S</mark><br># Database name: postgres
 Database username: postgres
# Database password: example
# Database name: postgres
# Database password: example
# ADVANCED OPTIONS; Database host: postgres
version: '3.1'
services:
       upal:<br>image: drupal:10-apache
   drupal:
       ports:<br>- 8080:80
      ports:
          lumes:<br>- /var/www/html/modules<br>- /var/www/html/profiles
      volumes:
          - /var/www/html/profile<br>- /var/www/html/themes
          - /var/www/html/themes<br># this takes advantage of the feature in Docker that a new anonymous<br># volume (which is what we're creating here) will be initialized with the
          - /var/www/html/themes
          # volume (which is what we're creating here) will be<br># existing content of the image at the same location
          # existing content of<br>- /var/www/html/sites
       - /var/www/htm<br>restart: always
       stgres:<br>image: postgres:16
   postgres:
          v<mark>ironment:</mark><br>POSTGRES USER : postgres
      environment:
       POSTGRES_USER : postgres<br>POSTGRES_PASSWORD: example<br># ports:
       # ports:<br>#     - "5432:5432"<br>restart: always
      # ports:
```
- Uses the drupal:10-apache Docker image.
- Maps port 8080 on your host to port 8080 in the drupal container.
- Sets up an initial admin user and password for drupal.

# Step-4: Build Drupal locally

The docker-compose up command is used to start and initialize the services defined in a Docker Compose file. We will build the Docker container locally using the docker compose and ensure that the containerized application working as expected.

```
docker-compose up
 or - -d flag, it tells Docker Compose to run the containers in detached mode
docker-compose up -d
#output
[+] Running 33/2✔ postgres 14 layers [⣿⣿⣿⣿⣿⣿⣿⣿⣿⣿⣿⣿⣿⣿] 0B/0B Pulled
 ✔ drupal 17 layers [⣿⣿⣿⣿⣿⣿⣿⣿⣿⣿⣿⣿⣿⣿⣿⣿⣿] 0B/0B Pulled
\checkmark drupal 17 la<br>[+] Running 3/3
[+] Running 3/3<br>√ Network drupal_default Created
 ✔ Container drupal-drupal-1 Started
 √ Container drupal-drupal-1 Started<br>√ Container drupal-postgres-1 Started
```
List running Docker containers on your system.

```
docker ps
# output
          ID IMAGE COMMAND CREATED STATUS
CONTAINER ID IMAGE<br>PORTS NAMES
PORTS
                       POSTAN MAMES<br>16 "docker-entrypoint.s…" 24 minutes ago Up 24"
b2701f4c0b44 postgres:16<br>minutes 5432/tcp drupal-postgres-1
minutes 5432/tcp
                                   drupal-postgres-1<br>docker-php-entrypoi…" 24 minutes ago Up 24"
= 5141598054d3 drupal:10-apache<br>minutes 0.0.0.0:8080->80/tcp drupal-drupal-1
```
List Docker images that are currently available on your local system.

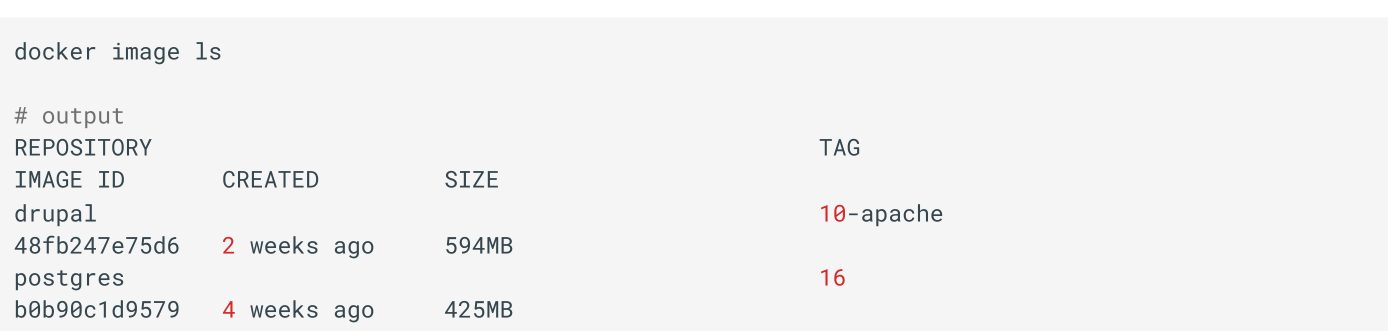

# Step-4.3: Run Drupal Container locally.

Run the Docker container locally to verify that the drupal website working correctly within a containerized environment. This step ensures that the containerized drupal website works as expected on your local machine.

List the running Docker containers on your system

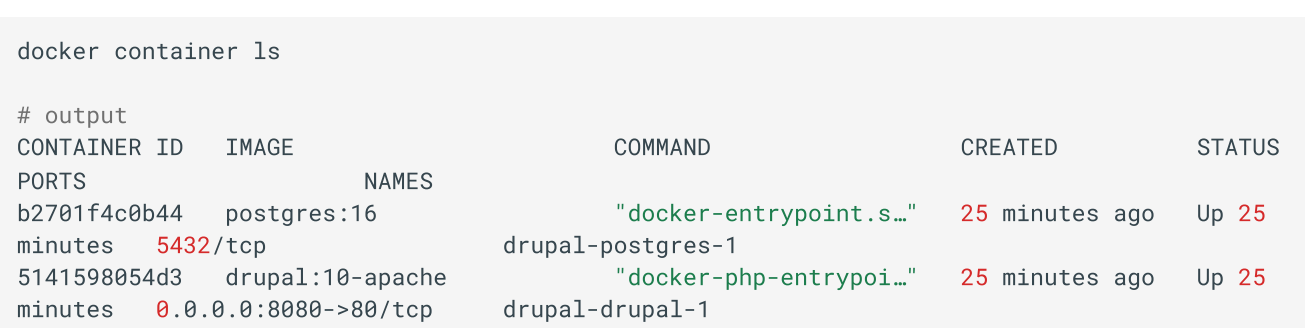

List the Docker networks that are available on your local system

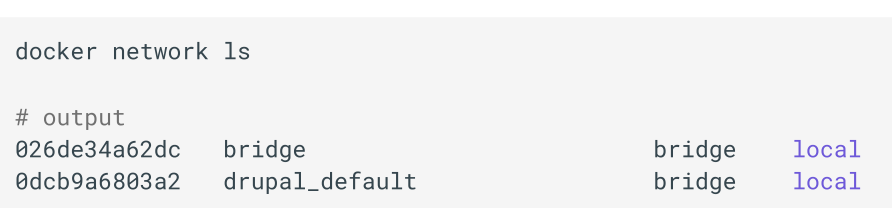

if you open the docker desktop you will notice the new image & container started running.

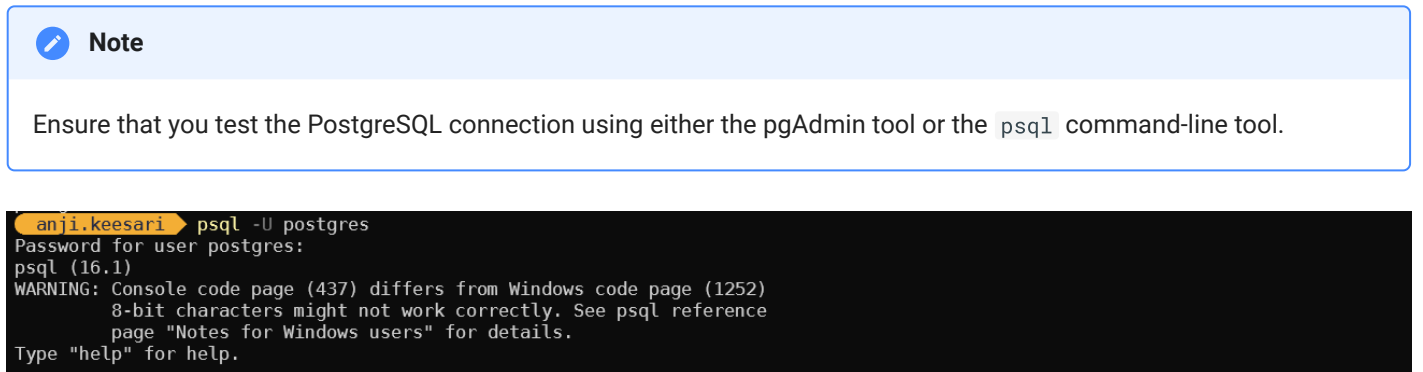

postgres=#\l List of databases Owner | Encoding | Locale Provider | Collate | ICU Locale | ICU Rules | Access privileges Name Ctype postgres libc<br>libc en\_US.utf8<br>en\_US.utf8 postgres<br>template0 en US.utf8 UTF8  $en_US.$ utf8 postgres UTF8 =c/postgres postgres=CTc/postgres libc template1 postgres UTF8 en\_US.utf8 en\_US.utf8 =c/postgres postgres=CTc/postgres postgres | UTF8 libc en\_US.utf8 en US.utf8 test  $(4$  rows) postgres=#

*Access Drupal Webstie*

Once the Drupal service is up and running, you can access the Drupal website by opening a web browser and navigating to http://localhost:8080. You can log in using the admin user and password you defined in the Drupal service configuration.

Drupal website > language

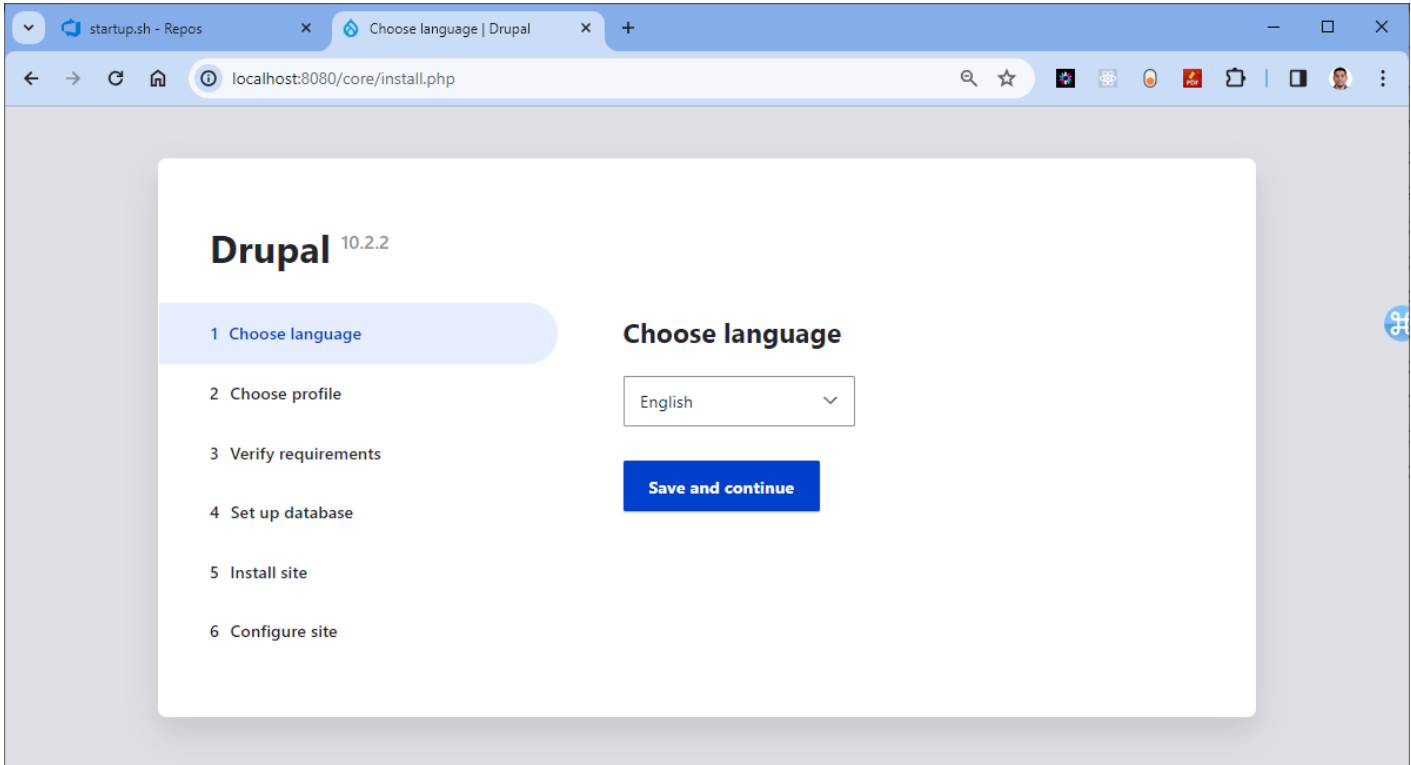

### Drupal > Installation Profile

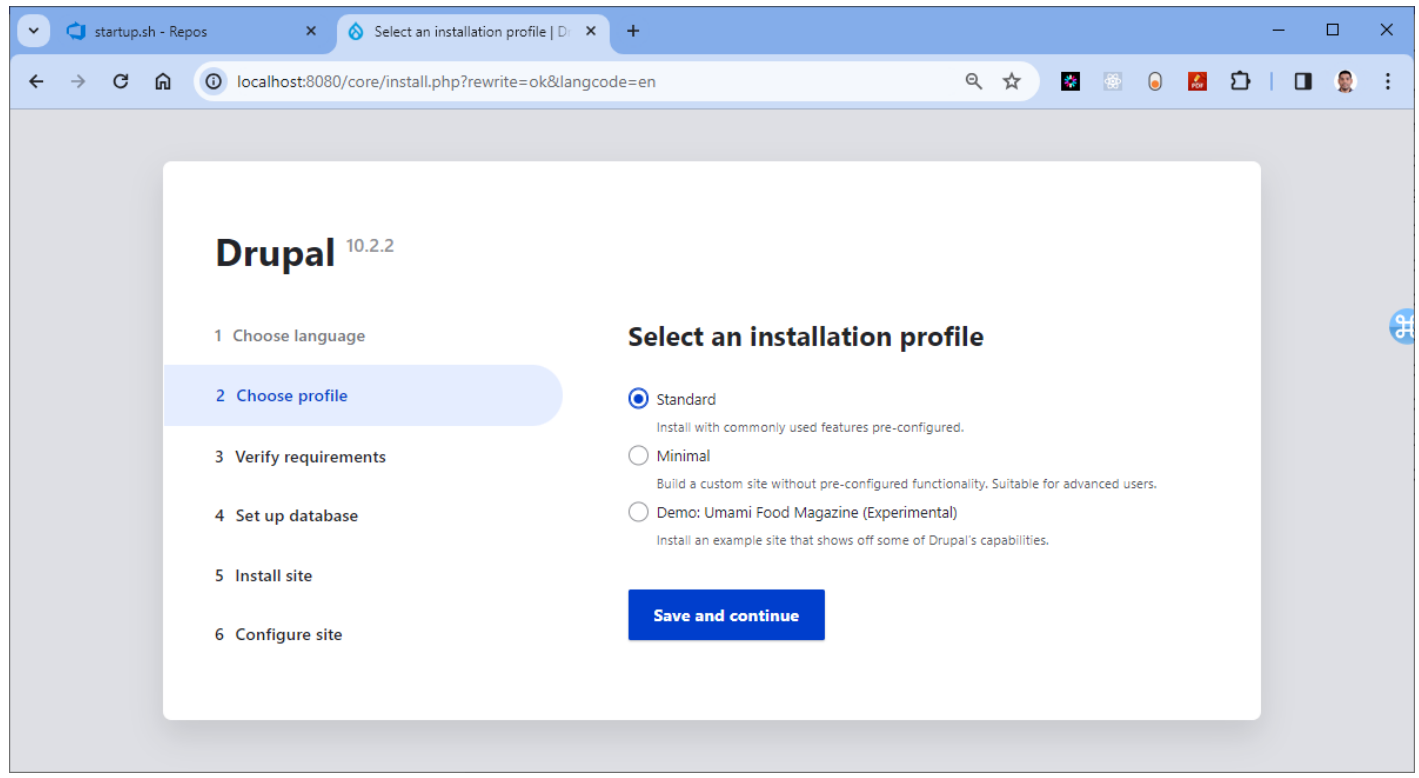

Drupal > Database configuration

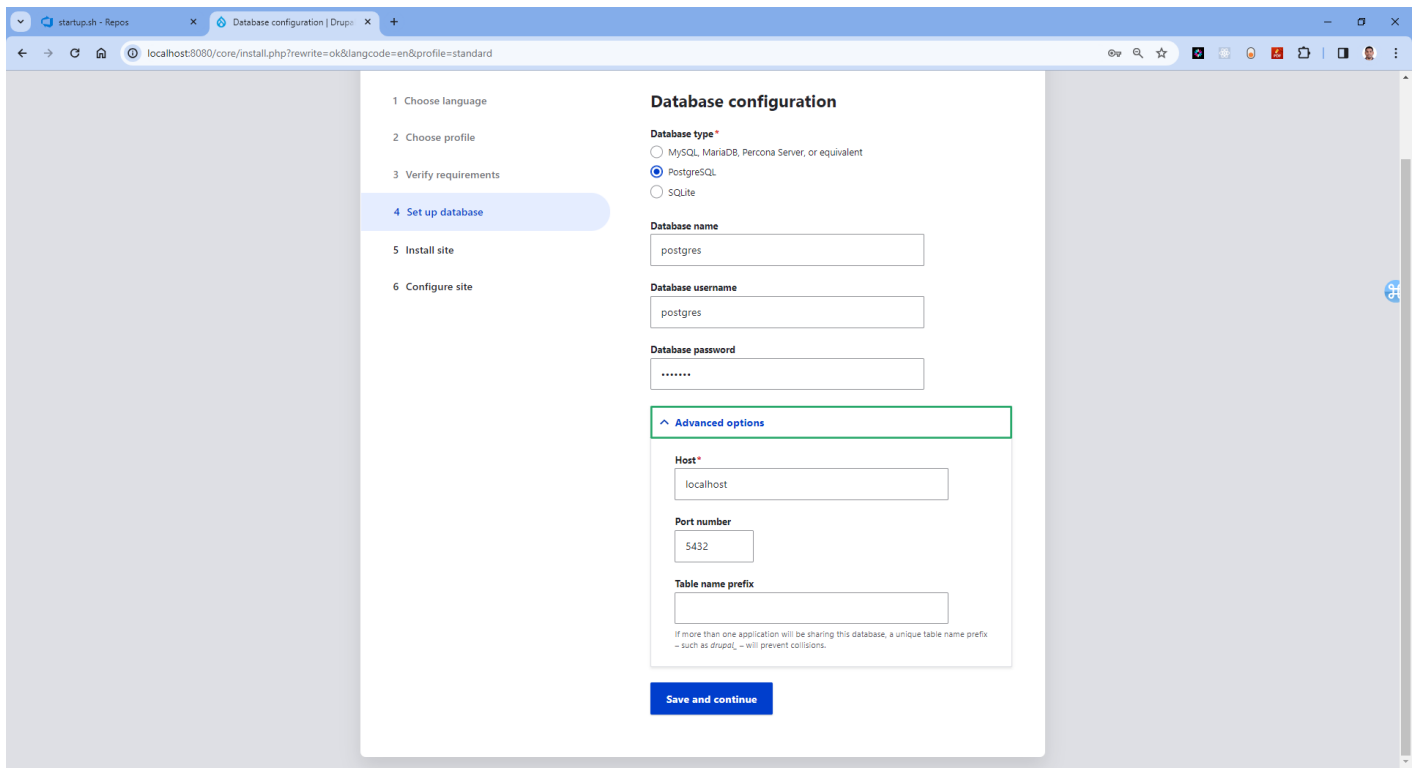

### Drupal > configure site

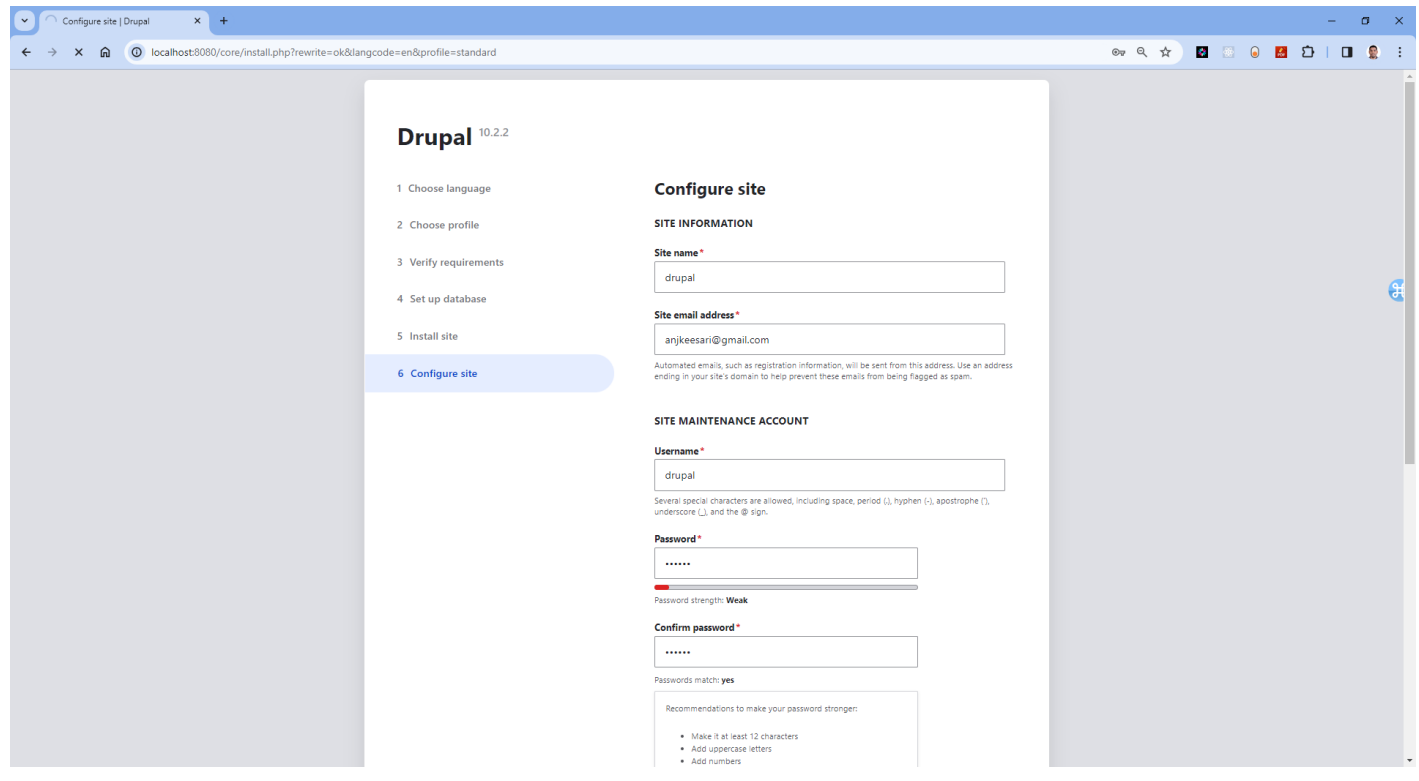

Drupal > welcome page

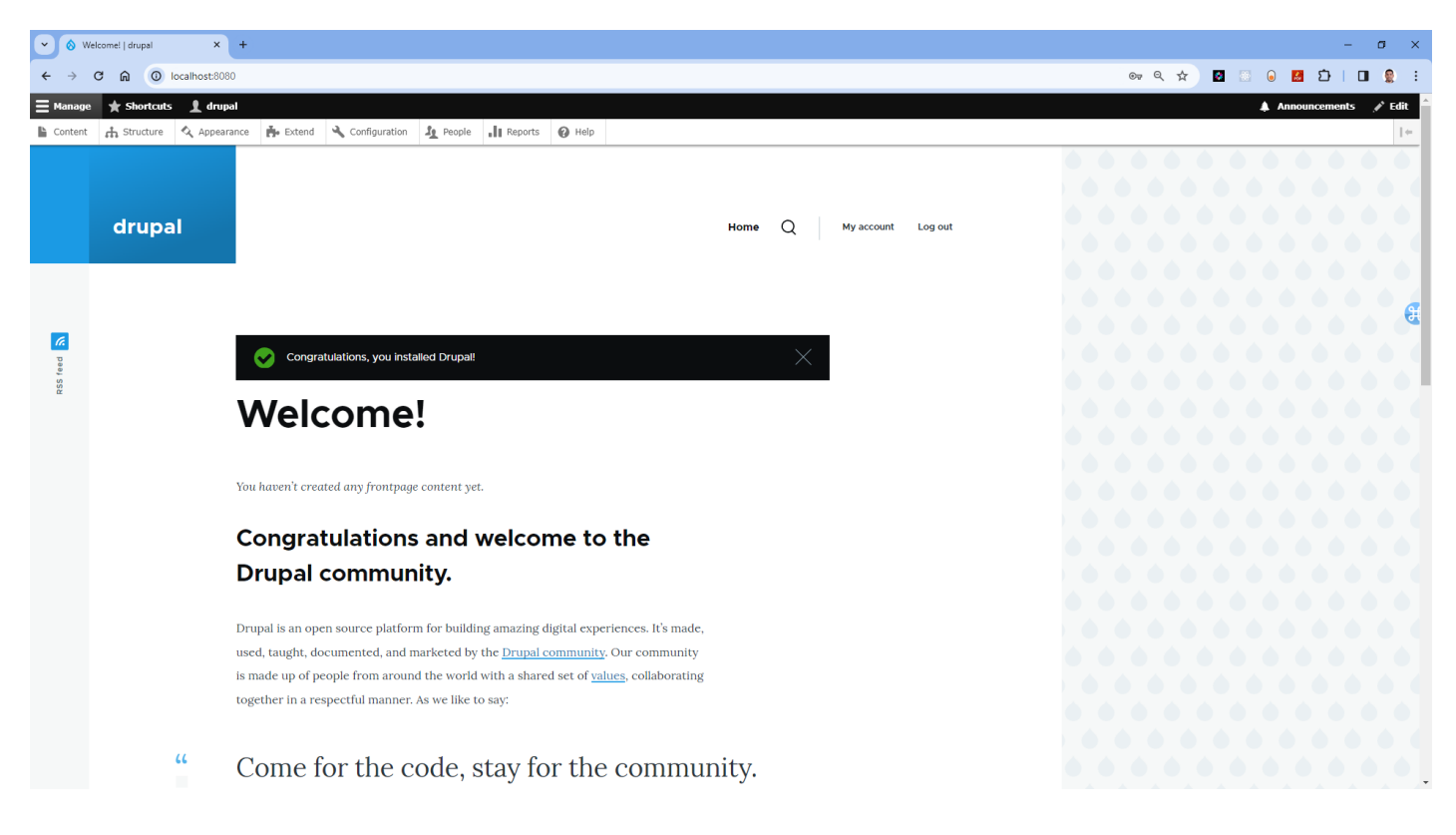

### Drupal > Users page

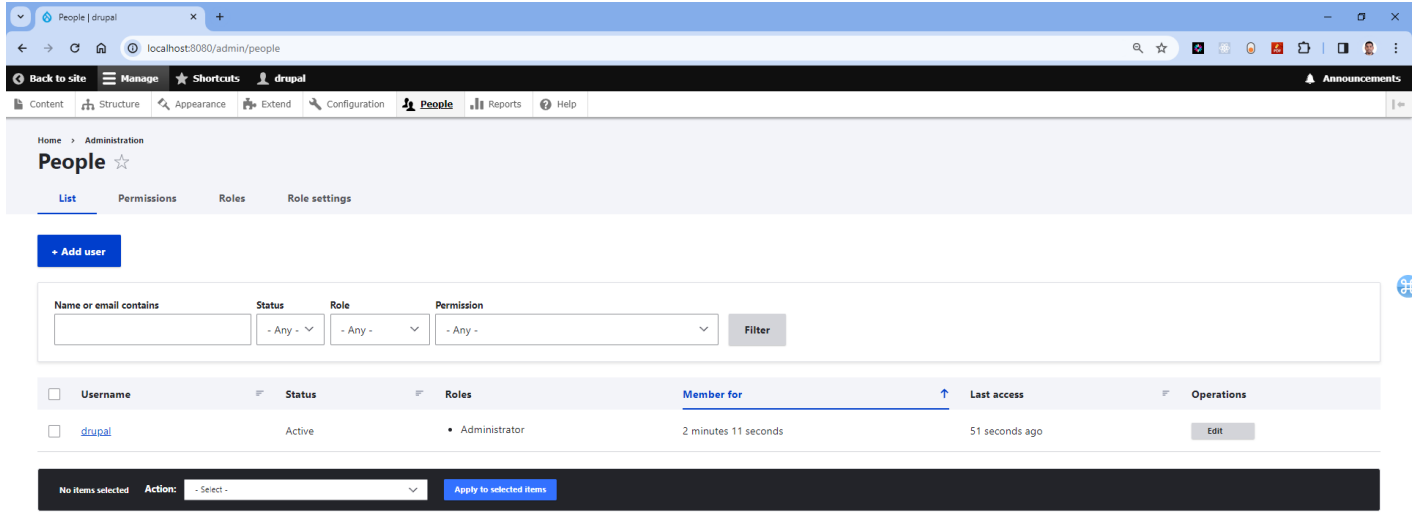

### Conclusion

You have successfully created a Docker container for Drupal Website, container created as part of this task will be used in the future labs in AKS.

# References

For further information and resources related to setting up Drupal in a Docker container, refer to the following:

1. Drupal Docker Official [Repository](https://hub.docker.com/_/drupal)

- 2. Docker [Documentation](https://docs.docker.com/)
- 3. Docker [Compose Documentation](https://docs.docker.com/compose/)
- 4. [Drupal.org](https://www.drupal.org/) Official Drupal Website

# **Git Commands**

In this article, I am going to present a comprehensive cheat sheet of commonly used Git commands with examples.

# Installing git

Here are the commands to install Git on different operating systems:

```
# Ubuntu/Debian:
sudo apt-get install git
 MacOS (using Homebrew):
brew install git
 Windows OS (using choco)
choco install git
```
# Setting up git configuration:

To begin, it's important to configure your Git settings, associating your name and email with your commits. Use the following commands to set your name and email respectively:

```
 config --global user.name "anji.keesari"
git config --global user.email "anjkeesari@gmail.com"
```
# Caching credentials:

Typing in login credentials repeatedly can be time consuming. To streamline this process, you can store your credentials in the cache using the command:

git config --global credential.helper cache

# Enable automatic coloring of Git output

This command is used to enable automatic coloring of Git output in the command line interface. Enabling this option enhances the readability of Git's output by applying different colors to various elements.

config --global color.ui auto

Checking git configuration:
To verify your Git configuration, including your username and email, use the following command:

git config -1

## Initializing git

Before diving into Git commands, you need to initialize a new Git repository locally in your project's root directory. Execute the command:

git init

### Git clone

To work on an existing Git repository, you can clone it using the command

```
git clone <repository-url>
```
## Adding files to the staging area:

To stage changes and prepare them for commit, use the git add command. You can add specific files or entire directories to the staging area using the following commands:

```
# Add a specific file
git add <file-name>
     add <file-name> # Add a specific file<br>add .               # Add all changes in the current directory (excluding deletions)
git add .
     add .<br>
\# Add all changes in the current directory (excluding deletion<br>
add test*                 # Add all files starting with 'test' in the current directory
```
### Committing changes:

Committing changes captures a snapshot of your code at a specific point in time. Use the following commands to commit your changes:

```
git commit -m "(message)"
                                # Commits the changes with a custom message
git commit -am "(message)"
                                # Adds all changes to staging and commits them with a custom
message
```
## Git log

To view the commit history of a repository, use the git log command. It provides you with an overview of past commits and their respective details. Additionally, you can use git log -p to see the commit history along with the changes made to each file.

```
 shows the commit history for the current repository:
git log
git log
git log<br># commit's history including all files and their changes:<br>git log -p
press q any time to quit
```
## Commit details

Use this command to see a specific commit in details

git show commit-id

Note: replace commit-id with the id of the commit that you can find in the git log

### Git status

This command will show the status of the current repository including staged, unstaged, and untracked files.

```
git status
```
## Undoing changes:

If you have already pushed a commit to a remote repository and want to undo it, you need to create a new commit that undoes the changes. The following command will create a new commit that undoes the changes introduced by the specified commit:

qit revert <commit-id>

Replace with the ID of the commit you want to undo.

If you have already committed changes and want to undo the most recent commit, you have a few options depending on your desired outcome: - Undo the commit and keep the changes as unstaged modifications:

```
git reset HEAD^
```
Undo the commit and completely discard the changes:

```
git reset --hard HEAD^
```
### Viewing differences

To compare the differences between versions, you can use the git diff command. It displays the changes made to files since the last commit.

git diff

This will show the line-by-line differences between the current state of the files and the last committed version.

### Pushing changes

To push your local commits to a remote repository, you need to use following command.

git push origin <br/>branch-name> # if you haven't set the upstream branch yet, you can use this git push --set-upstream origin aspnet-api

## Pulling changes

Use this command to incorporate the latest changes from a remote repository into your local repository.

```
git pull origin <br/>branch-name>
```
## Git fetch

To fetch the latest changes from the remote repository without merging them into your local branches.

```
git fetch
```
## Creating a new branch:

To create a new branch in Git, you can use the git branch command followed by the name of the branch you want to create.

```
 branch <branch-name>
.<br># Creates a new branch, `aspnet-api` is name of the branch here<br>git branch aspnet-api
```
Switching branch:

To switch to <sup>a</sup> different branch in your Git repository, you can utilize the git checkout command followed by the name of the branch you want to switch to.

```
git checkout <br />branch-name>
# Switched to branch 'aspnet-api'<br>git checkout aspnet-api
```
## List branches

It will show a list of all branches and mark the current branch with an asterisk and highlight it in green.

```
# Shows the list of all branches.<br>git branch
git branch
git branch<br># List all local branches in repository. With -a: show all branches (with remote).<br>git branch -a
# press q to quit
```
## Get remote URLs

You can see all remote repositories for your local repository with this command:

git remote -v

### More info about a remote repo

How to get more info about a remote repo in Git:

git remote show origin

## Merging branches

In Git, merging allows you to combine the changes from one branch into another. To merge a branch into another branch, you can use the git merge command followed by the name of the branch you want to merge. Here's an example:

```
git merge <branch-name>
 For instance, if you want to merge the changes from the develop branch into the main branch
# cd to the folder
# cd to the folde<br>git checkout main
git checkout main<br>git merge develop
```
After performing the merge, it's a good practice to check the status of your repository using git status to ensure that the merge was successful and there are no conflicts to resolve. Additionally, you can view the commit history using git log to see the merged commits and their details.

git status<br>git logs

## Delete branch

To delete a branch in Git, you can use either of the following commands:

```
 branch --delete <branch-name>
git branch -d <branch-name>
example
example<br># git branch to see list of branches before delete<br>git branch
git branch
g<mark>it branch</mark><br># delete the branch
# delete the branch<br>git branch --delete <branch-name>
git branch --delete <branch-name><br># git branch again to see list of branches after delete<br>git branch
```
### Branch from a previous commit

To create a new branch in Git using a specific commit hash, you can use the git branch command followed by the name of the branch and the commit hash

```
ait branch branch name <commit-hash>
# Step 1: Create the branch from the commit hash
 branch new_branch 07615d50afde24d21e2180b90d3a0a58ec131980
# this will create the local branch
# Step 2: Switch to the new branch & commit
git commit -am "(message)"
```
## Rollback an old commit

You can revert an old commit using its commit id.

git revert comit\_id

How to resolve merge conflicts using git commands

Resolving merge conflicts in Git involves editing the conflicted files to choose which changes to keep and which to discard, and then committing the resolved changes. Here's a step-by-step guide:

1. Check the status of your repository to see if there are any merge conflicts:

git status

If there are merge conflicts, you will see a message indicating which files have conflicts.

2. Open the conflicted files in a text editor and look for the conflict markers. The markers will look something like this:

```
|<br>|<br>|-
<<<<<<< HEAD<br>This is the content from the current branch.
The Secrets
 is the content from the branch you are merging.
>>>>>>> <branch-name>
```
1. Decide what changes you want to keep and remove the conflict markers and any unnecessary content. The final content should only include the changes you want to keep.

3. Stage the changes using git add:

qit add <file-name>

4. Commit the changes to the repository:

commit -m "Resolved merge conflicts"

5. Push the changes to the remote repository if necessary:

git push origin <br />
detail>
right>
push origin<br />
detail>
push origin<br />
detail>
push origin<br />
detail>
push origin<br />
detail<br />
push origin<br />
detail<br />
push origin<br />
detail<br />
push origin<b

## Temporary commits

In Git, you can use temporary commits to store modified, tracked files temporarily, allowing you to switch branches without losing your changes. This is a useful technique when you want to work on a different branch but are not ready to commit your changes yet.

Stash your changes: This will create a temporary commit that stores your modifications, allowing you to switch branches.

git stash

Git stash list Running this command will show you the stash ID, along with a description that includes the branch name and commit message.

git stash list

Git stash pop: his command is used to apply the changes from the top of the stash stack and remove that stash from the stack.

git stash pop:

Git stash drop: This command allows you to discard a stash from the stash stack. It permanently removes a stash and its changes, freeing up space in the stack.

git stash drop:

# **Docker Commands**

## Introduction

In this article, I am going to present a comprehensive cheat sheet of commonly used Docker commands

# Installing Docker

Here are the commands to install Docker on different operating systems:

```
# Ubuntu/Debian:
# Ubuntu/Debian:<br>sudo apt-get update
sudo apt-get install docker.io
 MacOS (using Homebrew):
brew install docker
 Windows OS (using choco)
choco install docker-desktop
```
# Docker Install verify

To know docker is installed or not

which docker

```
# output
/usr/bin/docker
```
What is the version installed on your machine

docker -version

## General Commands

#### Start the docker daemon

docker -d

Get help with Docker. Can also use –help on all subcommands

docker --help

Display system-wide information

docker info

## Docker Image

Docker image is a lightweight, standalone, and executable package that contains everything needed to run a piece of software, including the code, runtime, system tools, libraries, and dependencies.

```
 List local images
docker images
# Delete an Image
docker rmi <image_name>
 Remove all unused images
docker image prune
```
## Docker Build

#### Build an image from a Dockerfile

```
 Build an image from a Dockerfile and tag it with a specified name.
docker build -t <image_name>
%<br># build an image and tag with naming conventions
# build an image and tag with naming conventions<br>docker build -t projectname/domainname/appname:yyyymmdd.sequence .<br># Example
# Example
docker build -t sample/aspnet-api:20230226.1 .
 Build an image from a Dockerfile without the cache
docker build -t <image_name> . –no-cache
```
Docker Run

```
# Create and run a container from an image, with a custom name:<br>docker run --name <container name> <image name>
 Run a container with and publish a container's port(s) to the host.
docker run -p <host_port>:<container_port> <image_name>
 Run a container in the background
docker run -d <image_name>
# Remove a stopped container:<br>docker rm <container name>
unde:<br># Example:
 run --rm -p 8080:80 project1/domain1/app1:20230226.1
```
- **--rm:** This option automatically removes the container when it exits. It ensures that the container is cleaned up after it finishes running. This is useful for temporary or disposable containers.
- **-p 8080:80:** This option maps the host machine's port 8080 to the container's port 80. It establishes a network connection between the host and the container, allowing access to the containerized application via port 8080 on the host.

Exit the container

exit

## Docker Push

```
# Publish an image to Docker Hub
docker push <username>/<image_name>
```
### Docker container

A Docker container is a lightweight, standalone, and executable runtime instance of a Docker image. It represents a running process that is isolated from the host system and other containers. Docker container providing a consistent and reproducible environment for running applications. Containers are highly portable and can be easily moved and deployed across different environments, such as development, testing, staging, and production.

## Docker Hub

Docker Hub is a cloud-based registry service provided by Docker that allows developers to store and share container images. It serves as a centralized repository for Docker images,

```
 Login into Docker
dockerdocker login -u <username>
 Publish an image to Docker Hub
docker push <username>/<image_name>
 Search Hub for an image
docker search <image_name>
 Pull an image from a Docker Hub
docker pull <image_name>
```
### Docker network

This command creates a new bridge network named "network1" that containers can connect to for networked communication.

```
docker network create -d bridge network1
```
### Clean up resources

you can use the docker system prune command to clean up all dangling or unused resources, including images, containers, volumes, and networks that are not tagged or connected to a running container. This command is helpful for freeing up disk space and removing unnecessary resources.

```
# before cleaning up Docker.  first check all the available resources using the following<br># before cleaning up Docker.  first check all the available resources using the following
commands:
docker container ls<br>docker image ls
docker image <mark>ls</mark><br>docker volume ls
docker volume <mark>ls</mark><br>docker network ls
docker netwe<br>docker info
docker system prune<br># or
# or
docker system prune -a
```
If you need to clean up all containers and images locally in Docker Desktop, you can use the following commands:

```
 To delete all containers including its volumes use,
docker rm -vf $(docker ps -aq)
where the columes in the first section of the two sets of the two sections of the two sets of the two sets are the the two sets in the two sets in the two sets in the two sets in the two sets in the two sets in the two set
docker volume rm $(docker volume 1s -q)
# To delete all the images.
docker rmi -f \(docker images -aq)
```
# Docker Compose Commands

Below are some commonly used Docker Compose commands:

### Starts services

docker-compose up

Starts the services defined in your docker-compose.yml file. It creates and starts containers as specified in the configuration.

docker-compose up -d

Starts the services in the background (detached mode).

### Stops services

docker-compose down

Stops and removes containers, networks, volumes, and other services defined in your docker-compose.yml file.

docker-compose down -v

Stops and removes containers, networks, volumes, and other services while also removing volumes.

docker-compose down --volumes --rmi all

Stops and removes containers, networks, volumes, and other services, while also removing volumes and images.

docker-compose stop

Stops the services defined in your docker-compose.yml file without removing them.

### Lists the containers

docker-compose ps

Lists the containers that are part of your Docker Compose setup, showing their status.

docker-compose ps -a

Lists all containers, including stopped ones, that are part of your Docker Compose setup.

### Displays log

docker-compose logs

Displays log output from services. You can use the -f option to follow the logs in real-time.

docker-compose logs webserver

Displays logs for a specific service.

#### Executes a command

```
docker-compose exec webserver ls -1
```
Executes a command in a running service container.

#### Builds services

docker-compose build

Builds or rebuilds services defined in your docker-compose.yml file.

#### Restarts services

docker-compose restart

Restarts services.

#### Displays configuration

docker-compose config

Validates and displays the configuration of your docker-compose.yml file.

### Pauses services

docker-compose pause

Pauses all services. Containers remain running, but they stop processing requests.

docker-compose unpause

Unpauses services after they have been paused.

```
docker-compose top
```
Displays the running processes of a service.

### Scales service

docker-compose scale webserver=3

Scales a service to the specified number of instances.

#### Display events

docker-compose events

### docker compose config

Parse, resolve and render compose file in canonical forma

docker-compose config

Streams real-time events from your services.

## Docker commands Summary

#### Basic Commands

- docker run [image]: St<mark>art a new container from an image</mark>  $\bullet$
- docker ps : List all running containers  $\bullet$
- assicer political raining containers<br>docker stop [container]: Stop a running container  $\bullet$
- docker rm [container] : Remove a container
- docker images : List all available images  $\bullet$
- assner Emages : Enclen aramasis mileges<br>docker pull [image]: Download an image from a registry  $\bullet$
- aboner puit [image] : Download an image nom are<br>docker push [image] : Upload an image to a registry  $\bullet$
- docker build [options] [path] : Build an image from a Dockerfile

### Advanced Commands

- docker exec [container] [command]:<mark>Run a command inside a running container</mark>
- up is the compose up: Start a Docker Compose application
- docker compose up: Start a Booker compose approation
- docker volume [subcommand] : Manage Docker volumes
- docker logs [container]: **View the logs of a container**  $\bullet$
- docker inspect [container] : Inspect a container  $\bullet$
- docker diff [container]: Show changes to the filesystem of a container  $\bullet$
- docker commit [container] [image]: Create a new image from a container's changes  $\bullet$
- docker save [image]: Save an image to a tar archive  $\bullet$
- docker load : Load an image from a tar archive

# References

Overview of docker [compose CLI](https://docs.docker.com/compose/reference/)

# **Dockerfile Commands**

# Introduction

In this article, I am going to present a comprehensive cheat sheet of commonly used Dockerfile commands

# Dockerfile

A Dockerfile is a text document that contains instructions for building a Docker image. Docker can automatically build images by interpreting instructions from a Dockerfile. This page outlines the commands available for use within a Dockerfile."

## 1. FROM

Specifies the base image for your Docker image.

FROM <image>[:<tag>] [AS <name>]

Example:

FROM mcr.microsoft.com/dotnet/sdk:5.0 AS build

## 2. RUN

Executes commands in the shell of the container.

RUN <command>

Example:

```
apt-get update & apt-get install -v \
git
```
# 3. COPY

Copies files or directories from the build context to the container's filesystem.

COPY <src> <dest>

Example:

COPY . /app

### 4. WORKDIR

Sets the working directory for any RUN, CMD, ENTRYPOINT, COPY, and ADD instructions that follow it.

WORKDIR /path/to/directory

Example:

WORKDIR /app

# 5. CMD

Specifies the default command to run when the container starts.

```
CMD ["executable", "param1", "param2"]
```
#### Example:

```
CMD ["dotnet", "MyApi.dll"]
```
## 6. ENTRYPOINT

Specifies the command to run when the container starts, allowing arguments to be passed.

```
ENTRYPOINT ["executable", "param1", "param2"]
```
Example:

```
ENTRYPOINT ["dotnet", "MyApi.dll"]
```
## 7. EXPOSE

Informs Docker that the container listens on specific network ports at runtime.

EXPOSE <port> [<port>/<protocol>...]

Example:

FXPOSE 80

# 8. ENV

Sets environment variables.

ENV <key> <value>

#### Example:

ENV ASPNETCORE\_ENVIRONMENT=Production

## 9. ARG

Defines build-time variables.

ARG <name>[=<default value>]

Example:

ARG CONNECTION\_STRING

## 10. VOLUME

Creates a mount point and marks it as holding externally mounted volumes from native host or other containers.

VOLUME /path/to/volume

Example:

VOLUME /var/log/app

## 11. LABEL

Adds metadata to an image.

```
LABEL <key>=<value> <key>=<value> ...
```
Example:

LABEL maintainer="John Doe <john@example.com>"

12. USER

Sets the user or UID to use when running the image.

USER <username | UID>

Example:

USER appuser

## 13. HEALTHCHECK

Defines a command to periodically check the container's health.

HEALTHCHECK [OPTIONS] CMD <command>

Example:

```
ALTHCHECK --interval=30s --timeout=3s \
CMD curl -f http://localhost/health || exit 1
```
### 14. ONBUILD

Adds a trigger instruction when the image is used as the base for another build.

ONBUILD <INSTRUCTION>

Example:

ONBUILD COPY . /app

## 15. STOPSIGNAL

Sets the system call signal that will be sent to the container to exit.

STOPSIGNAL signal

Example:

STOPSIGNAL SIGTERM

## 16. SHELL

Overrides the default shell used for the shell form of commands.

SHELL ["executable", "parameters"]

#### Example:

SHELL ["/bin/bash", "-c"]

# CMD vs ENTRYPOINT

CMD and ENTRYPOINT are used to specify the default command to run when a container is started. However, they have different behaviors and can be used together in different ways depending on the requirements of your Docker image.

#### **CMD**:

- Sets default command and/or parameters.
- Can be overridden from the command line.
- Last CMD instruction takes effect if multiple are present.
- **ENTRYPOINT**:  $\bullet$
- Specifies main executable to run.
- Allows arguments to be passed.
- Arguments passed to docker run are appended to the ENTRYPOINT command.
- Last ENTRYPOINT instruction takes effect if multiple are present.

#### **Best Practices:**

- Use **CMD** for default command and parameters.
- Use **ENTRYPOINT** for main executable, allowing additional arguments.

#### Example:

```
ENTRYPOINT ["dotnet", "MyApi.dll"]
```
In this example, dotnet MyApi.dll is the main executable, with any additional arguments passed when running the container.

### COPY vs ADD

COPY and ADD are used to copy files and directories from the host machine into the container's filesystem. While they have similar functionalities, there are some differences between them.

*COPY Instruction:*

The COPY instruction copies files or directories from the build context (i.e., the directory containing the Dockerfile) into the container's filesystem. It can copy local files/directories as well as files/directories from URLs. However, it does not support extracting files from compressed archives (e.g., .tar.gz).

#### *ADD Instruction:*

The ADD instruction has the same functionality as COPY, but it also supports additional features such as extracting compressed archives (e.g., .tar.gz) and copying files from URLs. However, because of these additional features, it's considered less predictable and is recommended to use COPY instead unless the extra functionality of ADD is specifically required.

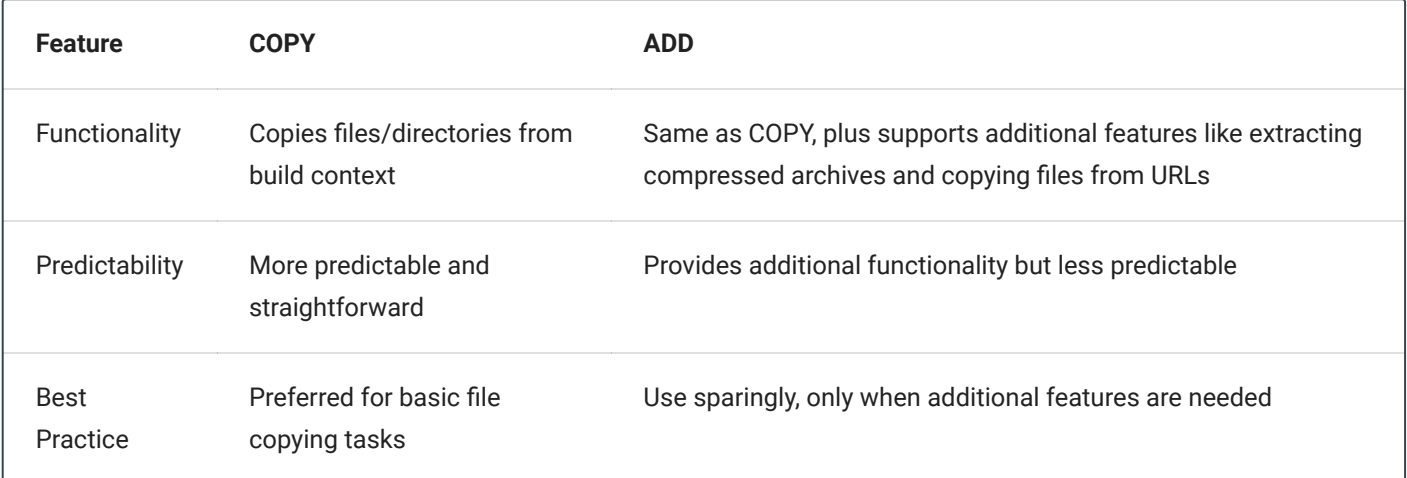

In summary, COPY is preferred for basic file copying tasks due to its predictability, while ADD offers additional functionality but should be used with caution.

## References

[Dockerfile reference](https://docs.docker.com/engine/reference/builder/#overview)